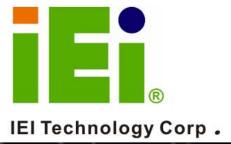

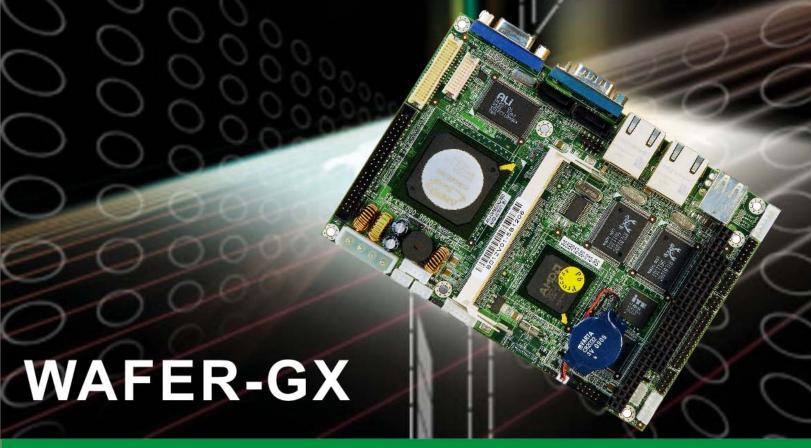

3.5" AMD Geod GX Low Power Motherboard

Dual LAN, Dual USB, Dual SATA and DIO

## **User Manual**

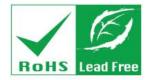

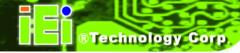

## Copyright

#### **COPYRIGHT NOTICE**

The information in this document is subject to change without prior notice in order to improve reliability, design and function and does not represent a commitment on the part of the manufacturer.

In no event will the manufacturer be liable for direct, indirect, special, incidental, or consequential damages arising out of the use or inability to use the product or documentation, even if advised of the possibility of such damages.

This document contains proprietary information protected by copyright. All rights are reserved. No part of this manual may be reproduced by any mechanical, electronic, or other means in any form without prior written permission of the manufacturer.

#### **TRADEMARKS**

IBM PC is a registered trademark of International Business Machines Corporation. INTEL is a registered trademark of INTEL Corporation. Other product names mentioned herein are used for identification purposes only and may be trademarks and/or registered trademarks of their respective owners.

## **Table of Contents**

| 1 | INTRODUCTION                                                              | 1  |
|---|---------------------------------------------------------------------------|----|
|   | 1.1 WAFER-GX OVERVIEW                                                     | 2  |
|   | 1.1.1 WAFER-GX Models                                                     | 2  |
|   | 1.1.2 WAFER-GX Applications                                               | 2  |
|   | 1.1.3 WAFER-GX Benefits                                                   | 2  |
|   | 1.1.4 WAFER-GX Features                                                   | 3  |
|   | 1.2 WAFER-GX OVERVIEW                                                     | 4  |
|   | 1.2.1 WAFER-GX Connectors                                                 | 5  |
|   | 1.2.2 Technical Specifications                                            | 7  |
| 2 | DETAILED SPECIFICATIONS                                                   | 9  |
|   | 2.1 Overview                                                              | 10 |
|   | 2.2 BOARD DIMENSIONS                                                      | 10 |
|   | 2.2.1 Board Dimensions                                                    | 10 |
|   | 2.2.2 External Interface Panel Dimensions                                 | 11 |
|   | 2.2.3 Embedded AMD $^{\otimes}$ Geode <sup>TM</sup> GX 466 Specifications | 11 |
|   | 2.3 System Chipset                                                        | 12 |
|   | 2.4 Data Flow                                                             | 13 |
|   | 2.5 Graphics Support                                                      | 13 |
|   | 2.6 Memory Support                                                        | 15 |
|   | 2.7 PCI Bus Interface Support                                             | 15 |
|   | 2.8 ETHERNET CONTROLLER SPECIFICATIONS                                    | 15 |
|   | 2.8.1 Overview                                                            | 15 |
|   | 2.8.2 Features                                                            | 16 |
|   | 2.8.3 SATA Drives                                                         | 16 |
|   | 2.8.4 IDE HDD Interfaces                                                  | 17 |
|   | 2.8.5 CompactFlash Support                                                | 17 |
|   | 2.9 Serial Ports                                                          | 17 |
|   | 2.10 REAL TIME CLOCK                                                      | 17 |
|   | 2.11 System Monitoring                                                    | 17 |
|   | 2.12 USB Interfaces                                                       | 18 |

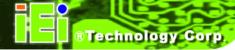

|   | 2.13 BIOS                                           | 18 |
|---|-----------------------------------------------------|----|
|   | 2.14 OPERATING TEMPERATURE AND TEMPERATURE CONTROL  | 18 |
|   | 2.15 Audio Codec                                    | 18 |
|   | 2.16 POWER CONSUMPTION                              | 20 |
|   | 2.17 PACKAGED CONTENTS AND OPTIONAL ACCESSORY ITEMS | 20 |
|   | 2.17.1 Package Contents                             | 20 |
|   | 2.17.2 Optional Accessory Items                     | 21 |
| 3 | CONNECTORS AND JUMPERS                              | 23 |
|   | 3.1 Peripheral Interface Connectors                 | 24 |
|   | 3.1.1 WAFER-GX Layout                               | 24 |
|   | 3.1.2 Peripheral Interface Connectors               | 25 |
|   | 3.1.3 External Peripheral Interface Connectors      | 26 |
|   | 3.1.4 Onboard Jumpers                               | 27 |
|   | 3.2 Internal Peripheral Connectors                  | 27 |
|   | 3.2.1 AT Power Input Connector                      | 27 |
|   | 3.2.2 ATX Power Connector                           | 28 |
|   | 3.2.3 Audio Connector                               | 29 |
|   | 3.2.4 CompactFlash Connector                        | 30 |
|   | 3.2.5 Digital Input/Output (DIO) Connector          | 32 |
|   | 3.2.6 Fan Connector                                 | 33 |
|   | 3.2.7 IDE Connector                                 | 34 |
|   | 3.2.8 Inverter Power Connector                      | 36 |
|   | 3.2.9 Keyboard and Mouse Connector                  | 37 |
|   | 3.2.10 LED Connector                                | 38 |
|   | 3.2.11 LCD LVDS Connector                           | 39 |
|   | 3.2.12 LCD TTL Connector                            |    |
|   | 3.2.13 Parallel Port Connector                      | 43 |
|   | 3.2.14 PC/104 Slot                                  |    |
|   | 3.2.15 Power Switch Connector                       |    |
|   | 3.2.16 Reset Button Connector                       |    |
|   | 3.2.17 RS-232/422/485 Serial Port Connectors        |    |
|   | 3.2.18 SATA Drive Connectors                        |    |
|   | 3.2.19 Suspend Power Input                          | 52 |
|   | 3.2.20 Internal USB Connectors                      | 53 |

## WAFER-GX

|   | 3.3 EXTERNAL INTERFACE CONNECTORS                    | 54 |
|---|------------------------------------------------------|----|
|   | 3.3.1 External Interface Connector Overview          | 54 |
|   | 3.3.2 USB Combo Port                                 | 54 |
|   | 3.3.3 Ethernet Connector                             | 55 |
|   | 3.3.4 Serial Communications COM 1 and COM2 Connector | 56 |
|   | 3.3.5 VGA Connector                                  | 57 |
| 4 | INSTALLATION AND CONFIGURATION                       | 59 |
|   | 4.1 Anti-static Precautions                          | 60 |
|   | 4.2 Installation Considerations                      | 60 |
|   | 4.2.1 Installation Notices                           | 60 |
|   | 4.3 Unpacking                                        | 61 |
|   | 4.3.1 Unpacking Precautions                          | 61 |
|   | 4.3.2 Checklist                                      | 62 |
|   | 4.4 WAFER-GX MOTHERBOARD INSTALLATION                | 62 |
|   | 4.4.1 DIMM Module Installation                       | 63 |
|   | 4.4.1.1 Purchasing the Memory Module                 | 63 |
|   | 4.4.1.2 DIMM Module Installation                     | 63 |
|   | 4.5 Jumper Settings                                  | 64 |
|   | 4.5.1 Clear CMOS Jumper                              | 65 |
|   | 4.5.2 AT Power Select Jumper Settings                | 67 |
|   | 4.5.3 RS-422/485 Serial Port Select                  | 68 |
|   | 4.5.4 COM 1/2 Port RI and Voltage Select (OPTIONAL)  | 69 |
|   | 4.5.5 LCD Voltage Selection                          | 70 |
|   | 4.5.6 CRT/LCD Mode Selection                         | 71 |
|   | 4.6 CHASSIS INSTALLATION                             | 72 |
|   | 4.6.1 Chassis selection                              | 73 |
|   | 4.6.2 Install the CompactFlash card                  | 73 |
|   | 4.6.3 Install the RS-232/422/485 Cable               | 74 |
|   | 4.6.4 IDE Disk Drive Connector                       | 75 |
|   | 4.6.5 SATA Drive Connection                          | 76 |
|   | 4.7 REAR PANEL CONNECTORS                            | 77 |
|   | 4.7.1 LCD Panel Connection                           | 77 |
|   | 4.7.2 Ethernet Connection                            | 77 |
|   | 4.7.3 USB Connection                                 | 78 |

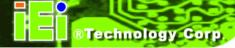

|   | 4.7.4 Keyboard and Mouse Connection                |     |
|---|----------------------------------------------------|-----|
| 5 | AWARD BIOS SETUP                                   | 79  |
|   | 5.1 Introduction                                   | 80  |
|   | 5.1.1 Starting Setup                               | 80  |
|   | 5.1.2 Using Setup                                  | 80  |
|   | 5.1.3 Getting Help                                 |     |
|   | 5.1.4 Unable to Reboot After Configuration Changes | 81  |
|   | 5.1.5 Main BIOS Menu                               | 81  |
|   | 5.2 STANDARD CMOS FEATURES                         | 84  |
|   | 5.2.1 IDE Primary Master/Slave                     | 86  |
|   | 5.3 ADVANCED BIOS FEATURES                         | 89  |
|   | 5.4 ADVANCED CHIPSET FEATURES                      | 97  |
|   | 5.4.1 Flat Panel Configuration                     | 100 |
|   | 5.5 Integrated Peripherals                         | 103 |
|   | 5.5.1 IT8888 ISA Decode IO                         | 110 |
|   | 5.5.2 IT8888 ISA Decode Memory                     | 113 |
|   | 5.6 POWER MANAGEMENT SETUP                         | 115 |
|   | 5.6.1 Power Management                             | 118 |
|   | 5.7 PNP/PCI CONFIGURATIONS                         | 120 |
|   | 5.8 PC HEALTH STATUS                               | 125 |
| 6 | SOFTWARE DRIVERS                                   | 127 |
|   | 6.1 Available Software Drivers                     | 128 |
|   | 6.2 VGA DRIVER                                     | 130 |
|   | 6.3 AUDIO DRIVER INSTALLATION                      | 139 |
|   | 6.4 LAN Driver                                     | 144 |
|   | 6.5 SATA/RAID DRIVER                               | 148 |
|   | 6.6 ISA Driver                                     | 153 |
| A | BIOS OPTIONS                                       | 161 |
| В | B DIO CONNECTOR                                    | 167 |
|   | B.1 DIO INTERFACE INTRODUCTION                     | 168 |
|   | B.2 DIO CONNECTOR PINOUTS                          | 168 |
|   | B.3 ASSEMBLY LANGUAGE SAMPLES                      | 169 |
|   |                                                    |     |

## **WAFER-GX**

|    | B.3.1 Enable the DIO Input Function              | 169 |
|----|--------------------------------------------------|-----|
|    | B.3.2 Enable the DIO Output Function             | 169 |
| C  | WATCHDOG TIMER                                   | 171 |
| D  | ADDRESS MAPPING                                  | 175 |
| ]  | D.1 Address Map                                  | 176 |
| ]  | D.2 1ST MB MEMORY ADDRESS MAP                    | 176 |
|    | D.3 IRQ Mapping Table                            | 177 |
| ]  | D.4 DMA CHANNEL ASSIGNMENTS                      | 177 |
| E  | EXTERNAL AC'97 AUDIO CODEC                       | 179 |
| ]  | E.1 Introduction                                 | 180 |
|    | E.1.1 Accessing the AC'97 CODEC                  |     |
|    | E.1.2 Driver Installation                        |     |
|    | E.2 SOUND EFFECT CONFIGURATION                   | 181 |
|    | E.2.1 Accessing the Sound Effects Manager        | 181 |
|    | E.2.2 Sound Effect Manager Configuration Options |     |
| F  | ALI RAID                                         | 185 |
| ]  | F.1 Introduction                                 | 186 |
|    | F.1.1 Precautions                                | 186 |
| ]  | F.2 FEATURES AND BENEFITS                        | 187 |
| ]  | F.3 ACCESSING THE ALI RAID UTILITY               | 187 |
| ]  | F.4 RAID OPTIONS:                                | 189 |
|    | F.4.1 Create RAID 0 Striping for Performance     | 189 |
|    | F.4.2 Create RAID 1 Mirroring for Reliability    | 191 |
|    | F.4.3 Create JBOD for Integrated Capacity        |     |
|    | F.4.4 Stripe Size                                | 194 |
|    | F.4.5 Delete RAID Setting & Partition            | 194 |
|    | F.4.6 Delete All RAID Setting & Partition        | 194 |
|    | F.4.7 Rebuild RAID Array                         |     |
|    | F.4.8 Select Boot Drive                          | 195 |
| IN | IDEX                                             | 197 |

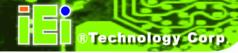

# **List of Figures**

| Figure 1-1: WAFER-GX Overview                            | 4  |
|----------------------------------------------------------|----|
| Figure 1-2: WAFER-GX Solder Side Overview                | 5  |
| Figure 2-1: WAFER-GX Dimensions (mm)                     | 10 |
| Figure 2-2: External Interface Panel Dimensions (mm)     | 11 |
| Figure 2-3: Data Flow Block Diagram                      | 13 |
| Figure 3-1: Connector and Jumper Locations               | 24 |
| Figure 3-3: Connector and Jumper Locations (Solder Side) | 25 |
| Figure 3-4: AT Power Connector Location                  | 28 |
| Figure 3-5: ATX Power Connector Location                 | 29 |
| Figure 3-6: Audio Connector Location                     | 30 |
| Figure 3-7: CompactFlash Connector Location              | 31 |
| Figure 3-8: DIO Connector Connector Locations            | 33 |
| Figure 3-9: Fan Connector Location                       | 34 |
| Figure 3-10: Primary IDE Device Connector Locations      | 35 |
| Figure 3-11: Inverter Connector Location                 | 36 |
| Figure 3-12: Keyboard Connector Location                 | 37 |
| Figure 3-13: LED Connector Location                      | 38 |
| Figure 3-14: LCD LVDS Connector Locations                | 40 |
| Figure 3-15: LCD TTL Connector Pinout Locations          | 42 |
| Figure 3-16: Parallel Port Connector Location            | 44 |
| Figure 3-17: PC/104 Slot Location                        | 46 |
| Figure 3-18: Power Switch Connector Locations            | 48 |
| Figure 3-19: Reset Button Connector Locations            | 49 |
| Figure 3-20: RS-232 Serial Port Connector Locations      | 50 |
| Figure 3-21: SATA Drive Connector Locations              | 51 |
| Figure 3-22: Suspend Power Connector Location            | 52 |
| Figure 3-23: USB Connector Pinout Locations              | 53 |

| Figure 3-24: WAFER-GX On-board External Interface Connectors           | 54  |
|------------------------------------------------------------------------|-----|
| Figure 3-25: J7 Connector                                              | 56  |
| Figure 3-26: COM1 Pinout Locations                                     | 57  |
| Figure 3-27: VGA1 Connector                                            | 58  |
| Figure 4-1: SO-DIMM Module Installation                                | 64  |
| Figure 4-2: Clear CMOS Connector                                       | 66  |
| Figure 4-3: AT/ATX Mode Select Jumper                                  | 67  |
| Figure 4-4: Serial Port Mode Select Jumper Pinout Locations            | 68  |
| Figure 4-5: COM 1/2 Port RI and Voltage Select Jumper Pinout Locations | 70  |
| Figure 4-6: LVDS Voltage Selection Jumper Pinout Locations             | 71  |
| Figure 4-7: CRT/LCD Mode Selection Jumper Settings                     | 72  |
| Figure 4-8: CompactFlash Card Installation                             | 74  |
| Figure 4-9: IDE Cable Connection                                       | 75  |
| Figure 4-10: SATA Drive Cable Connection                               | 76  |
| Figure 4-11: SATA Drive Connection                                     | 77  |
| Figure 6-1: AMD LX/GX CD Main Menu                                     | 129 |
| Figure 6-2: AMD LX/GX CD Driver Menu                                   | 130 |
| Figure 6-3: Access Windows Control Panel                               | 131 |
| Figure 6-4: Double Click the System Icon                               | 132 |
| Figure 6-5: Double Click the Device Manager Tab                        | 132 |
| Figure 6-6: Device Manager List                                        | 133 |
| Figure 6-7: Expand the Display Adapters Category                       | 134 |
| Figure 6-8: Update Driver                                              | 135 |
| Figure 6-9: Upgrade Device Driver Wizard                               | 136 |
| Figure 6-10: Search for Suitable Driver                                | 137 |
| Figure 6-11: Locate Driver Files                                       | 138 |
| Figure 6-12: Location Browsing Window                                  | 138 |
| Figure 6-13: Access Windows Control Panel                              | 139 |
| Figure 6-14: Double Click the System Icon                              | 140 |
| Figure 6-15: Double Click the Device Manager Tab                       | 140 |
| Figure 6-16: Device Manager List                                       | 141 |
| Figure 6-17: Search for Suitable Driver                                | 142 |

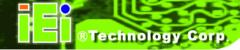

| Figure 6-18: Locate Driver Files                  | 143 |
|---------------------------------------------------|-----|
| Figure 6-19: Location Browsing Window             | 144 |
| Figure 6-20: Locate the Setup Program Icon        | 145 |
| Figure 6-21: Preparing Setup Screen               | 145 |
| Figure 6-22: Install Wizard Welcome Screen        | 146 |
| Figure 6-23: Installing Screen                    | 147 |
| Figure 6-24: Restart the Computer                 | 148 |
| Figure 6-25: Locate the Setup Program Icon        | 149 |
| Figure 6-26: Preparing Setup Screen               | 149 |
| Figure 6-27: Install Wizard Welcome Screen        | 150 |
| Figure 6-28: Installing Screen                    | 151 |
| Figure 6-29: RAID Driver Digital Signal           | 152 |
| Figure 6-30: InstallShield Wizard Complete Screen | 153 |
| Figure 6-31: Access Windows Control Panel         | 154 |
| Figure 6-32: Double Click the System Icon         | 155 |
| Figure 6-33: Double Click the Device Manager Tab  | 156 |
| Figure 6-34: Device Manager List                  | 157 |
| Figure 6-35: Search for Suitable Driver           | 158 |
| Figure 6-36: Locate Driver Files                  | 159 |
| Figure 6-37: Location Browsing Window             | 160 |

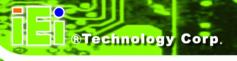

## **List of Tables**

| Table 1-1: WAFER-GX Model Specifications                 | 2  |
|----------------------------------------------------------|----|
| Table 1-2: Technical Specifications                      | 8  |
| Table 2-1: Geode GX Graphics Features                    | 15 |
| Table 2-2: Power Consumption                             | 20 |
| Table 3-1: Onboard Peripheral Connectors                 | 26 |
| Table 3-2: Rear Panel Connectors                         | 27 |
| Table 3-3: Onboard Jumpers                               | 27 |
| Table 3-4: AT Power Connector Pinouts                    | 28 |
| Table 3-5: ATX Power Connector Pinouts                   | 29 |
| Table 3-6: Audio Connector Pinouts                       | 30 |
| Table 3-7: CompactFlash Connector Pinouts                | 32 |
| Table 3-8: DIO Connector Connector Pinouts               | 33 |
| Table 3-9: Fan Connector Pinouts                         | 34 |
| Table 3-10: Primary IDE Connector Pinouts                | 36 |
| Table 3-11: Inverter Power Connector Pinouts             | 37 |
| Table 3-12: Keyboard Connector Pinouts                   | 38 |
| Table 3-13: LED Connector Pinouts                        | 39 |
| Table 3-14: LCD LVDS Connector Pinouts                   | 41 |
| Table 3-15: TFT LCD TTL Port Connector Pinouts           | 43 |
| Table 3-16: Parallel Port Connector Pinouts              | 44 |
| Table 3-17: PC/104 Slot Connector Pinouts                | 48 |
| Table 3-18: Power Switch Connector Pinouts               | 49 |
| Table 3-19: Reset Button Connector Pinouts               | 50 |
| Table 3-20: RS-232/422/485 Serial Port Connector Pinouts | 51 |
| Table 3-21: SATA Drive Connector Pinouts                 | 52 |
| Table 3-22: Suspend Power Connector Pinouts              | 53 |
| Table 3-23: USB Port Connector Pinouts                   | 54 |

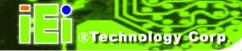

| Table 3-24: J6 Connector Pinouts                              | 55 |
|---------------------------------------------------------------|----|
| Table 3-25: J7 Connector Pinouts                              | 55 |
| Table 3-26: J7 Connector LEDs                                 | 56 |
| Table 3-27: COM1 Pinouts                                      | 57 |
| Table 3-28: VGA1 Connector Pinouts                            | 58 |
| Table 4-1: Jumpers                                            | 65 |
| Table 4-2: Clear CMOS Jumper Settings                         | 66 |
| Table 4-3: AT Power Select Jumper Settings                    | 67 |
| Table 4-4: Serial Port Mode Select Jumper Settings            | 68 |
| Table 4-5: COM 1/2 Port RI and Voltage Select Jumper Settings | 69 |
| Table 4-6: LVDS Voltage Selection Jumper Settings             | 71 |
| Table 4-7: CRT/LCD Mode Selection Jumper Settings             | 72 |
| Table 4-8: IEI Provided Cables                                | 73 |
| Table 5-1: BIOS Navigation Keys                               | 81 |

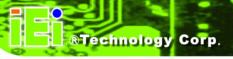

## **BIOS Menus**

| BIOS Menu 1: Award BIOS CMOS Setup Utility | 82  |
|--------------------------------------------|-----|
| BIOS Menu 2: Standard CMOS Features        | 84  |
| BIOS Menu 3: IDE Channel Master            | 87  |
| BIOS Menu 4: Advanced BIOS Features        | 90  |
| BIOS Menu 5: Advanced Chipset Features     | 98  |
| BIOS Menu 6: Flat Panel Configuration      | 100 |
| BIOS Menu 7: Integrated Peripherals        | 103 |
| BIOS Menu 8: IT8888 ISA Decode IO          | 111 |
| BIOS Menu 9: IT8888 ISA Decode Memory      | 114 |
| BIOS Menu 10: Power Management Setup       | 116 |
| BIOS Menu 11: IRQ Wakeup Events            | 119 |
| BIOS Menu 12: PnP/PCI Configurations       | 120 |
| BIOS Menu 13: IRQ Resources                | 122 |
| BIOS Menu 14: Memory Resources             | 123 |
| BIOS Menu 15: PC Health Status             | 125 |

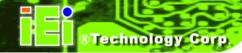

# Glossary

| AC '97 | Audio Codec 97               | IDE      | Integrated Data Electronics        |
|--------|------------------------------|----------|------------------------------------|
| ACPI   | Advanced Configuration and   | I/O      | Input/Output                       |
|        | Power Interface              | ICH4     | I/O Controller Hub 4               |
| APM    | Advanced Power Management    | L1 Cache | Level 1 Cache                      |
| ARMD   | ATAPI Removable Media Device | L2 Cache | Level 2 Cache                      |
| ASKIR  | Shift Keyed Infrared         | LCD      | Liquid Crystal Display             |
| ATA    | Advanced Technology          | LPT      | Parallel Port Connector            |
|        | Attachments                  | LVDS     | Low Voltage Differential Signaling |
| BIOS   | Basic Input/Output System    | MAC      | Media Access Controller            |
| CFII   | Compact Flash Type 2         | os       | Operating System                   |
| CMOS   | Complementary Metal Oxide    | PCI      | Peripheral Connect Interface       |
|        | Semiconductor                | PIO      | Programmed Input Output            |
| CPU    | Central Processing Unit      | PnP      | Plug and Play                      |
| Codec  | Compressor/Decompressor      | POST     | Power On Self Test                 |
| COM    | Serial Port                  | RAM      | Random Access Memory               |
| DAC    | Digital to Analog Converter  | SATA     | Serial ATA                         |
| DDR    | Double Data Rate             | S.M.A.R. | T Self Monitoring Analysis and     |
| DIMM   | Dual Inline Memory Module    |          | Reporting Technology               |
| DIO    | Digital Input/Output         | SPD      | Serial Presence Detect             |
| DMA    | Direct Memory Access         | S/PDI    | Sony/Philips Digital Interface     |
| EIDE   | Enhanced IDE                 | SDRAM    | Synchronous Dynamic Random         |
| EIST   | Enhanced Intel SpeedStep     |          | Access Memory                      |
|        | Technology                   | SIR      | Serial Infrared                    |
| FFIO   | Flexible File Input/Output   | UART     | Universal Asynchronous             |
| FIFO   | First In/First Out           |          | Receiver-transmitter               |
| FSB    | Front Side Bus               | USB      | Universal Serial Bus               |
| IrDA   | Infrared Data Association    | VGA      | Video Graphics Adapter             |
| HDD    | Hard Disk Drive              |          |                                    |

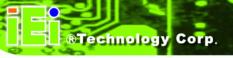

Chapter

1

## Introduction

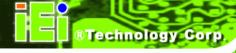

### 1.1 WAFER-GX Overview

The 3.5" WAFER-GX AMD Geode GX 466 low power single board computer (SBC) is fully equipped with advanced multi-mode I/Os. The WAFER-GX is designed for system manufacturers, integrators, and VARs that want performance, reliability, and quality at a reasonable price.

#### 1.1.1 WAFER-GX Models

The WAFER-GX series has two models:

- WAFER-GX-466-R10
- WAFER-GX-466S-R10

The specifications for the two models are show in **Table 1-1**.

| WAFER-GX    | 466-R10 | 466S-R10 |
|-------------|---------|----------|
| CRT/LCD     | YES     | YES      |
| Dual LAN    | YES     | YES      |
| USB 2.0     | YES     | YES      |
| SATA Drives | NO      | YES      |
| Audio       | YES     | YES      |

**Table 1-1: WAFER-GX Model Specifications** 

#### 1.1.2 WAFER-GX Applications

The WAFER-GX is designed for applications in the following areas:

- Kiosks and Point of Sales
- Restaurants
- Human Machine Interface (HMI) applications
- Marine, GPS and transportation applications
- Financial, retail and kiosk applications

#### 1.1.3 WAFER-GX Benefits

Some of the WAFER-GX benefits include:

## ®Technology Corp.

#### **WAFER-GX**

- Reduced hardware costs
- Reduced software costs
- Reduced maintenance costs
- Client crash prevention
- Central resource control
- Security protection

#### 1.1.4 WAFER-GX Features

Some of the WAFER-GX features are listed below:

- 3.5" form factor
- RoHS compliant
- Embedded AMD Geode GX 466 processor
- PC/104 expansion slot
- Dual-independent display functionality
- Two high performance 10/100 megabit Ethernet controllers on-board
- Two SATA channels with transfer rates up to 150MB/s on-board (WAFER-GX-466S-R10 only)
- Four USB 2.0 devices supported
- Integrated audio

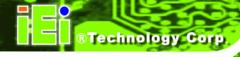

### 1.2 WAFER-GX Overview

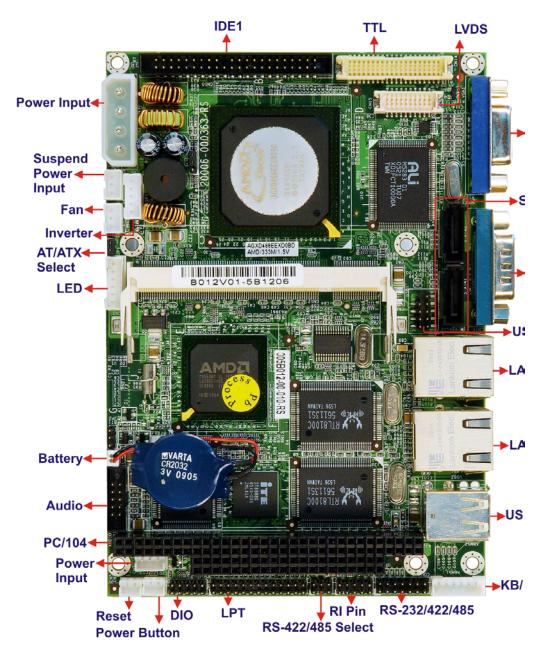

Figure 1-1: WAFER-GX Overview

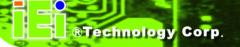

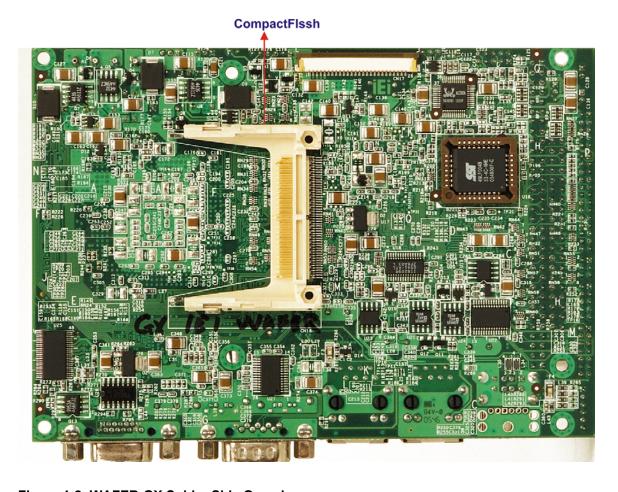

Figure 1-2: WAFER-GX Solder Side Overview

#### 1.2.1 WAFER-GX Connectors

The WAFER-GX has the following connectors onboard:

- 1 x AT power input connector
- 1 x ATX power input connector
- 1 x Audio connector
- 1 x Battery connector
- 1 x CompactFlash (CF) connector (solder side)
- 1 x Digital I/O (DIO) connector
- 1 x Fan connector
- 1 x IDE interface connectors (44-pin)
- 1 x Inverter power connector

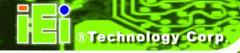

- 1 x Keyboard/mouse connector
- 1 x LED connector
- 1 x LVDS LCD panel connector
- 1 x Parallel port connector
- 1 x Power button connector
- 1 x PC/104 slot
- 1 x Reset button connector
- 1 x RS-232/422/485 serial port connector
- 2 x SATA connectors
- 1 x Suspend power input connector
- 1 x TFT interface connector
- 1 x USB connector
- 1 x SO-DIMM socket

The WAFER-GX has the following connectors on the board rear panel:

- 2 x Ethernet connectors
- 1 x PS/2 Keyboard/mouse connector
- 1 x USB connector
- 1 x VGA connector

The WAFER-GX has the following onboard jumpers:

- AT/ATX power mode select
- COM1/2 Port RI and voltage selection
- RS-422/485 select
- LCD panel voltage select

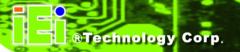

## 1.2.2 Technical Specifications

WAFER-GX technical specifications are listed in **Table 1-2**. Detailed descriptions of each specification can be found in **Chapter** 2 Detailed Specifications.

| Specification        | WAFER-GX                                                                                       |
|----------------------|------------------------------------------------------------------------------------------------|
| Form Factor          | 3.5" motherboard                                                                               |
| CPU                  | AMD <sup>®</sup> Geode™ GX 466                                                                 |
| Front Side Bus (FSB) | 333MHz                                                                                         |
| System Chipset       | AMD <sup>®</sup> Geode™ CS5536                                                                 |
| Display              | CRT integrated in the AMD <sup>®</sup> Geode™ GX 466                                           |
| Memory               | Supports one 200-pin, 266MHz, 512MB DDR SO-DIMM                                                |
| BIOS                 | Award BIOS Label                                                                               |
| SSD                  | CompactFlash (CF)                                                                              |
| Super I/O            | W83627EHG                                                                                      |
| Audio                | Realtek ALC203 AC'97 Codec                                                                     |
| LAN                  | Dual RTL8100C                                                                                  |
| СОМ                  | One RS-232 serial connector, one RS-232/422/485 serial connector                               |
| USB2.0               | Four USB 2.0 devices supported by two onboard USB 2.0 connectors and two external USB 2.0 port |
| IDE                  | One 44-pin IDE connects to two Ultra ATA33/66/100 devices                                      |
| Parallel Port        | One LPT port connector                                                                         |
| SATA                 | Two 150Mb/s SATA connectors                                                                    |
| KB/MS                | One PS/2 connector and one onboard connector                                                   |

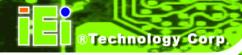

| WDT            | Software programmable 1-255 sec. by super I/O |
|----------------|-----------------------------------------------|
| Digital I/O    | 8-bit digital I/O with 4 input and 4 output   |
| Fan connector  | One 3-pin for CPU Fan                         |
| Expansion      | One PC/104 expansion slot                     |
| Power          | +5V AT/ATX support                            |
| Temperature    | 0°C - 60°C                                    |
| Humidity       | 5%~95% non-condensing                         |
| Dimensions     | 146mm x102mm                                  |
| Weight (GW/NW) | 670g/230g                                     |

**Table 1-2: Technical Specifications** 

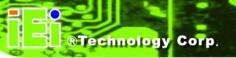

Chapter

2

# **Detailed Specifications**

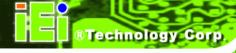

## 2.1 Overview

This chapter describes the specifications and onboard features of the WAFER-GX in detail.

#### 2.2 Board Dimensions

#### 2.2.1 Board Dimensions

The dimensions of the board are listed below:

■ **Length**: 146.06mm
■ **Width**: 102mm

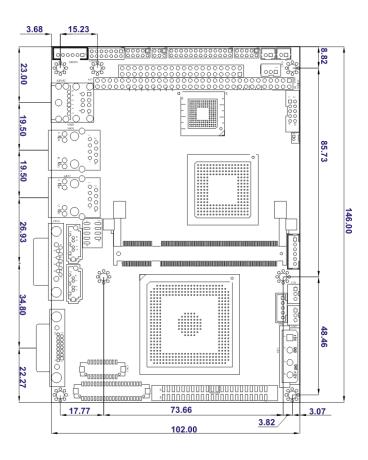

Figure 2-1: WAFER-GX Dimensions (mm)

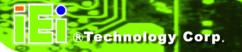

#### 2.2.2 External Interface Panel Dimensions

External interface panel dimensions are shown in Figure 2-2.

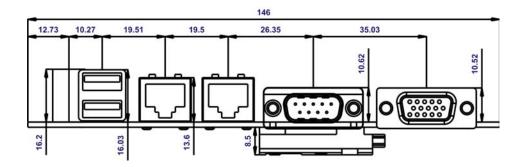

Figure 2-2: External Interface Panel Dimensions (mm)

The WAFER-GX series motherboards all come with a preinstalled AMD<sup>®</sup> Geode™ GX 466 333Mhz CPU.

## 2.2.3 Embedded AMD® Geode™ GX 466 Specifications

The specifications for the 333Mhz AMD® Geode™ AMD GX 466 are listed below

- CPU Core
- GeodeLink™ Control Processor
- GeodeLink Interface Units
- GeodeLink Memory Controller
- Graphics Processor
- Display Controller
- Video Processor
- TFT Controller
- GeodeLink PCI Bridge
- Geode I/O Companion Device Interface
- 3.3W max @ 333 MHz
- Block level clock gating
- Active hardware power management
- Software power management

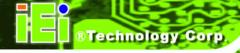

- Lower power I/O
- GeodeLink™ Interface Unit

## 2.3 System Chipset

The WAFER-GX series motherboards all have a preinstalled AMD<sup>®</sup> Geode™ CS5536 system chipset. The system chipset features are listed below.

#### ■ GeodeLink™ Interface Unit

- O 64-bit, 66MHz operation
- PCI VSM (Virtual System Module) that makes the interface transparent to applications software and BIOS
- Programmable routing descriptors, use and activity monitors, and SSMI (Synchronous System Management Interrupt)

#### ■ ATA-6 Controller

- 100 MB/second IDE Controller in UDMA mode per the ATA-6 specification
- 5V interface

#### ■ Flash Interface

 Multiplexed with IDE interface Connects to an array of industry standard NAND Flash and/or NOR Flash

#### **■ USB Controller**

- O 4 USB ports
- O Supports both USB 1.1 and USB 2.0
- 3 host ports
- 1 host/device

#### ■ Audio Codec 97 (AC97) Controller

- AC97 specification v2.3 compliant interface to multiple audio codecs:
   Serial In, Serial Out, Sync Out, Bit Clock In
- Legacy "PC Beep" support

#### ■ Diverse Device

- 82xx Legacy Devices
- IR Communication Port
- O System Management Bus (SMB) Controller
- O LPC (Low Pin Count) Port

- General Purpose I/Os (GPIOs)
- 8 Multi-Function General Purpose Timers (MFGPTs)
- O Real-Time Clock (RTC) with CMOS RAM
- Power Management Controller
- O ACPI v2.0 compliant

#### 2.4 Data Flow

**Figure 2-3** shows the data flow between the two onboard chipsets and other components installed on the motherboard and described in the following sections of this chapter.

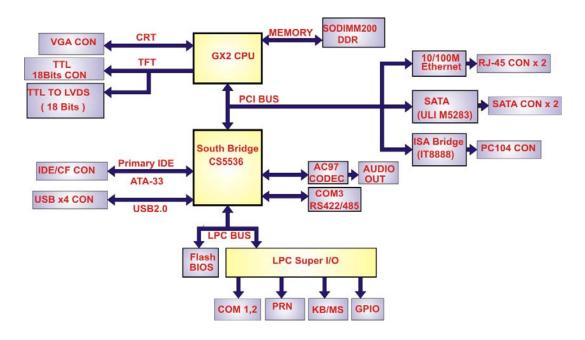

Figure 2-3: Data Flow Block Diagram

## 2.5 Graphics Support

The Graphics Processor is compatible with the graphics processor used in the GX1 processor with additional functions and features to improve performance and ease of use. Like its predecessor, the Geode GX processor's Graphics Processor is a BitBLT/vector engine that supports pattern generation, source expansion, pattern/source transparency, and 256 ternary raster operations. New features that have been added to the Graphics Processor include:

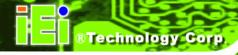

- Incorporated BLT FIFOs to replace the cache based BLT buffers used in the GX1 processor.
- Improved bus protocols to increase bandwidth to the memory controller.
- The ability to throttle BLTs according to video timing and VGA hardware.

**Table 2-1: Geode GX Graphics Features** lists a complete list of Geode GX graphics features. For more details, please refer to the AMD website or the Geode GX series data book available from AMD.

| Feature                                  | AMD Geode™ GX Processor                  |
|------------------------------------------|------------------------------------------|
| Color Depth                              | 32 bpp(24 plus 8 alpha blending)         |
| ROPs                                     | 256 bpp                                  |
| BLT Buffers                              | FIFOs in Graphics Processor              |
| BLT Splitting                            | Managed by hardware                      |
| Video Synchronized BLT/Vector            | Throttle by VBLANK                       |
| Bresenham Lines                          | Yes                                      |
| Patterned (stippled) Lines               | Yes                                      |
| Screen to Screen BLT                     | Yes                                      |
| Screen to Screen BLT with mono expansion | Yes                                      |
| Memory to Screen BLT                     | Yes (through CPU writes)                 |
| Accelerated Text                         | No                                       |
| Pattern Size (Mono)                      | 8x8 pixels                               |
| Pattern Size (Color)                     | 8x1 (32 pixels), 8x2 (16 pixels), 8x4 (8 |
|                                          | pixels)                                  |
| Monochrome Pattern                       | Yes                                      |
| Dithered Pattern (4 color)               | No                                       |
| Color Pattern                            | 8, 16, 32 bpp                            |
| Transparent Pattern                      | Monochrome                               |
| Solid Fill                               | Yes                                      |
| Pattern Fill                             | Yes                                      |
| Transparent Source                       | Monochrome                               |
| Color Key Source Transparency            | Y with mask                              |
| Variable Source Stride                   | Yes                                      |
| Variable Destination Stride              | Yes                                      |

#### **WAFER-GX**

| Destination Write Bursting | Yes                                                               |
|----------------------------|-------------------------------------------------------------------|
| Selectable BLT Direction   | Vertical and Horizontal                                           |
| Alpha BLT                  | Yes (constant $\alpha$ , $\alpha$ /pix, or sep. $\alpha$ channel) |
| VGA Support                | Decodes VGA Register                                              |

**Table 2-1: Geode GX Graphics Features** 

### 2.6 Memory Support

The WAFER-GX CPU has one 200-pin DDR SO-DIMM socket with the following specifications:

■ Maximum RAM: 512MB

■ **DIMM Transfer Rates**: 266MHz

### 2.7 PCI Bus Interface Support

The PCI bridge on the WAFER-GX has the following features:

■ 33MHz Revision 2.2 is implemented

■ Maximum throughput: 133MB/sec

■ PCI and GLIU interface control

Read and write FIFOs

■ PCI

## 2.8 Ethernet Controller Specifications

#### 2.8.1 Overview

The Realtek RTL8100C(L) is a highly integrated and cost-effective single-chip Fast Ethernet controller. It is enhanced with an ACPI (Advanced Configuration Power Interface) management function for PCI in order to provide efficient power management for advanced operating systems with OSPM (Operating System Directed Power Management).

The RTL8100C(L) also supports remote wake-up (including AMD Magic Packet™ and Microsoft® Wake-up frame) to increase cost-efficiency in network maintenance and

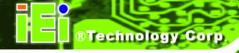

management. It is an ideal solution for notebook/motherboard-embedded network designs.

#### 2.8.2 Features

- Integrates Fast Ethernet MAC, physical chip, and transceiver onto a single chip
- 10Mbps and 100Mbps operation
- Supports 10Mbps and 100Mbps N-way auto-negotiation
- Supports 25MHz Crystal or 25MHz OSC as the internal clock source
- Complies with PC99/PC2001 standards
- Supports ACPI power management
- Provides PCI bus master data transfer
- Provides PCI memory space or I/O space mapped data transfer
- Supports PCI clock speed of 16.75MHz-40MHz
- Advanced power saving mode
- Supports Wake-on-LAN and remote wake-up (AMD Magic Packet<sup>™</sup>, Link Change, and Microsoft® Wake-up frame)
- Half/Full duplex capability
- Supports Full Duplex Flow Control (IEEE 802.3x)
- Provides interface to 93C46 EEPROM to store resource configuration and ID parameters
- Provides PCI clock run pin
- Provides LED pins for network operation status indication
- 2.5/3.3V power supply with 5V tolerant I/Os

The WAFER-GX can support the following drive interfaces.

- 2 x SATA drives
- 2 x IDE devices
- 1xFDD
- 1 x CF I or CF II card

#### 2.8.3 SATA Drives

#### **WAFER-GX**

The WAFER-GX supports two, first generation SATA drives with transfer rates of up to 150Mb/s

#### 2.8.4 IDE HDD Interfaces

The WAFER-GX system chipset IDE controller supports up to two HDDs with the following specifications:

- Supports PIO IDE transfers up to 16MB/s
- Supports the following Ultra ATA devices:
  - O Ultra ATA/100, with data transfer rates up to 100MB/s
  - O **Ultra ATA/66**, with data transfer rates up to 66MB/s
  - O **Ultra ATA/33**, with data transfer rates up to 66MB/s

#### 2.8.5 CompactFlash Support

A standard CF I or CF II card can be inserted into the compact flash slot on the solder side of the WAFER-GX PCB.

#### 2.9 Serial Ports

The WAFER-GX has two high-speed UART serial ports, configured as COM1 and COM2. The serial ports have the following specifications.

- 16C550 UART with 16-byte FIFO buffer
- 115.2Kbps transmission rate

COM2 can be configured as RS-232, RS-422 or RS-485.

#### 2.10 Real Time Clock

256-byte battery backed CMOS RAM

## 2.11 System Monitoring

The WAFER-GX is capable of self-monitoring various aspects of its operating status including:

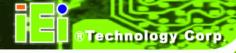

- CPU, chipset, and battery voltage, +3.3V, +5V, and +12V
- RPM of cooling fans
- CPU and board temperatures (by the corresponding embedded sensors)

#### 2.12 USB Interfaces

The WAFER-GX has four USB interfaces, two internal (on one pin header connector) and two external. The USB interfaces support USB 2.0.

#### **2.13 BIOS**

The WAFER-GX uses a licensed copy of AWARD BIOS. The features of the flash BIOS used are listed below:

- SMIBIOS (DMI) compliant
- Console redirection function support
- PXE (Pre-Boot Execution Environment) support
- USB booting support

### 2.14 Operating Temperature and Temperature Control

The maximum and minimum operating temperatures for the WAFER-GX are listed below.

- Minimum Operating Temperature: 0°C (32°F)
- Maximum Operating Temperature: 60°C (140°F)

A cooling fan and heat sink must be installed on the CPU. Thermal paste must be smeared on the lower side of the heat sink before it is mounted on the CPU. Heat sinks are also mounted on the northbridge and southbridge chipsets to ensure the operating temperature of these chips remain low.

#### 2.15 Audio Codec

The WAFER-GX has an integrated RealTek ALC203 codec. The RealTek ALC203 is a 20-bit DAC and 18-bit ADC full-duplex AC'97 2.3 compatible stereo audio CODEC

#### **WAFER-GX**

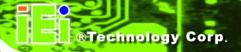

designed for PC multimedia systems, including host/soft audio, and AMR/CNR based designs. The codec meets performance requirements for audio on PC99/2001 systems

- Single chip with high S/N ratio (>100 dB)
- Meets performance requirements for audio on PC2001 systems
- Meets Microsoft WHQL/WLP 2.0 audio requirements
- 20-bit DAC and 18-bit ADC resolution
- 18-bit Stereo full-duplex CODEC with independent and variable sampling rate
- Complies with AC'97 2.3 specifications
  - LINE/HP-OUT, MIC-IN and LINE-IN sensing
  - O 14.318MHz -> 24.576MHz PLL saves crystal
  - O 12.288MHz BITCLK input can be consumed
  - Integrated PCBEEP generator to save buzzer
  - Interrupt capability
  - Page registers and Analog Plug & Play
- Support of S/PDIF out is fully compliant with AC'97 rev2.3 specifications
- Three analog line-level stereo inputs with 5-bit volume control: LINE\_IN, CD, AUX
- High quality differential CD input
- Two analog line-level mono input: PCBEEP, PHONE-IN
- Supports double sampling rate (96KHz) of DVD audio playback
- Two software selectable MIC inputs
- +6/12/20/30dB boost preamplifier for MIC input
- Stereo output with 6-bit volume control
- Mono output with 5-bit volume control
- Headphone output with 50mW/20Ohm amplifier
- 3D Stereo Enhancement
- Multiple CODEC extension capability
- External Amplifier Power Down (EAPD) capability
- Power management and enhanced power saving features
- Stereo MIC record for AEC/BF application
- DC Voltage volume control
- Auxiliary power to support Power Off CD
- Adjustable VREFOUT control
- 2 GPIO pins with smart GPIO volume control

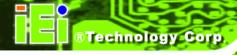

- 2 Universal Audio Jacks (UAJ)® for front panel
- Supports 32K/44.1K/48K/96KHz S/PDIF output
- Supports 32K/44.1K/48KHz S/PDIF input
- Power support: Digital: 3.3V; Analog: 3.3V/5V
- Standard 48-Pin LQFP Package
- EAX™ 1.0 & 2.0 compatible
- Direct Sound 3D<sup>™</sup> compatible
- A3D<sup>™</sup> compatible
- I3DL2 compatible
- HRTF 3D Positional Audio
- Sensaura<sup>™</sup> 3D Enhancement (optional)
- 10 Bands of Software Equalizer
- Voice Cancellation and Key Shifting in Kareoke mode
- AVRack® Media Player

### 2.16 Power Consumption

**Table 2-2** shows the power consumption parameters for the WAFER-GX when a 333MHz AMD Geode GX 400 is running with a 256MB DDR400 module.

| Voltage | Current |
|---------|---------|
| +5V     | 1.15A   |
| +12V    | 0.28A   |

**Table 2-2: Power Consumption** 

## 2.17 Packaged Contents and Optional Accessory Items

#### 2.17.1 Package Contents

The WAFER-GX is shipped with the following components.

- 1x WAFER-GX single board computer
- 1 x Mini jumper pack
- 1 x ATA33 Flat cable
- 1 x KB/MS cable

## ®Technology Corp.

#### **WAFER-GX**

- 1 x RS-232 cable
- 1 x RS-232/422/485 cable
- 2 x SATA cables
- 1 x SATA power cable
- 1 x Utility CD
- 1 x Quick Installation Guide

### 2.17.2 Optional Accessory Items

The items shown in the list below are optional accessory items are purchased separately.

- USB cable
- LPT cable

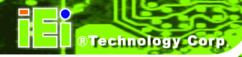

## THIS PAGE IS INTENTIONALLY LEFT BLANK

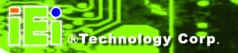

Chapter

3

# Connectors and Jumpers

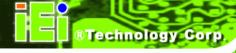

# 3.1 Peripheral Interface Connectors

**Section 3.1.1** shows peripheral interface connector locations. **Section 3.1.2** lists all the peripheral interface connectors seen in **Section 3.1.1**.

# 3.1.1 WAFER-GX Layout

Figure 3-1 shows the onboard peripheral connectors, external peripheral interface connectors and onboard jumpers.

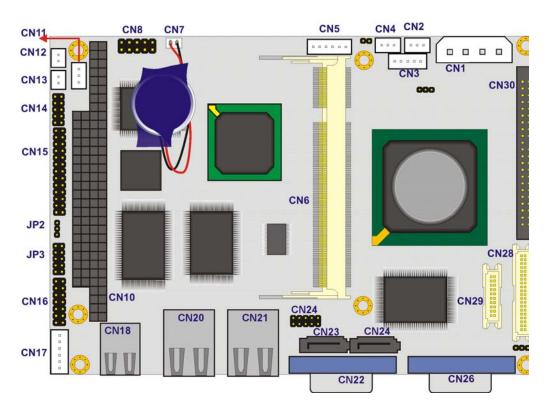

Figure 3-1: Connector and Jumper Locations

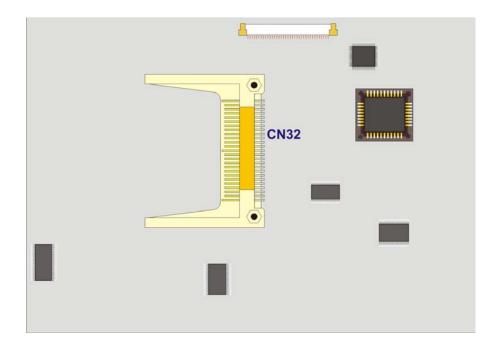

Figure 3-2: Connector and Jumper Locations (Solder Side)

# **3.1.2 Peripheral Interface Connectors**

**Table 3-1** shows a list of the peripheral interface connectors on the WAFER-GX. Detailed descriptions of these connectors can be found in **Section 3.2** on **page 27**.

| Connector                    | Туре              | Label |
|------------------------------|-------------------|-------|
| AT power connector           | 4-pin AT power    | CN1   |
| ATX power function connector | 2-pin wafer       | CN11  |
| Audio connector              | 10-pin header     | CN8   |
| Battery connector            | 2-pin wafer       | CN7   |
| Compact Flash (CF) connector | 50-pin socket     | CN32  |
| Digital I/O (DIO) connector  | 10-pin header     | CN14  |
| Fan connector                | 3-pin wafer       | CN4   |
| IDE Interface connector      | 44-pin box header | CN30  |

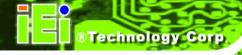

| Inverter power connector             | 3-pin wafer       | CN3  |
|--------------------------------------|-------------------|------|
| Keyboard/Mouse connector             | 6-pin wafer       | CN17 |
| LED connector                        | 6-pin wafer       | CN5  |
| LVDS LCD connector                   | 20-pin crimp      | CN29 |
| Parallel port connector              | 26-pin box header | CN15 |
| Power button connector               | 3-pin wafer       | CN13 |
| PC/104 slot                          | PC/104 slot       | CN10 |
| Reset button connector               | 2-pin wafer       | CN12 |
| RS-232/422/485 serial port connector | 14-pin header     | CN16 |
| SATA drive connector (150MB/s)       | 7-pin SATA drive  | CN23 |
| SATA drive connector (150MB/s)       | 7-pin SATA drive  | CN25 |
| Suspend power input connector        | 3-pin wafer       | CN2  |
| TFT LCD TTL connector                | 30-pin crimp      | CN28 |
| USB connector (USB 1.1 and USB 2.0)  | 8-pin header      | CN24 |

**Table 3-1: Onboard Peripheral Connectors** 

# 3.1.3 External Peripheral Interface Connectors

**Table 3-2** lists the rear panel connectors on the WAFER-GX. Detailed descriptions of these connectors can be found in **Section 3.3** on **page 54**.

| Connector          | Туре  | Label |
|--------------------|-------|-------|
| Ethernet connector | RJ-45 | CN21  |
| Ethernet connector | RJ-45 | CN22  |
| RS-232 serial port |       | CN22  |
| USB port connector | USB   | CN18  |

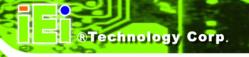

| VGA connector | HD-D-sub 15 female | CN26 |
|---------------|--------------------|------|
|---------------|--------------------|------|

**Table 3-2: Rear Panel Connectors** 

# 3.1.4 Onboard Jumpers

**Table 3-3** lists the onboard jumpers. Detailed descriptions of these jumpers can be found in **Chapter 4**.

| Description              | Label | Туре          |
|--------------------------|-------|---------------|
| AT/ATX power mode select | JP1   | 2-pin header  |
| RS-422/485 select        | JP2   | 3-pin header  |
| COM1/2 RI pin            | JP3   | 10-pin header |
| LCD voltage select       | JP4   | 3-pin header  |
| CRT/LCD mode select      | JP5   | 5-pin header  |

**Table 3-3: Onboard Jumpers** 

# 3.2 Internal Peripheral Connectors

Internal peripheral connectors are found on the motherboard and are only accessible when the motherboard is outside of the chassis. This section has complete descriptions of all the internal, peripheral connectors on the WAFER-GX.

# 3.2.1 AT Power Input Connector

CN Label: CN1

CN Type: 4-pin AT power connector (1x4)

CN Location: See Figure 3-3

CN Pinouts: See Table 3-4

The AT power connector is connected to an AT power source that powers the system.

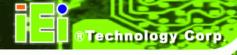

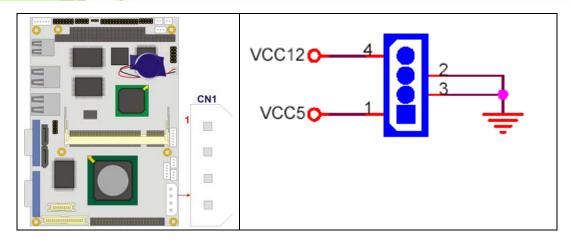

**Figure 3-3: AT Power Connector Location** 

| PIN NO. | DESCRIPTION |
|---------|-------------|
| 1       | +5V         |
| 2       | GND         |
| 3       | GND         |
| 4       | +12V        |

**Table 3-4: AT Power Connector Pinouts** 

# **3.2.2 ATX Power Connector**

CN Label: CN11

CN Type: 3-pin wafer (1x2)

CN Location: See Figure 3-4

CN Pinouts: See **Table 3-5** 

The ATX power connector enables ATX power supply functionality on the WAFER-GX.

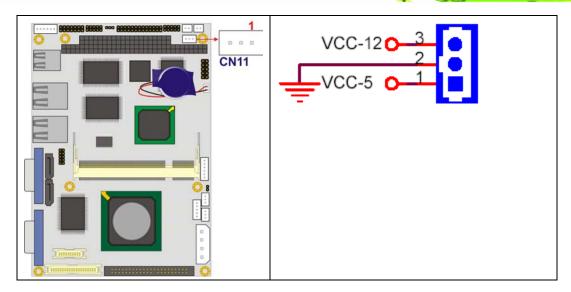

**Figure 3-4: ATX Power Connector Location** 

| PIN NO. | DESCRIPTION |
|---------|-------------|
| 1       | VCC -5V     |
| 2       | GROUND      |
| 3       | VCC -12V    |

**Table 3-5: ATX Power Connector Pinouts** 

### 3.2.3 Audio Connector

CN Label: CN8

CN Type: 10-pin header (2x5)

CN Location: See Figure 3-5

CN Pinouts: See Table 3-6

The audio connector is connected to an onboard codec. An external audio connector kit can be connected to the connector to provide sound input and output.

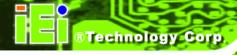

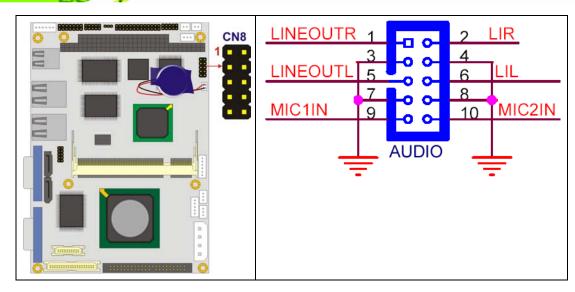

Figure 3-5: Audio Connector Location

| PIN NO. | DESCRIPTION    | PIN NO. | DESCRIPTION   |
|---------|----------------|---------|---------------|
| 1       | Line Out Right | 2       | Line In Right |
| 3       | GND            | 4       | GND           |
| 5       | Line Out Left  | 6       | Line In Left  |
| 7       | GND            | 8       | GND           |
| 9       | MIC 1          | 10      | MIC 2         |

**Table 3-6: Audio Connector Pinouts** 

# 3.2.4 CompactFlash Connector

CN Label: CN32 (solder side)

CN Type: 50-pin socket (2x25)

CN Location: See Figure 3-6

CN Pinouts: See Table 3-7

A CompactFlash memory module is inserted into the CompactFlash socket on the solder side of the PCB.

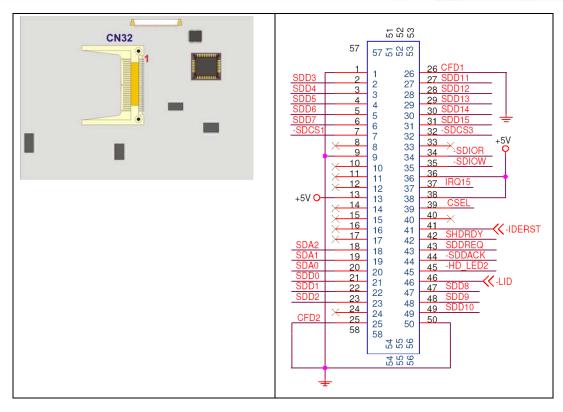

Figure 3-6: CompactFlash Connector Location

| PIN NO. | DESCRIPTION | PIN NO. | DESCRIPTION   |
|---------|-------------|---------|---------------|
| 1       | GROUND      | 26      | VCC-IN CHECK1 |
| 2       | DATA 3      | 27      | DATA 11       |
| 3       | DATA 4      | 28      | DATA 12       |
| 4       | DATA 5      | 29      | DATA 13       |
| 5       | DATA 6      | 30      | DATA 14       |
| 6       | DATA 7      | 31      | DATA 15       |
| 7       | SDCS#1      | 32      | SDCS#3        |
| 8       | N/C         | 33      | N/C           |
| 9       | GROUND      | 34      | IOR#          |
| 10      | N/C         | 35      | IOW#          |
| 11      | N/C         | 36      | VCC_COM       |
| 12      | N/C         | 37      | IRQ15         |
| 13      | VCC_COM     | 38      | VCC_COM       |
| 14      | N/C         | 39      | CSEL          |

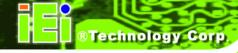

| 15 | N/C           | 40 | N/C         |
|----|---------------|----|-------------|
| 16 | N/C           | 41 | HDD_RESET   |
| 17 | N/C           | 42 | IORDY       |
| 18 | SA2           | 43 | SDREQ       |
| 19 | SA1           | 44 | SDACK#      |
| 20 | SA0           | 45 | HDD_ACTIVE# |
| 21 | DATA 0        | 46 | 66DET       |
| 22 | DATA 1        | 47 | DATA 8      |
| 23 | DATA 2        | 48 | DATA 9      |
| 24 | N/C           | 49 | DATA 10     |
| 25 | VCC-IN CHECK2 | 50 | GROUND      |

**Table 3-7: CompactFlash Connector Pinouts** 

# 3.2.5 Digital Input/Output (DIO) Connector

CN Label: CN14

CN Type: 10-pin header (2x5)

CN Location: See Figure 3-7

CN Pinouts: See **Table 3-8** 

The DIO connector is managed through a Super I/O chip. The DIO connector pins are user programmable.

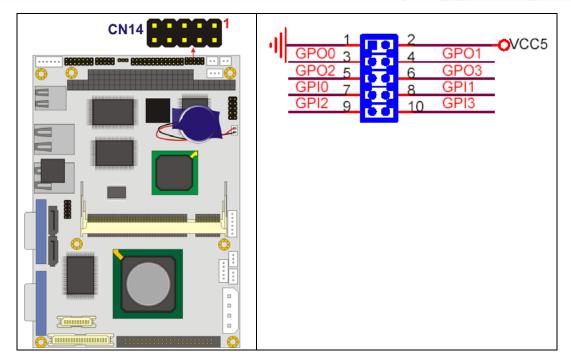

**Figure 3-7: DIO Connector Connector Locations** 

| PIN NO. | DESCRIPTION | PIN NO. | DESCRIPTION |
|---------|-------------|---------|-------------|
| 1       | GND         | 2       | vcc         |
| 3       | Output 0    | 4       | Output 1    |
| 5       | Output 2    | 6       | Output 3    |
| 7       | Input 0     | 8       | Input 1     |
| 9       | Input 2     | 10      | Input 3     |

**Table 3-8: DIO Connector Connector Pinouts** 

# 3.2.6 Fan Connector

CN Label: CN2

CN Type: 3-pin wafer

CN Location: See Figure 3-8

CN Pinouts: See **Table 3-9** 

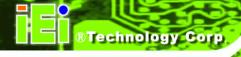

The cooling fan connector provides a 5V, 500mA current to a system cooling fan. The connector has a "rotation" pin to get rotation signals from fans and notify the system so the system BIOS can recognize the fan speed. Please note that only specified fans can issue the rotation signals.

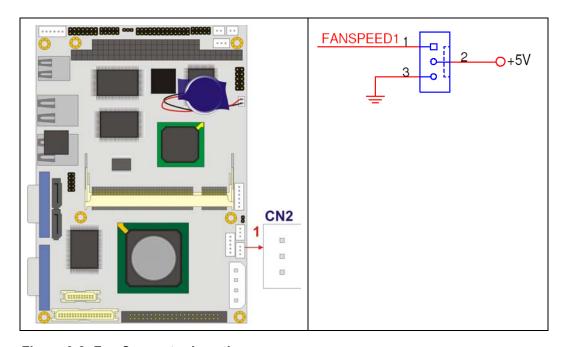

Figure 3-8: Fan Connector Location

| PIN NO. | DESCRIPTION |
|---------|-------------|
| 1       | Fan Speed   |
| 2       | +5V         |
| 3       | Ground      |

**Table 3-9: Fan Connector Pinouts** 

### 3.2.7 IDE Connector

CN Label: CN30

CN Type: 40-pin box header (2x20)

CN Location: See Figure 3-9

CN Pinouts: See Table 3-10

One 40-pin IDE device connector on the WAFER-GX motherboard supports connectivity to two Ultra ATA 33 IDE devices with data transfer rates up to 100MB/s.

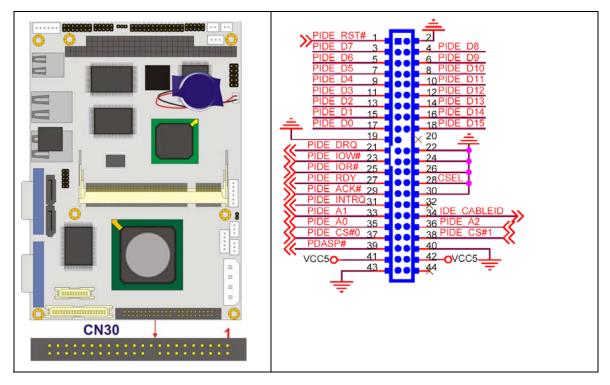

Figure 3-9: Primary IDE Device Connector Locations

| PIN NO. | DESCRIPTION | PIN NO. | DESCRIPTION |
|---------|-------------|---------|-------------|
| 1       | RESET#      | 2       | GROUND      |
| 3       | DATA 7      | 4       | DATA 8      |
| 5       | DATA 6      | 6       | DATA 9      |
| 7       | DATA 5      | 8       | DATA 10     |
| 9       | DATA 4      | 10      | DATA 11     |
| 11      | DATA 3      | 12      | DATA 12     |
| 13      | DATA 2      | 14      | DATA 13     |
| 15      | DATA 1      | 16      | DATA 14     |
| 17      | DATA 0      | 18      | DATA 15     |
| 19      | GROUND      | 20      | N/C         |

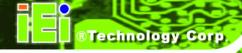

| 21 | IDE DRQ     | 22 | GROUND         |
|----|-------------|----|----------------|
| 23 | IOW#        | 24 | GROUND         |
| 25 | IOR#        | 26 | GROUND         |
| 27 | IDE CHRDY   | 28 | GROUND-DEFAULT |
| 29 | IDE DACK    | 30 | GROUND         |
| 31 | INTERRUPT   | 32 | N/C            |
| 33 | SA1         | 34 | P66DET         |
| 35 | SA0         | 36 | SA2            |
| 37 | HDC CS0#    | 38 | HDC CS1#       |
| 39 | HDD ACTIVE# | 40 | GROUND         |

**Table 3-10: Primary IDE Connector Pinouts** 

# 3.2.8 Inverter Power Connector

CN Label: CN3

CN Type: 5-pin header (1x5)

CN Location: See Figure 3-10

CN Pinouts: See **Table 3-11** 

The inverter connector is connected to the LCD backlight.

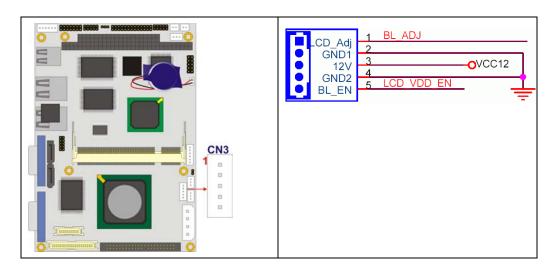

Figure 3-10: Inverter Connector Location

| PIN NO. | DESCRIPTION |
|---------|-------------|
| 1       | BL_ADJ      |
| 2       | GND         |
| 3       | 12V         |
| 4       | GND         |
| 5       | VDD_EN      |

**Table 3-11: Inverter Power Connector Pinouts** 

# 3.2.9 Keyboard and Mouse Connector

CN Label: CN17

CN Type: 6-pin wafer (1x6)

CN Location: See **Figure 3-11** 

CN Pinouts: See Table 3-12

The keyboard and mouse connector can be connected to a standard PS/2 cable or PS/2 Y-cable to add keyboard and mouse functionality to the system.

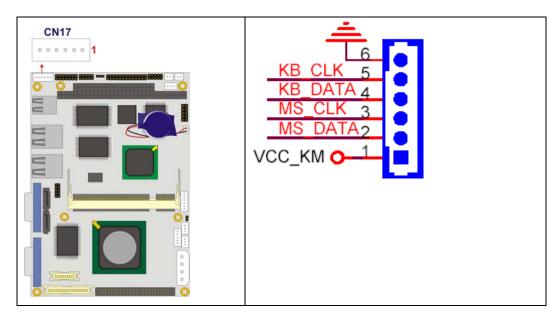

Figure 3-11: Keyboard Connector Location

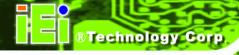

| PIN NO. | DESCRIPTION |
|---------|-------------|
| 1       | +5V KB DATA |
| 2       | MS DATA     |
| 3       | MS CLK      |
| 4       | KB DATA     |
| 5       | KB CLK      |
| 6       | GROUND      |

**Table 3-12: Keyboard Connector Pinouts** 

# 3.2.10 LED Connector

CN Label: CN5

CN Type: 6-pin wafer (1x6)

CN Location: See **Figure 3-12** 

CN Pinouts: See Table 3-13

The LED connector is connected to LED power and HDD LED indicators locate on the chassis in which the WAFER-GX is installed.

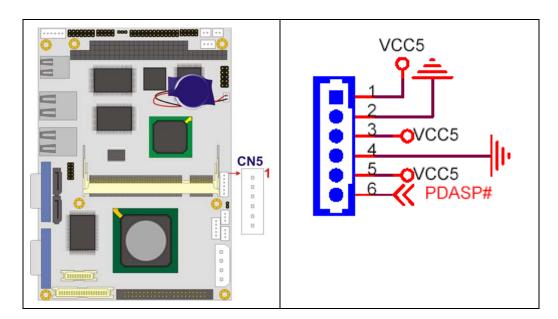

Figure 3-12: LED Connector Location

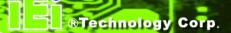

| PIN NO. | DESCRIPTION |
|---------|-------------|
| 1       | +5V         |
| 2       | GND         |
| 3       | PWR LED+    |
| 4       | PWR LED-    |
| 5       | HDD LED+    |
| 6       | HDD LED-    |

**Table 3-13: LED Connector Pinouts** 

# 3.2.11 LCD LVDS Connector

CN Label: CN29

CN Type: 20-pin crimp (2x10)

CN Location: See Figure 3-13

CN Pinouts: See Figure 3-13

The TFT LCD LVDS can be connected to a TFT LCD screen directly.

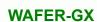

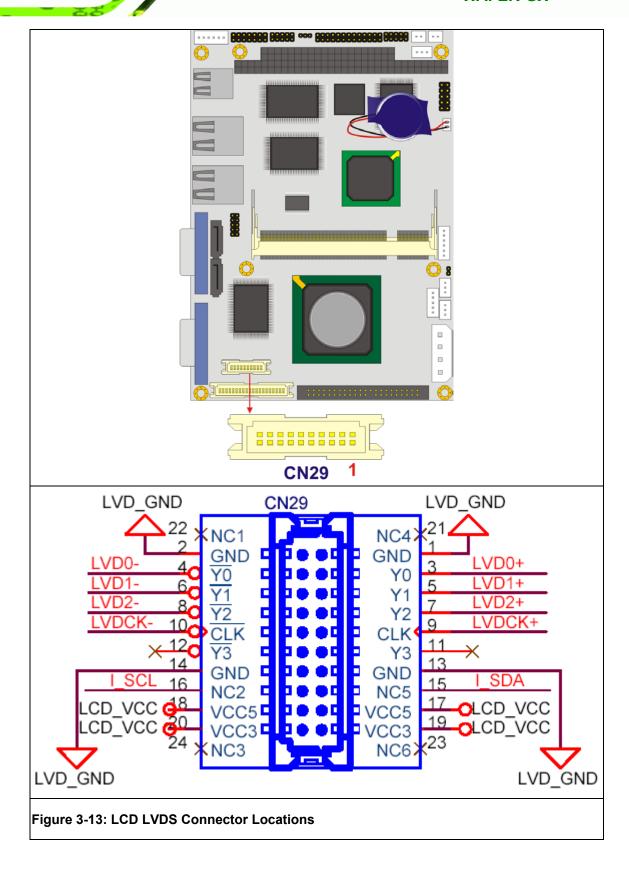

| PIN | DESCRIPTION | PIN | DESCRIPTION |
|-----|-------------|-----|-------------|
| 1   | GND         | 2   | GND         |
| 3   | LVDS_Y0+    | 4   | LVDS_Y0-    |
| 5   | LVDS_Y1+    | 6   | LVDS_Y1-    |
| 7   | LVDS_Y2+    | 8   | LVDS_Y2-    |
| 9   | LVDS_CLK+   | 10  | LVDS_CLK-   |
| 11  | NC          | 12  | NC          |
| 13  | GND         | 14  | GND         |
| 15  | NC          | 16  | NC          |
| 17  | LCD_VCC     | 18  | LCD_VCC     |
| 19  | LCD _VCC    | 20  | LCD _VCC    |

**Table 3-14: LCD LVDS Connector Pinouts** 

# 3.2.12 LCD TTL Connector

CN Label: CN28

CN Type: 30-pin crimp (2x15)

CN Location: See

CN Pinouts: See

The TFT LCD LVDS can be connected to a TFT LCD screen directly.

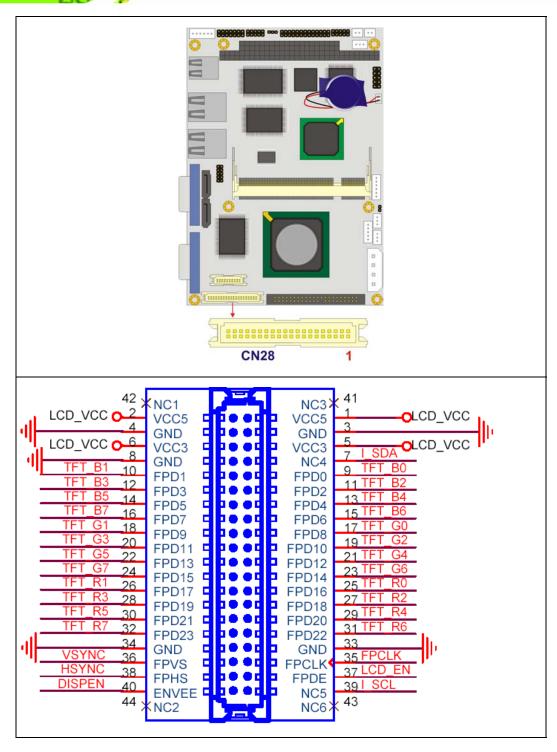

Figure 3-14: LCD TTL Connector Pinout Locations

| PIN NO. | DESCRIPTION | PIN NO. | DESCRIPTION |
|---------|-------------|---------|-------------|
| 1       | LCD_Vcc     | 2       | LCD_Vcc     |
| 3       | GND         | 4       | GND         |
| 5       | LCD_Vcc     | 6       | LCD_Vcc     |
| 7       | I_SDA       | 8       | GND         |
| 9       | TFT_B0      | 10      | TFT_B1      |
| 11      | TFT_B2      | 12      | TFT_B3      |
| 13      | TFT_B4      | 14      | TFT_B5      |
| 15      | TFT_B6      | 16      | TFT_B7      |
| 17      | TFT_G0      | 18      | TFT_G1      |
| 19      | TFT_G2      | 20      | TFT_G3      |
| 21      | TFT_G4      | 22      | TFT_G5      |
| 23      | TFT_G6      | 24      | TFT_G7      |
| 25      | TFT_R0      | 26      | TFT_R1      |
| 26      | TFT_R2      | 28      | TFT_R3      |
| 29      | TFT_R4      | 30      | TFT_R5      |
| 31      | TFT_R6      | 32      | TFT_R7      |
| 33      | GND         | 34      | GND         |
| 35      | FPCLK       | 36      | VSYNC       |
| 37      | LCD_EN      | 38      | HSYNC       |
| 39      | I_SCL       | 40      | DISP_EN     |

**Table 3-15: TFT LCD TTL Port Connector Pinouts** 

# 3.2.13 Parallel Port Connector

CN Label: CN15

CN Type: 26-pin box header

CN Location: See Figure 3-15

CN Pinouts: See **Table 3-16** 

The WAFER-GX has one 26-pin header that can be connected to a parallel port connector interface or some other parallel port device such as a printer.

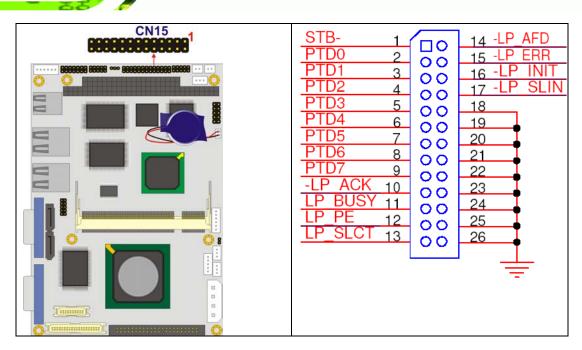

**Figure 3-15: Parallel Port Connector Location** 

| PIN NO. | DESCRIPTION        | PIN NO. | DESCRIPTION    |
|---------|--------------------|---------|----------------|
| 1       | STROBE#            | 2       | DATA 0         |
| 3       | DATA 1             | 4       | DATA 2         |
| 5       | DATA 3             | 6       | DATA 4         |
| 7       | DATA 5             | 8       | DATA 6         |
| 9       | DATA 7             | 10      | ACKNOWLEDGE    |
| 11      | BUSY               | 12      | PAPER EMPTY    |
| 13      | PRINTER SELECT     | 14      | AUTO FORM FEED |
| 13      | PRINTER SELECT     | 14      | #              |
| 15      | ERROR#             | 16      | INITIALIZE     |
| 17      | PRINTER SELECT LN# | 18      | GROUND         |
| 19      | GROUND             | 20      | GROUND         |
| 21      | GROUND             | 22      | GROUND         |
| 23      | GROUND             | 24      | GROUND         |
| 25      | GROUND             | 26      | NC             |

**Table 3-16: Parallel Port Connector Pinouts** 

# 3.2.14 PC/104 Slot

CN Label: CN10

CN Type: 104-pin PC/104 slot

CN Location: See Figure 3-16

CN Pinouts: See **Table 3-17** 

The PC/104 slot enables a PC/104 compatible expansion module to be connected to the board.

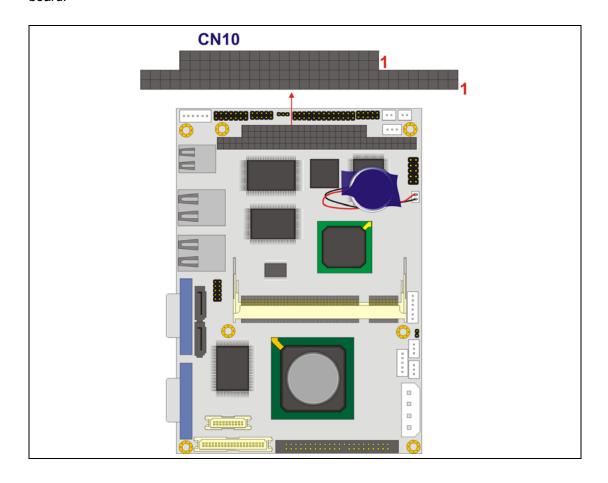

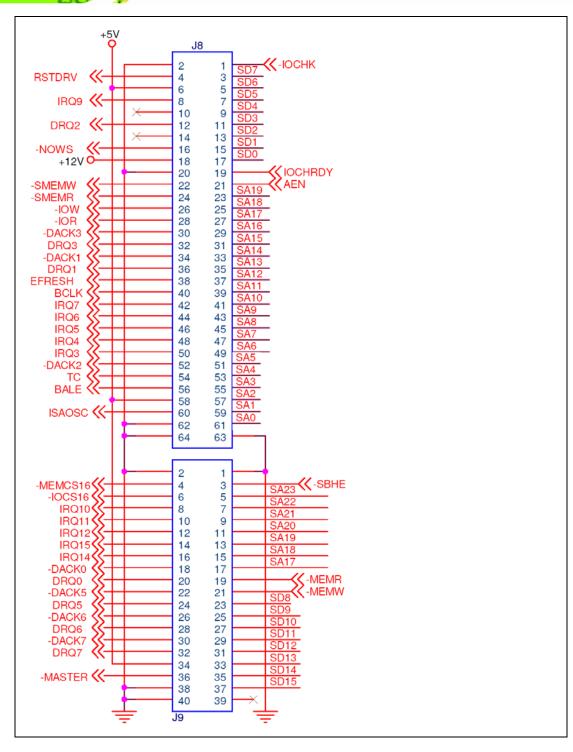

Figure 3-16: PC/104 Slot Location

|--|

| 1  | юснк-   | GROUND   | GROUND | GROUND  |
|----|---------|----------|--------|---------|
| 2  | SD7     | RSTDRV   | SBHE-  | MCS16-  |
| 3  | SD6     | +5V      | SA23   | IOCS16- |
| 4  | SD5     | IRQ9     | SA22   | IRQ10   |
| 5  | SD4     | -5V      | SA21   | IRQ11   |
| 6  | SD3     | DREQ2    | SA20   | IRQ12   |
| 7  | SD2     | -12V     | SA19   | IRQ15   |
| 8  | SD1     | zws-     | SA18   | IRQ14   |
| 9  | SD0     | +12V     | SA17   | DACK0-  |
| 10 | IOCHRDY | GROUND   | MEMR-  | DREQ0   |
| 11 | AEN     | SMEMW-   | MEMW-  | DACK5-  |
| 12 | SA19    | SMEMR-   | SD8    | DRREQ5  |
| 13 | SA18    | IOW-     | SD9    | DACK6-  |
| 14 | SA17    | IOR-     | SD10   | DREQ6   |
| 15 | SA16    | DACK3-   | SD11   | DACK7-  |
| 16 | SA15    | DREQ3    | SD12   | DREQ7   |
| 17 | SA14    | DACK1-   | SD13   | +5V     |
| 18 | SA13    | DREQ1    | SD14   | MASTER- |
| 19 | SA12    | REFRESH- | SD15   | GROUND  |
| 20 | SA11    | ISACLK   | NC NC  | GROUND  |
| 21 | SA10    | IRQ7     | 110    | OKOGNE  |
| 22 | SA9     | IRQ6     |        |         |
| 23 | SA8     | IRQ5     |        |         |
| 24 | SA7     |          |        |         |
|    |         | IRQ4     |        |         |
| 25 | SA6     | IRQ3     |        |         |
| 26 | SA5     | DACK2-   |        |         |
| 27 | SA4     | TC       |        |         |
| 28 | SA3     | BALE     |        |         |
| 29 | SA2     | +5V      |        |         |
| 30 | SA1     | ISA_OSC  |        |         |
| 31 | SA0     | GROUND   |        |         |

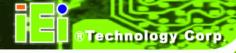

| 32 GROUND GROUND |
|------------------|
|------------------|

Table 3-17: PC/104 Slot Connector Pinouts

# 3.2.15 Power Switch Connector

CN Label: CN13

CN Type: 2-pin wafer (1x2)

CN Location: See Figure 3-17

CN Pinouts: See **Table 3-18** 

The power switch connector is connected to the reset button on the external chassis.

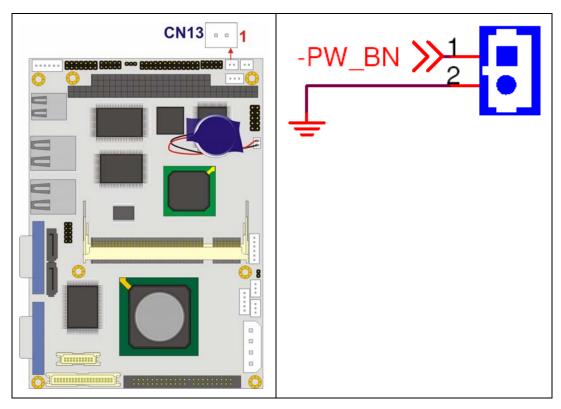

**Figure 3-17: Power Switch Connector Locations** 

| PIN NO. | DESCRIPTION |
|---------|-------------|
| 1       | PWRBTN#     |
| 2       | GND         |

**Table 3-18: Power Switch Connector Pinouts** 

# 3.2.16 Reset Button Connector

CN Label: CN12

CN Type: 2-pin wafer (1x2)

CN Location: See Figure 3-18

CN Pinouts: See Table 3-19

The reset button connector is connected to the reset button on the external chassis.

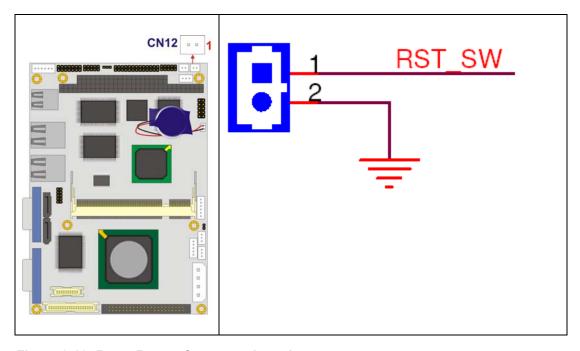

Figure 3-18: Reset Button Connector Locations

| PIN NO. | DESCRIPTION  |
|---------|--------------|
| 1       | Reset Switch |

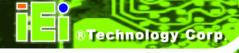

| 2 | GND |
|---|-----|

**Table 3-19: Reset Button Connector Pinouts** 

# 3.2.17 RS-232/422/485 Serial Port Connectors

CN Label: CN16

CN Type: 14-pin box header (2x7)

CN Location: See Figure 3-19

CN Pinouts: See Table 3-20

The serial port connector connects to an RS-232, RS-422 or RS-485 serial port devices.

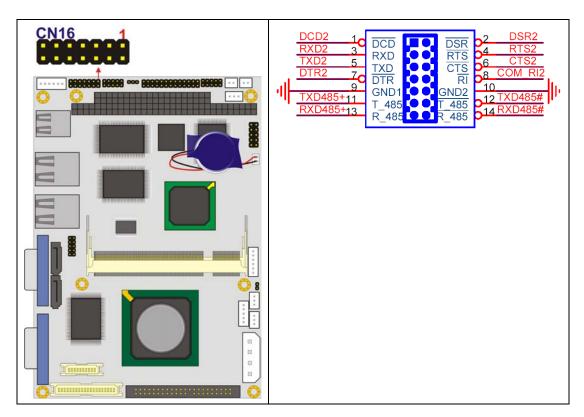

Figure 3-19: RS-232 Serial Port Connector Locations

| PIN NO. | PIN NO. DESCRIPTION |   | DESCRIPTION |
|---------|---------------------|---|-------------|
| 1       | DCD                 | 2 | DSR         |

| 3  | RXD     | 4  | RTS     |
|----|---------|----|---------|
| 5  | TXD     | 6  | стѕ     |
| 7  | DTR     | 8  | RI      |
| 9  | GROUND  | 10 | GROUND  |
| 11 | TXD485+ | 12 | TXD485# |
| 13 | RXD485+ | 14 | RXD485# |

Table 3-20: RS-232/422/485 Serial Port Connector Pinouts

# 3.2.18 SATA Drive Connectors

CN Label: CN23 and CN25

CN Type: 7-pin SATA drive connectors

CN Location: See Figure 3-20

CN Pinouts: See **Table 3-21** 

The two SATA drive connectors are connected to two first generation SATA drives. First generation SATA drives transfer data at speeds as high as 150Mb/s.

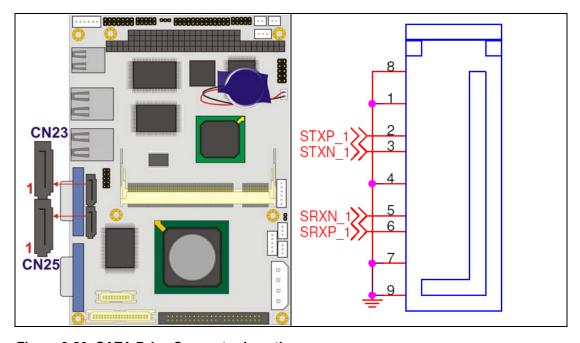

Figure 3-20: SATA Drive Connector Locations

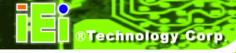

| PIN NO. | DESCRIPTION |
|---------|-------------|
| 1       | GND         |
| 2       | TX+         |
| 3       | тх-         |
| 4       | GND         |
| 5       | RX-         |
| 6       | RX+         |
| 7       | GND         |

**Table 3-21: SATA Drive Connector Pinouts** 

# 3.2.19 Suspend Power Input

CN Label: CN2

CN Type: 3-pin wafer (1x3)

CN Location: See Figure 3-21

CN Pinouts: See Table 3-22

The suspend power connector is located next to the main AT power connector.

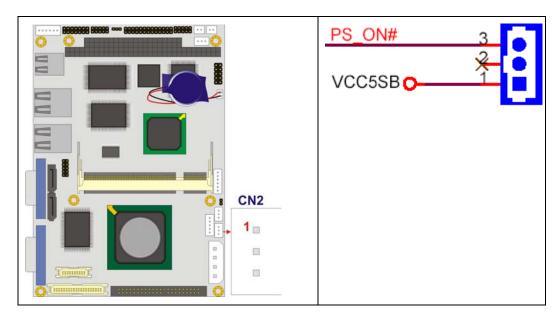

**Figure 3-21: Suspend Power Connector Location** 

| PIN NO. | DESCRIPTION |  |
|---------|-------------|--|
| 1       | PS_ON#      |  |
| 3       | NC          |  |
| 5       | VCC 5VSB    |  |

**Table 3-22: Suspend Power Connector Pinouts** 

# 3.2.20 Internal USB Connectors

CN Label: CN24

CN Type: 8-pin header (2x4)

CN Location: See Figure 3-22

CN Pinouts: See Table 3-23

The two 2x4 USB pin connectors provide connectivity to four additional USB 2.0 ports. The USB connectors can support two USB devices each. The USB ports are used for I/O bus expansion.

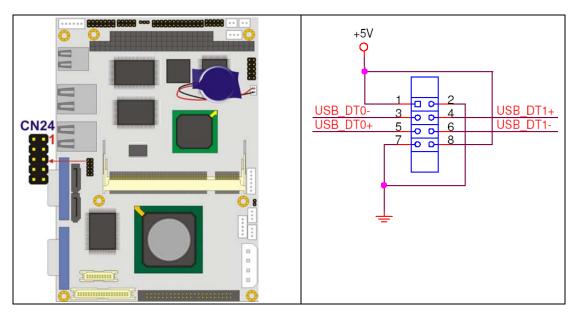

Figure 3-22: USB Connector Pinout Locations

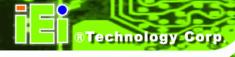

| PIN NO. | DESCRIPTION | PIN NO. | DESCRIPTION |
|---------|-------------|---------|-------------|
| 1       | VCC_USB     | 2       | GND         |
| 3       | DATA0-      | 4       | DATA1+      |
| 5       | DATA0+      | 6       | DATA1-      |
| 7       | GND         | 8       | VCC_USB     |

**Table 3-23: USB Port Connector Pinouts** 

# 3.3 External Interface Connectors

# 3.3.1 External Interface Connector Overview

**Figure 3-23** shows the WAFER-GX motherboard external interface connectors. The WAFER-GX on-board external interface connectors are listed below and shown in **Figure 3-23**:

- 1 x USB combo port
- 2 x Ethernet connector
- 1 x Serial communications port
- 1 x VGA port

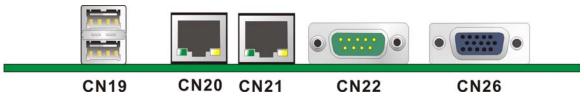

Figure 3-23: WAFER-GX On-board External Interface Connectors

### 3.3.2 USB Combo Port

CN Label: CN19

CN Type: USB Combo port

CN Location: See **Figure 3-23** 

CN Pinouts: See Table 3-24

The USB combo port provides connectivity to additional USB devices through an adapter cable. Various adapters may come with USB ports on a slot bracket or ports that can be attached to D-SUB openings on a chassis. USB devices connect directly to the USB connectors on the rear panel.

| PIN | DESCRIPTION | PIN | DESCRIPTION |  |
|-----|-------------|-----|-------------|--|
| 1   | 5V          | 2   | GND         |  |
| 3   | USBP2N      | 4   | USBP3P      |  |
| 5   | USBP2P      | 6   | USBP3N      |  |
| 7   | GND         | 8   | 5V          |  |

**Table 3-24: J6 Connector Pinouts** 

### 3.3.3 Ethernet Connector

CN Label: CN20 and CN 21

CN Type: **RJ-45** 

CN Location: See Figure 3-23

CN Pinouts: See Table 3-25

A 1Gb connection can be made between the Ethernet connector and a Local Area Network (LAN) through a network hub.

| PIN | DESCRIPTION | PIN   | DESCRIPTION |  |
|-----|-------------|-------|-------------|--|
| 1   | TX- 5       |       | N/C         |  |
| 2   | N/C         | N/C 6 |             |  |
| 3   | TX-         | 7     | N/C         |  |
| 4   | RX+         | 8     | N/C         |  |

**Table 3-25: J7 Connector Pinouts** 

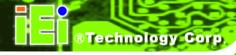

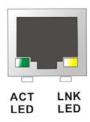

Figure 3-24: J7 Connector

The RJ-45 Ethernet connector has two status LEDs, one green and one yellow. The green LED indicates activity on the port and the yellow LED indicates the port is linked.

| SPEED LED          |                 | LINK LED           |                    |  |
|--------------------|-----------------|--------------------|--------------------|--|
| Status Description |                 | Status Description |                    |  |
| GREEN              | GREEN ON: 100MB |                    | ON: Linked         |  |
|                    | OFF: 10MB       |                    | Flashing: Activity |  |

Table 3-26: J7 Connector LEDs

# 3.3.4 Serial Communications COM 1 and COM2 Connector

CN Label: CN22

CN Type: RS-232 serial connector

CN Location: See **Figure 3-23** 

CN Pinouts: See **Table 3-27** and **Figure 3-25** 

The RS-232 serial connector provides serial connection in the RS-232 mode.

| PIN | DESCRIPTION | PIN | DESCRIPTION |
|-----|-------------|-----|-------------|
| 1   | DCD1        | 2   | DSR1        |
| 3   | RX1         | 4   | RTS1        |
| 5   | TX1         | 6   | CTS1        |
| 7   | DTR1        | 8   | RI1         |
| 9   | GND         |     |             |

Table 3-27: COM1 Pinouts

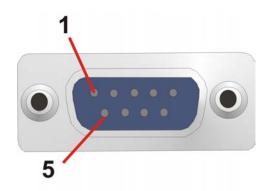

Figure 3-25: COM1 Pinout Locations

# 3.3.5 VGA Connector

CN Label: CN26

CN Type: See VGA Connector

CN Location: See Figure 3-23

CN Pinouts: See Figure 3-26 and Table 3-28

The standard 15-pin female VGA connector connects to a CRT or LCD monitor.

| PIN | DESCRIPTION | PIN | DESCRIPTION | PIN | DESCRIPTION |
|-----|-------------|-----|-------------|-----|-------------|
| 1   | RED         | 6   | GROUND      | 11  | NC          |
| 2   | GREEN       | 7   | GROUND      | 12  | DDCDAT      |
| 3   | BLUE        | 8   | GROUND      | 13  | HSYNC       |

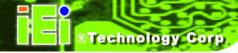

| 4 | NC     | 9  | NC     | 14 | VSYNC  |
|---|--------|----|--------|----|--------|
| 5 | GROUND | 10 | GROUND | 15 | DDCCLK |

**Table 3-28: VGA1 Connector Pinouts** 

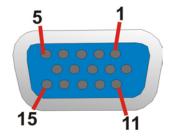

Figure 3-26: VGA1 Connector

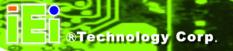

Chapter

4

# Installation and Configuration

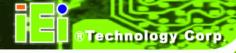

#### 4.1 Anti-static Precautions

Electrostatic discharge (ESD) can cause serious damage to electronic components, including the WAFER-GX. (Dry climates are especially susceptible to ESD.) It is therefore critical that whenever the WAFER-GX (or any other electrical component) is handled, the following anti-static precautions are strictly adhered to.

- Wear an anti-static wrist band: Wearing a simple anti-static wrist band can help to prevent ESD from damaging the board.
- **Self-grounding:** Before handling the board touch any grounded conducting material. During the time the board is handled, frequently touch any conducting materials that are connected to the ground.

#### 4.2 Installation Considerations

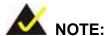

The following installation notices and installation considerations should be read and understood before the motherboard is installed. All installation notices pertaining to the installation of the motherboard should be strictly adhered to. Failing to adhere to these precautions may lead to severe damage of the motherboard and injury to the person installing the motherboard.

#### 4.2.1 Installation Notices

Before and during the installation of the WAFER-GX, please **do** the following:

- Read the user manual:
  - O The user manual provides a complete description of the WAFER-GX, installation instructions and configuration options.
- Wear an electrostatic discharge cuff (ESD):
  - O Electronic components are easily damaged by ESD. Wearing an ESD cuff removes ESD from the body and helps prevent ESD damage.

- Place the motherboard on an antistatic pad:
  - O When installing or configuring the motherboard, place it on an antistatic pad. This helps to prevent potential ESD damage.
- Turn off all power to the WAFER-GX:
  - O When working with the motherboard, make sure that it is disconnected from all power supplies and that no electricity is being fed into the system.

Before and during the installation of the WAFER-GX **DO NOT**:

- remove any of the stickers on the PCB board. These stickers are required for warranty validation.
- use the product before verifying all the cables and power connectors are properly connected.
- allow screws to come in contact with the PCB circuit, connector pins, or its components.

#### 4.3 Unpacking

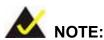

If any of the items listed below are missing when the WAFER-GX is unpacked, do not proceed with the installation and contact the WAFER-GX reseller or vendor.

#### 4.3.1 Unpacking Precautions

Before installing the WAFER-GX, unpack the motherboard. Some components on WAFER-GX are very sensitive to static electricity and can be damaged by a sudden rush of power. To protect it from being damaged, follow these precautions:

- The user should ground them self to remove any static charge before touching the WAFER-GX. To do so wear a grounded wrist strap at all times or frequently touch any conducting materials that is connected to the ground.
- Handle the WAFER-GX by its edges. Do not touch the IC chips, leads or

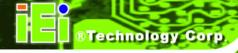

circuitry if not necessary.

Do not place a PCB on top of an anti-static bag. Only the inside of the bag is safe from static discharge.

#### 4.3.2 Checklist

When unpacking the WAFER-GX, please make sure that the package contains the following items.

- 1x WAFER-GX single board computer
- 1 x Mini jumper pack
- 1 x ATA 33 flat cable
- 1 x KB/MS Y cable
- 1 x RS-232 cable
- 1 x RS-232/422/485 cable
- 2 x SATA cable
- 1 x SATA power cable
- 1 x Utility CD
- 1 x Quick installation guide

If one or more of these items are missing, please contact the reseller or vendor the WAFER-GX was purchased from and do not proceed any further with the installation.

#### 4.4 WAFER-GX Motherboard Installation

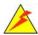

# WARNING!

Never run the motherboard without an appropriate heatsink and cooler that can be ordered from IEI Technology or purchased separately.

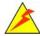

## WARNING!

Please note that the installation instructions described in this manual should be carefully followed in order to avoid damage to the motherboard components

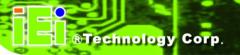

and injury to the user.

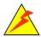

## WARNING!

When installing electronic components onto the motherboard always take the anti-static precautions listed above in order to prevent ESD damage to the motherboard and other electronic components like the CPU and DIMM modules

The following components must be installed onto the motherboard or connected to the motherboard during the installation process.

- DIMM modules
- Peripheral device connection

#### 4.4.1 DIMM Module Installation

#### 4.4.1.1 Purchasing the Memory Module

When purchasing SO-DIMM modules, the following considerations should be taken into account:

- The SO-DIMM socket can support a memory chip with a maximum size of 512MB
- The SO-DIMM socket supports SDRAM DIMM speeds of 266MHz

#### 4.4.1.2 DIMM Module Installation

The WAFER-GX motherboard has two DDR SDRAM DIMM sockets. To install the DIMM modules, follow the instructions below.

- Step 1: Locate the SO-DIMM module connector.
- **Step 2**: Push the SO-DIMM chip into the socket at an angle. (See **Figure 4-1**)
- Step 3: Gently pull the arms of the SO-DIMM socket out and push the rear of the SO-DIMM module down. (See Figure 4-1)

**Step 4:** Release the arms on the SO-DIMM socket. They clip into place and secure the SO-DIMM module in the socket.

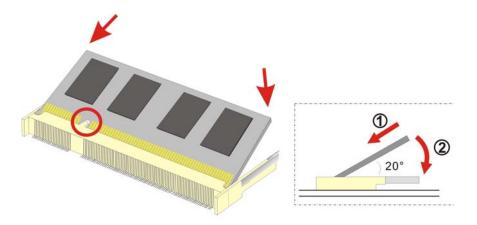

Figure 4-1: SO-DIMM Module Installation

#### 4.5 Jumper Settings

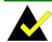

#### NOTE:

A jumper is a metal bridge that is used to close an electrical circuit. It consists of two metal pins and a small metal clip (often protected by a plastic cover) that slides over the pins to connect them.

To CLOSE/SHORT a jumper means connecting the pins of the jumper with the plastic clip and to OPEN a jumper means removing the plastic clip from a jumper.

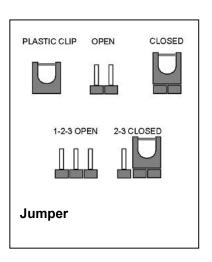

Before the WAFER-GX is installed in the system, the jumpers must be set in accordance with the desired configuration. The WAFER-GX motherboard has three on-board jumpers.

| Description | Label | Туре |
|-------------|-------|------|
|-------------|-------|------|

Page 64

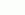

# ®Technology Corp.

#### **WAFER-GX**

| Clear CMOS                 | CN7 | 2-pin wafer   |
|----------------------------|-----|---------------|
| RS-422/485 select          | JP2 | 3-pin header  |
| COM1/2 Port RI and Voltage | JP3 | 10-pin header |
| Selection (optional)       |     |               |
| LCD panel voltage select   | JP4 | 3-pin header  |
| CRT/LCD Mode Select        | JP5 | 3-pin header  |

Table 4-1: Jumpers

#### 4.5.1 Clear CMOS Jumper

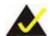

#### NOTE:

The battery connector (CN7) is used as the clear CMOS jumper on the WAFER-GX.

Jumper Label: CN7

Jumper Type: 2-pin header

Jumper Settings: See Figure 4-2

Jumper Location: See **Table 4-2** 

If the WAFER-GX fails to boot due to improper BIOS settings, use this connector to clear the CMOS data and reset the system BIOS information. To do this, disconnect CN7 and keep it disconnected for at least five seconds. After five seconds has elapsed, reinsert the connector.

If the "CMOS Settings Wrong" message is displayed during the boot up process, the fault may be corrected by pressing the F1 to enter the CMOS Setup menu. Do one of the following:

■ Enter the correct CMOS setting

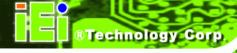

- Load Optimal Defaults
- Load Failsafe Defaults.

After having done one of the above, save the changes and exit the CMOS Setup menu.

|        | DESCRIPTION      |
|--------|------------------|
| Closed | Keep CMOS Setup  |
| Open   | Clear CMOS Setup |

**Table 4-2: Clear CMOS Jumper Settings** 

The location of the clear CMOS connector is shown in Figure 4-2 below.

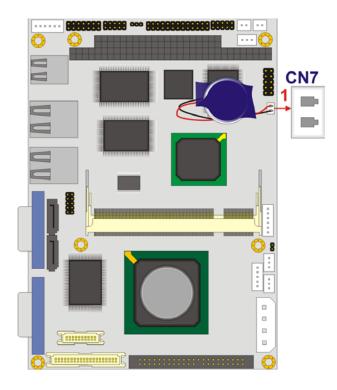

Figure 4-2: Clear CMOS Connector

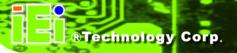

#### 4.5.2 AT Power Select Jumper Settings

Jumper Label: JP1

Jumper Type: 2-pin header

Jumper Settings: See **Table 4-3** 

Jumper Location: See **Figure 4-3** 

The AT/ATX Power Mode Select jumper specifies the systems power mode. Jumper settings are shown in **Table 4-3**.

| AT Power Select | Description   |         |
|-----------------|---------------|---------|
| Short           | Use AT power  | Default |
| Open            | Use ATX power |         |

**Table 4-3: AT Power Select Jumper Settings** 

The location of the clear CMOS connector is shown in Figure 4-3below.

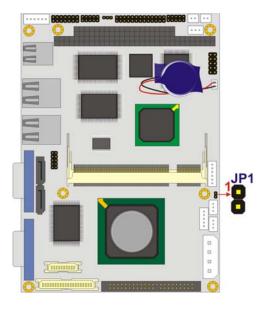

Figure 4-3: AT/ATX Mode Select Jumper

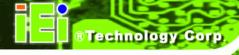

#### 4.5.3 RS-422/485 Serial Port Select

Jumper Label: JP2

Jumper Type: 3-pin header

Jumper Settings: See **Table 4-4** 

Jumper Location: See Figure 4-4

This jumper configures the serial port connector as an RS-422 serial port or as an RS-485 serial port. The selection options are shown in **Table 4-4**.

|                       | DESCRIPTION |
|-----------------------|-------------|
| Short 1 - 2           | RS-422      |
| Short 2 – 3 (Default) | RS-485      |

**Table 4-4: Serial Port Mode Select Jumper Settings** 

The serial port setup jumper location is shown in **Figure 4-4** below.

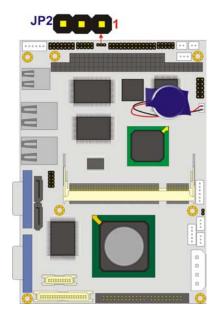

Figure 4-4: Serial Port Mode Select Jumper Pinout Locations

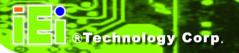

#### 4.5.4 COM 1/2 Port RI and Voltage Select (OPTIONAL)

Jumper Label: JP3

Jumper Type: 10-pin header

Jumper Settings: See **Table 4-5** 

Jumper Location: See **Figure 4-5** 

This jumper configures the RI pin for both the COM 1 serial port and the COM 2 serial port.

The selection options are shown in **Table 4-5**.

|                        | DESCRIPTION           |
|------------------------|-----------------------|
| Short 1 - 3            | COM 1 RI Pin use +12V |
| Short 3 - 5            | COM 1 RI Pin use +5V  |
| Short 7 – 9 (Default)  | COM 1 RI Pin use RI   |
| Short 2 - 4            | COM 2 RI Pin use +12V |
| Short 4 - 6            | COM 2 RI Pin use +5V  |
| Short 8 – 10 (Default) | COM 2 RI Pin use RI   |

Table 4-5: COM 1/2 Port RI and Voltage Select Jumper Settings

The serial port setup jumper location is shown in **Figure 4-5** below.

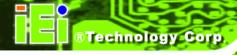

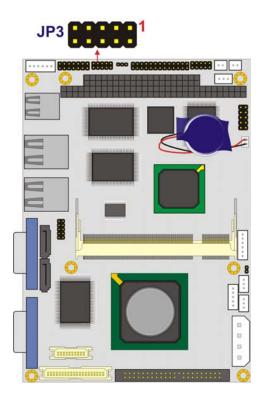

Figure 4-5: COM 1/2 Port RI and Voltage Select Jumper Pinout Locations

#### 4.5.5 LCD Voltage Selection

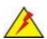

# WARNING

Permanent damage to the screen and WAFER-GX may occur if the wrong voltage is selected with this jumper. Please refer to the user guide that cam with the monitor to select the correct voltage.

Jumper Label: JP4

Jumper Type: 3-pin header

Jumper Settings: See **Table 4-6** 

Jumper Location: See **Figure 4-6** 

#### **WAFER-GX**

The **JP4** jumper allows the LVDS screen voltage to be set.

|                     | DESCRIPTION |
|---------------------|-------------|
| Short 1-2 (Default) | +3.3V LVDS  |
| Short 2-3           | +5V LVDS    |

**Table 4-6: LVDS Voltage Selection Jumper Settings** 

The LVDS Voltage Selection jumper location is shown in **Figure 4-6**.

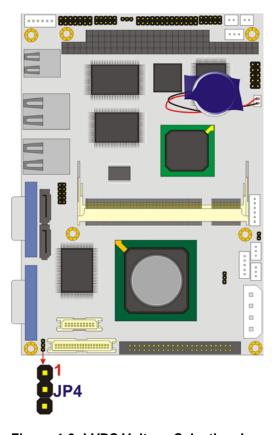

Figure 4-6: LVDS Voltage Selection Jumper Pinout Locations

#### 4.5.6 CRT/LCD Mode Selection

Jumper Label: JP5

Jumper Type: 3-pin header

Jumper Settings: See **Figure 4-7** 

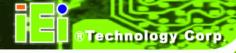

Jumper Location: See **Table 4-7** 

The CRT/LCD mode select jumper allows the video mode of the motherboard to be selected.

|               | DESCRIPTION |
|---------------|-------------|
| 1-2           | LCD MODE    |
| 2-3 (Default) | CRT MODE    |

**Table 4-7: CRT/LCD Mode Selection Jumper Settings** 

The LVDS Voltage Selection jumper location is shown in Figure 4-7.

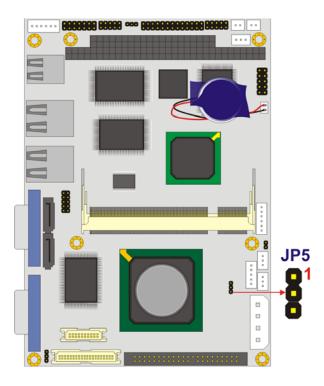

Figure 4-7: CRT/LCD Mode Selection Jumper Settings

#### 4.6 Chassis Installation

Cables provided by IEI that connect peripheral devices to the WAFER-GX are listed in **Table 4-8**. Cables not included in the kit must be separately purchased.

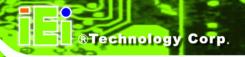

| Quantity | Туре                   |
|----------|------------------------|
| 1        | ATA 33 flat cable      |
| 1        | RS-232/422/485 cable   |
| 2        | SATA drive cable       |
| 1        | SATA drive power cable |
| 1        | KB/MS Y cable          |

Table 4-8: IEI Provided Cables

To install the WAFER-GX into a chassis, please follow the steps below.

Step 1: Select a chassis

**Step 2:** Install the CompactFlash card (optional)

**Step 3:** Install the RS-232/422/485 cable (optional)

**Step 4:** Connect the WAFER-GX to the hard disks (optional)

**Step 5:** Connect the WAFER-GX to the SATA drives

**Step 6:** Connect other internal peripheral devices

#### 4.6.1 Chassis selection

The chassis selected must be able to support a half-size CPU PCI card. IEI has many available options. Please visit the IEI website (<a href="www.ieiworld.com">www.ieiworld.com</a>) or contact an IEI sales representative for more details.

#### 4.6.2 Install the CompactFlash card

To install the a CF card (Type 1 or Type 2) onto the WAFER-GX, please follow the steps below:

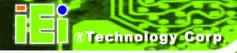

- Step 1: Place the CPU card on an anti-static pad with the solder side facing up.
- Step 2: Locate the CF socket.
- **Step 3**: Make sure the CF card is properly aligned with the CF socket.
- **Step 4:** Gently insert the CF card into the socket making sure the socket pins are properly inserted into the socket (**Figure 4-8**).

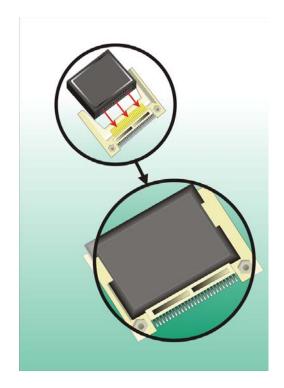

Figure 4-8: CompactFlash Card Installation

#### 4.6.3 Install the RS-232/422/485 Cable

The WAFER-GX is shipped with a RS-232/422/485 cable. To install the RS-232 cable please follow the steps below.

- Step 1: Locate the COM2 serial port connector.
- **Step 2:** Insert the small connector on the cable into the serial port box headers on the WAFER-GX.

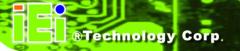

#### 4.6.4 IDE Disk Drive Connector

The WAFER-GX is shipped with an ATA 33 flat cable. The cable is connected to the WAFER-GX and to one or two IDE HDD. To connect an IDE HDD to the WAFER-GX, follow the instructions below.

- **Step 1:** Find the ATA 33 flat cable in the kit that came with the motherboard.
- Step 2: Locate the IDE connector on the motherboard.
- **Step 3:** Connect one of the connectors two the connector on the board and the other two connectors to a hard-drive.

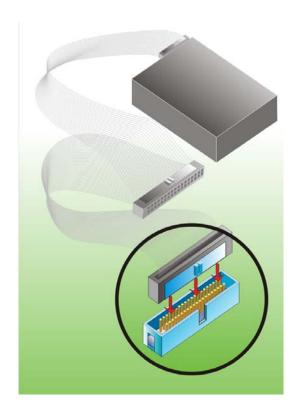

Figure 4-9: IDE Cable Connection

**Step 4:** Locate the red wire on the other side of the cable that corresponds to the pin 1 connector.

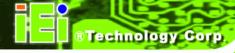

**Step 5:** Connect the other side of the cable to the HDD making sure that the pin 1 cable corresponds to pin 1 on the connector

#### 4.6.5 SATA Drive Connection

The WAFER-GX four onboard 150Mb/s SATA drive connectors. The WAFER-GX is shipped with two SATA drive cables and one SATA drive power cable. To connect the SATA drives to the connectors, please follow the steps below.

- **Step 1:** Locate the SATA drive connector on the board.
- **Step 2:** Press the clip on the connector at the end of the SATA cable and insert the cable connector into the onboard SATA drive connector (**Figure 4-10**).

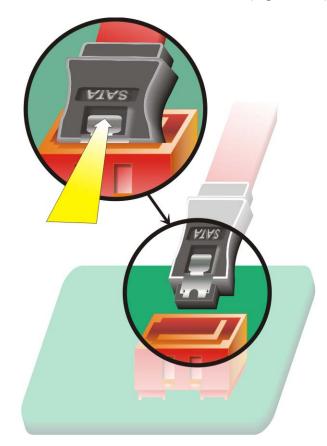

Figure 4-10: SATA Drive Cable Connection

Step 3: Connect the connector on the other end of the cable to the connector at the back

of the SATA drive (Figure 4-11).

**Step 4:** Connect the SATA power connector to the back of the SATA drive (**Figure 4-11**).

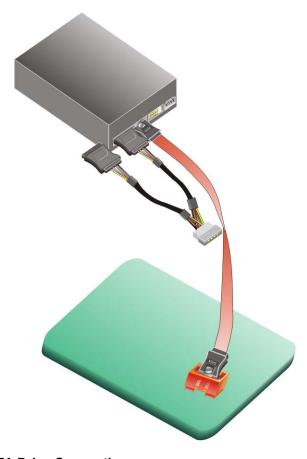

Figure 4-11: SATA Drive Connection

#### 4.7 Rear Panel Connectors

#### 4.7.1 LCD Panel Connection

The conventional CRT monitor connector, VGA1, is a 15-pin, female D-SUB connector. Pin assignments can be seen in that can be connected to external monitors.

#### 4.7.2 Ethernet Connection

The rear panel RJ-45 connectors can be connected to an external LAN and communicate with data transfer rates up to 1Gb/s.

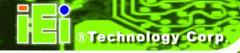

#### 4.7.3 USB Connection

The rear panel USB connectors provide easier and quicker access to external USB devices. The rear panel USB connector is a standard connector and can easily be connected to other USB devices.

#### 4.7.4 Keyboard and Mouse Connection

A PS/2 keyboard and a PS/2 mouse can be connected to the appropriate PS/2 connector on the rear panel.

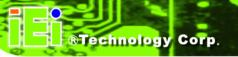

Chapter

5

# **AWARD BIOS Setup**

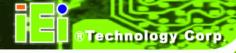

#### 5.1 Introduction

A licensed copy of Phoenix Award BIOS is preprogrammed into the ROM BIOS. The BIOS setup program allows users to modify the basic system configuration. This chapter describes how to access the BIOS setup program and the configuration options that may be changed.

#### 5.1.1 Starting Setup

The Phoenix Award BIOS is activated when the computer is turned on. The setup program can be activated in one of two ways.

- 1. Press the **DELETE** key as soon as the system is turned on or
- 2. Press the **Delete** key when the "**Press Del to enter SETUP**" message appears on the screen.

If the message disappears, restart the computer and try again.

#### 5.1.2 Using Setup

Use the arrow keys to highlight items, press **ENTER** to select, use the **PAGEUP** and **PAGEDOWN** keys to change entries, press **F1** for help and press **Esc** to quit. Navigation keys are shown below.

| Key         | Function                                           |
|-------------|----------------------------------------------------|
| Up arrow    | Move to the item above                             |
| Down arrow  | Move to the item below                             |
| Left arrow  | Move to the item on the left hand side             |
| Right arrow | Move to the item on the right hand side            |
| +/Page up   | Increase the numeric value or make changes         |
| -/Page down | Decrease the numeric value or make changes         |
| Esc         | Main Menu – Quit and do not save changes into CMOS |
|             | Status Page Setup Menu and Option Page Setup Menu  |
|             | Exit current page and return to Main Menu          |

#### **WAFER-GX**

| F1  | General help, only for Status Page Setup Menu and Option |
|-----|----------------------------------------------------------|
|     | Page Setup Menu                                          |
| F2  | Item help                                                |
| F5  | Previous values for the page menu items                  |
| F6  | Fail-safe defaults for the current page menu items       |
| F7  | Optimized defaults for the current page menu items       |
| F9  | Menu in BIOS                                             |
| F10 | Save changes and Exit BIOS                               |

**Table 5-1: BIOS Navigation Keys** 

#### 5.1.3 Getting Help

When **F1** is pressed a small help window describing the appropriate keys to use and the possible selections for the highlighted item appears. To exit the Help Window press **Esc** or the **F1** key again.

#### **5.1.4 Unable to Reboot After Configuration Changes**

If the system cannot be booted after changes are made, restore the CMOS defaults. The CPU card should come with a restore CMOS settings jumper. Refer to **Section ??** for more information.

#### 5.1.5 Main BIOS Menu

Once the BIOS opens, the Main Menu (BIOS Menu 1) appears.

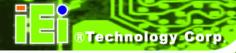

| Phoenix - AwardBIOS                                                          | CMOS Setup Utility      |  |
|------------------------------------------------------------------------------|-------------------------|--|
| ► Standard CMOS Features                                                     | Load Fail-Safe Defaults |  |
| ▶ Advanced BIOS Features                                                     | Load Optimized Defaults |  |
| ► Advanced Chipset Features                                                  | Set Supervisor Password |  |
| ▶ Integrated Peripherals                                                     | Set User Password       |  |
| ▶ Power Management Setup                                                     | Save & Exit Setup       |  |
| ▶ PnP/PCI Configurations                                                     | Exit Without Saving     |  |
| ▶ PC Health Status                                                           |                         |  |
| Esc : Quit F9 : Menu in BIOS ↑↓ → ← : Select Item<br>F10 : Save & Exit Setup |                         |  |
| Time, Date, Hard Disk Type                                                   |                         |  |

**BIOS Menu 1: Award BIOS CMOS Setup Utility** 

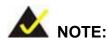

The following sections will completely describe the menus listed below and the configuration options available to users.

The following menu options are seen in **BIOS** Menu 1.

- Standard CMOS Features: Changes the basic system configuration.
- Advanced BIOS Features: Changes the advanced system settings.
- Advanced Chipset Features: Changes the chipset configuration features.
- Integrated Peripherals: Changes the settings for integrated peripherals.
- Power Management Setup: Configures power saving options.
- PnP/PCI Configurations: Changes the advanced PCI/PnP settings.
- PC Health Status: Monitors essential system parameters.

The following user configurable options are also available in **BIOS Menu 1**:

#### → Load Fail-Safe Defaults

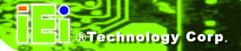

Use the **Load Fail-Safe Defaults** option to load failsafe default values for each BIOS parameter in the setup menus. Press **F6** for this operation on any page.

#### → Load Optimized Defaults

Use the **Load Optimized Defaults** option to load optimal default values for each BIOS parameter in the setup menus. Press **F7** for this operation on any page.

#### → Set Supervisor Password

Use the **Set Supervisor Password** option to set the supervisor password. By default, no supervisor password is set. To install a supervisor password, select this field and enter the password. After this option is selected, a red dialogue box appears with "**Enter Password**: ". Type the password and press **ENTER**. Retype the original password into the "**Confirm Password**: " dialogue box and press **ENTER**. To disable the password, simply press **ENTER** in the "**Enter Password**: " dialogue box, then press any key in the "**Password Disabled !!!**" dialogue box.

#### → Set User Password

Use the **Set User Password** option to set the supervisor password. By default no user password is set. To install a user password, select this field and enter the password. After this option is selected, a red dialogue box appears with "**Enter Password**: ". Type the password and press **Enter**. Retype the original password into the "**Confirm Password**: " dialogue box and press **Enter**. To disable the password, simply press **Enter** in the "**Enter Password**: " dialogue box, then press any key in the "**Password Disabled**!!!" dialogue box.

#### → Save & Exit Setup

Use the **Save & Exit Setup** option to save any configuration changes made and exit the BIOS menus.

#### **→** Exit Without Saving

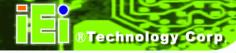

Use the **Exit Without Saving** option to exit the BIOS menus without saving any configuration changes.

#### **5.2 Standard CMOS Features**

Use the **Standard CMOS Features** BIOS menu (**BIOS Menu 2**) to set basic BIOS configuration options.

| Date (mm:dd:yy)                                | Tue, Oct 26 1999<br>17: 9:25      | Item Help                              |
|------------------------------------------------|-----------------------------------|----------------------------------------|
| Time (hh:mm:ss)                                | 17. 9.25                          | Menu Level ▶                           |
| ► IDE Primary Master<br>► IDE Primary Slave    |                                   | Change the day, month year and century |
| Drive A<br>Drive B                             | [1.44M, 3.5 in.]<br>[None]        | your and containy                      |
| Video<br>Halt On                               | [EGA/VGA]<br>[All , But Keyboard] |                                        |
| Base Memory<br>Extended Memory<br>Total Memory | 1K<br>1K<br>512K                  |                                        |
|                                                |                                   |                                        |

**BIOS Menu 2: Standard CMOS Features** 

#### → Date [Day mm:dd:yyyy]

Use the **Date** option to set the system date

#### → Time [hh/mm/ss]

Use the **Time** option to set the system time.

#### → IDE Master and IDE Slave

When entering setup, BIOS auto detects the presence of IDE devices. The **Standard CMOS Features** menu shows the status of the auto detected IDE devices. The following
IDE devices are detected and shown in the **Standard CMOS Features** menu:

#### **WAFER-GX**

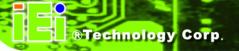

- IDE Primary Master
- IDE Primary Slave
- IDE Secondary Master
- IDE Secondary Slave

IDE device configurations are changed or set in the IDE Configuration menu (**BIOS Menu 3**). If an IDE device is detected, and one of the above listed two BIOS configuration options is selected, the IDE configuration options shown in **Section 5.2.1** appear.

#### → Drive A/B [None]

Use the **Drive A/B** configuration to specify the floppy drive type installed in the system. The floppy drive configuration options are:

- None
- 360K, 5.25 in.
- 1.2M, 5.25 in.
- 720K, 3.5 in.
- 1.44M, 3.5in (Default)
- 2.88M, 3.5 in.

#### → Video

Use the **Video** option to select the CRT screen type the system connects to. The video configuration options are:

- EGA/VGA (Default)
- CGA 40
- CGA 80
- MONO

#### → Halt On [All, But Keyboard]

Use the **Halt On** option to specify what errors detected during the power up process stop the system.

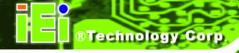

| <b>→</b> | All Errors        |           | Whenever BIOS detects a non-fatal error the system is stopped and the user prompted.         |
|----------|-------------------|-----------|----------------------------------------------------------------------------------------------|
| <b>→</b> | No Errors         |           | The system boot is not stopped for any errors that may be detected.                          |
| <b>→</b> | All, But Keyboard | (Default) | The system boot does not stop for a keyboard error; it stops for all other errors.           |
| <b>→</b> | All, But Diskette |           | The system boot does not stop for a disk error; it stops for all other errors.               |
| <b>→</b> | All, But Disk/Key |           | The system boot does not stop for a keyboard or a disk error; it stops for all other errors. |

#### → Base Memory:

The **Base Memory** is NOT user configurable. The POST determines the amount of base (or conventional) memory installed in the system. The value of the base memory is typically 512K for systems with 512K memory installed, or 640K for systems with 640K or more memory installed.

#### **→** Extended Memory

The **Extended Memory** is NOT user configurable. The BIOS determines how much extended memory is present during the POST. This is the amount of memory above 1MB located in the memory address map of the CPU.

#### **→** Total Memory

The **Total Memory** is NOT user configurable.

#### 5.2.1 IDE Primary Master/Slave

Use the IDE Primary Master/Slave menu (BIOS Menu 3) to set or change the master/slave IDE configurations.

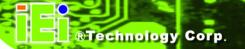

| DE HDD Auto-Detection                                                           | [Press Enter]                                | Item Help                                                      |
|---------------------------------------------------------------------------------|----------------------------------------------|----------------------------------------------------------------|
| DE Primary Master Access Mode Apacity  ylinder lead Precomp Landing Zone Eector | [Auto]<br>[Auto]<br>0 MB<br>0<br>0<br>0<br>0 | Menu Level >> To auto-detect the HDD's size, head this channel |

**BIOS Menu 3: IDE Channel Master** 

#### → IDE HDD Auto-Detection [Press Enter]

Use the **IDE HDD Auto-Detection** option to enable BIOS to automatically detect the IDE settings. Select **IDE HDD Auto-Detection** and press **ENTER.** BIOS automatically detects the HDD type. Do not set this option manually.

#### → IDE Primary Master [Auto]

Use the **IDE Primary Master** option to activate or deactivate the following drive channels:

- Channel 0 Master
- Channel 0 Slave

- Channel 1 Master
- Channel 0 Slave

| → None | If no drives are connected to the IDF channel select this |
|--------|-----------------------------------------------------------|
| None   | II DO OUVES ALE CONDECTED TO THE ILDE CHANNEL SETECTIONS  |

option. Once set, this IDE channel becomes

inaccessible and any drives attached to it are

undetected.

Auto (Default) Setting this option allows the device to be automatically

detected by the BIOS.

Manual Selecting this option allows manual configuration of the

device on the IDE channel in BIOS.

#### → Access Mode [Auto]

The **Access Mode** option can only be configured if the BIOS configuration option is set to either **Manual** or **Auto**.. Use the **Access Mode** option to determine the hard disk BIOS translation modes. Most systems now use hard drives with large capacities and therefore either the LBA translation mode or auto mode should be selected.

| <b>→</b> | CHS | Select t | his | mode | if the | HDD | capacity | is | less th | an |
|----------|-----|----------|-----|------|--------|-----|----------|----|---------|----|
|          |     |          |     |      |        |     |          |    |         |    |

504MB.

Select this mode if the HDD capacity is more than

8.4GB.

This mode is an extended ECHS mode and while it

supports HDDs larger than 504MB, it is not

recommended.

Auto (Default) If you are unsure of what access mode to set, select this

option.

#### → Capacity

#### **WAFER-GX**

The **Capacity** specification indicates the storage capacity of the HDD installed in the system.

#### Cylinder

The **Cylinder** specification indicates how many cylinders (tracks) are on the HDD installed in the system.

#### → Head

The **Head** specification indicates how many logical heads are on the HDD installed in the system.

#### → Precomp

The **Precomp** specification indicates on what track the write precompensation begins.

#### → Landing Zone

The **Landing Zone** specification indicates where the disk head will park itself after the system powers off.

#### → Sector

The **Sector** specification indicates how many logical sectors the HDD has been divided into.

#### 5.3 Advanced BIOS Features

Use the **Advanced BIOS Features** menu (**BIOS Menu 4**) to configure the CPU and peripheral device configuration options.

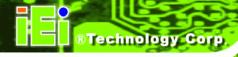

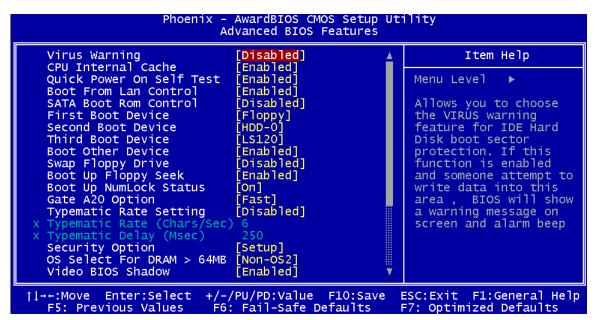

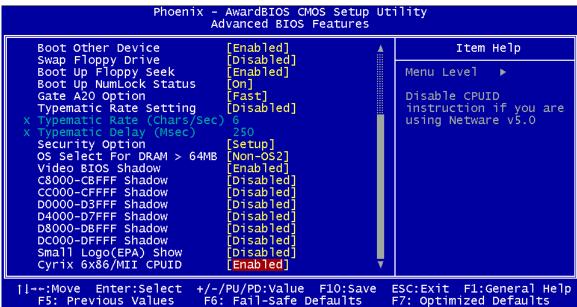

**BIOS Menu 4: Advanced BIOS Features** 

#### → Virus Warning [Disabled]

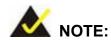

Many disk diagnostic programs can cause the above warning message to

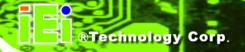

appear when the program attempts to access the boot sector table. If you are running such a program, it is recommended that the virus protection function be disabled beforehand.

Use the **Virus Warning** option to enable BIOS to monitor the boot sector and partition table of the HDD for any attempted modification. If a modification attempt is made, the BIOS halts the system and an error message appears. If necessary, an anti-virus program can then be run to locate and remove the virus before any damage is done.

Activates automatically when the system boots up causing a warning message to appear when anything attempts to access the boot sector or HDD partition table.

→ **Disabled** (Default) No warning message appears when there is an attempt to access the boot sector or HDD partition table.

#### → CPU Internal Cache [Enabled]

Use the CPU Internal Cache option to enable or disable the internal CPU cache.

Disabled The internal CPU cache is disabled.

**Enabled** (Default) The internal CPU cache is enabled.

#### → Quick Power On Self Test [Enabled]

Use the **Quick Power On Self Test** option to speed up the POST after the computer is turned on. If enabled, BIOS shortens or skips some POST check items.

Disabled Normal POST occurs after the computer is turned on.

Enabled (Default) Quick POST occurs after the computer is turned on.

#### → Boot From LAN Control [Disabled]

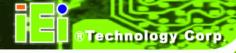

Use the **BOOT From LAN Control** option to enable the system to be booted from a remote system.

**Disabled** (Default) The system cannot be booted from a remote system

through the LAN.

**Enabled** The system can be booted from a remote system

through the LAN.

#### → SATA Boot ROM Control [Disabled]

Use the **SATA Boot ROM Control** option to configure SATA IDE use in DOS mode.

→ **Disabled** (Default) Disables SATA IDE use in DOS mode.

**Enabled** Enables SATA IDE use in DOS mode.

#### → Boot Device

Use the **Boot Device** options to select the order of the devices the system boots from. There are three boot device configuration options:

■ First Boot Device [Default: HDD-0]

Second Boot Device [Default: CDROM]

■ Third Boot Device [Default: SCSI]

Using the default values, the system first looks for a HDD to boot from. If it cannot find an HDD, it boots from a CD-ROM. If both The HDD and the CD-ROM are unavailable, the system boots from a SCSI drive.

Boot Device configuration options are:

- Floppy
- LS120
- HDD-0
- SCSI
- CDROM

# ®Technology Corp.

#### **WAFER-GX**

- HDD-1
- HDD-2
- HDD-3
- ZIP100
- USB-FDD
- USB-ZIP
- USB-CDROM
- USB-HDD
- LAN
- Disabled

#### → Boot Other Device [Enabled]

Use the **Boot Other Device** option to determine whether the system uses a second or third boot device if the first boot device is not found.

Disabled The system does not look for second and third boot

devices if the first one is not found.

**Enabled** (Default) The system looks for second and third boot devices if the

first one is not found.

#### → Swap Floppy Drive [Disabled]

Use the Swap Floppy Drive option to designate drive A as drive B and drive B as drive A.

→ Disabled (Default) Cannot designate A or B to a floppy drive without

changing the physical connection

**Enabled** Can designate A or B to a floppy drive without changing

the physical connection

#### → Boot Up Floppy Seek [Disabled]

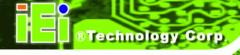

Use the **Boot Up Floppy Seek** option to enable the BIOS to determine if the floppy disk drive installed has 40 or 80 tracks during the POST. 360K FDDs have 40 tracks while 760K, 1.2M and 1.44M FDDs all have 80 tracks.

Disabled (Default) BIOS does not search for the type of FDD drive by track

number. Note that there is no warning message if the

drive installed is 360K.

Enabled BIOS searches for a FDD to determine if it has 40 or 80

tracks. Note that BIOS cannot tell the difference between

720K, 1.2M or 1.44M drives as they all have 80 tracks.

#### → Boot Up Numlock Status [On]

Use the **Boot Up Numlock Status** option to specify the default state of the numeric keypad.

The keys on the keypad are not activated.

On (Default) Activates the keys on the keypad.

#### → Gate A20 Option [Fast]

Use the **Gate A20 Option** option to set if the keyboard controller or the chipset controls the Gate A20 switching.

Normal The keyboard controller does the switching.

Fast (Default) The chipset does the switching.

#### → Typematic Rate Setting [Disabled]

Use the **Typematic Rate Setting** configuration option to specify if only one character is allowed to appear on the screen if a key is continuously held down. When this option is enabled, the BIOS reports as before, but it then waits a moment, and, if the key is still held

#### **WAFER-GX**

down, it begins to report that the key has been pressed repeatedly. This feature accelerates cursor movement with the arrow keys.

**Disabled** (Default) Disables the typematic rate.

**Enabled** Enables the typematic rate.

#### Typematic Rate (Chars/sec) [6]

The Typematic Rate option can only be configured if the Typematic Rate Setting is enabled. Use the **Typematic Rate** option to specify the rate keys are accelerated.

| <b>→</b> | 6  | (Default) | 6 characters per second  |
|----------|----|-----------|--------------------------|
| <b>→</b> | 8  |           | 8 characters per second  |
| <b>→</b> | 10 |           | 10 characters per second |
| <b>→</b> | 12 |           | 12 characters per second |
| <b>→</b> | 15 |           | 15 characters per second |
| <b>→</b> | 20 |           | 20 characters per second |
| <b>→</b> | 24 |           | 24 characters per second |
| <b>→</b> | 30 |           | 30 characters per second |

#### Typematic Delay (Msec) [250]

The Typematic Rate option can only be configured if the Typematic Rate Setting is enabled. Use the Typematic Delay option to specify the delay time between when a key is first pressed and when the acceleration begins.

750 milliseconds

250 (Default) 250 milliseconds 500 500 milliseconds 750

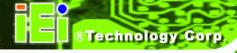

1000

1000 milliseconds

#### **Security Option [Setup]**

Use the **Security Option** to limit access to both the system and Setup, or just Setup.

Setup (Default) The system does not boot and access to Setup is denied

if the correct password is not entered at the prompt.

**System** The system boots, but access to Setup is denied if the

correct password is not entered at the prompt.

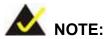

To disable security, select the password setting in the Main Menu. When asked to enter a password, don't type anything, press ENTER and the security is disabled. Once the security is disabled, the system boots and Setup can be accessed.

#### OS Select For DRAM > 64MB [Non-OS2]

Use the **OS Select For DRAM > 64MB** option to specify the operating system.

**Enabled** Specifies the operating system used as OS/2.

**Disabled** (Default) Select this option when not using the OS/2 operating system.

#### Video BIOS Shadow [Enabled]

Use the **Video Bios Shadow** option to enable video BIOS to be copied to RAM.

Disabled Video BIOS is not copied to RAM.

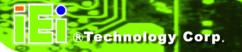

**→ Enabled** (Default) Video BIOS is copied to RAM.

#### → XXXXX-YYYYY Shadow [Disabled]

Use the **XXXXX-YYYYY Shadow** option to write the contents of the ROM area XXXXX-YYYYYY to the same address in the system RAM.

→ **Disabled** (Default) Contents from ROM area XXXXX-YYYYY are not written

to the RAM.

Enabled Contents from ROM area XXXXX-YYYYY are written to the RAM.

#### → Small Logo (EPA) Show [Disabled]

Use the **Small Logo (EPA) Show** option to specify if the Environmental Protection Agency (EPA) logo appears during the system boot-up process. If enabled, the boot up process may be delayed.

**Disabled** (Default) EPA logo does not appear during boot up.

**Enabled** EPA logo appears during boot up.

#### → Cyrix 6x86/MII CPUID [Enabled]

Use the **Cyrix 6x86/MII CPUID** option to determine if the system checks to see if a Cyrix CPU is installed.

→ **Disabled** (Default) The system doesn't look for a Cyrix CPU.

**Enabled** The system looks for a Cyrix CPU.

# **5.4 Advanced Chipset Features**

Use the **Advanced Chipset Features** menu (**BIOS Menu 5**) to change chipset configuration options.

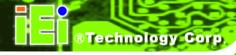

| Phoenix - AwardBIOS CMOS Setup Utility<br>Advanced Chipset Features |                                               |                                                    |  |
|---------------------------------------------------------------------|-----------------------------------------------|----------------------------------------------------|--|
| CPU/MEM/PCI Frequency<br>Video Memory Size                          | [333/222/33]<br>[ 8 M]                        | Item Help                                          |  |
| Flat Panel Configuration                                            | [Press Enter]                                 | Menu Level ▶                                       |  |
| Onboard Audio<br>Onboard USB1.1<br>Onboard USB2.0                   | [Enabled]<br>[Enabled]<br>[Enabled]           |                                                    |  |
| Overcurrent reporting<br>Port 4 assigment                           | [Disabled]<br>[Host]                          |                                                    |  |
| UART Port A                                                         | [Disabled]                                    |                                                    |  |
|                                                                     |                                               |                                                    |  |
|                                                                     |                                               |                                                    |  |
|                                                                     | /PU/PD:Value F10:Save<br>: Fail-Safe Defaults | ESC:Exit F1:General Help<br>F7: Optimized Defaults |  |

**BIOS Menu 5: Advanced Chipset Features** 

## → CPU Frequency [200/133/33]

Use the **CPU Frequency** option to set the CPU frequency. The **CPU Frequency** options are:

- 200/33/33 (Default)
- **333/222/33**

## → Video Memory Size [8M]

Use the **Video Memory Size** option to determine how much memory is allocated to the video graphics device. The **Video Memory Size** options are:

- None
- 4M
- 6M
- 8M (Default)
- 12M
- 16M

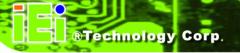

#### → Flat Panel Configuration [Press Enter]

Use the Flat Panel Configuration option to open the Flat Panel Configuration menu.

The Flat Panel Configuration options are shown in Section 5.4.1.

#### → OnBoard Audio [Enabled]

Use the **OnBoard Audio** option to enable or disable the onboard codec.

**Disabled** The onboard codec is disabled.

**Enabled** (Default) The onboard codec is detected and enabled.

#### → Onboard USB1.1 [Enabled]

Use the **Onboard USB1.1** option to enable or disable the USB 1.1 controller.

Disabled USB 1.1 controller disabled

**Enabled** (DEFAULT) USB 1.1 controller enabled

#### → Onboard USB2.0 [Enabled]

Use the **Onboard USB2.0** option to enable or disable the USB 2.0 controller.

→ Disabled USB 2.0 controller disabled

**Enabled** (DEFAULT) USB 2.0 controller enabled

## → UART Port A [Disabled]

Use the **UART Port A** option to select the I/O address and IRQ for the UART port A. The **UART Port A** options are:

- Disabled (Default)
- 3F8/IRQ4
- 2F8/IRQ3
- 3E8/IRQ4
- 2E8/IRQ3

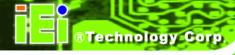

# 5.4.1 Flat Panel Configuration

Use the Flat Panel Configuration menu (BIOS Menu 6) to set the configuration settings for the flat panel screen connected to the system.

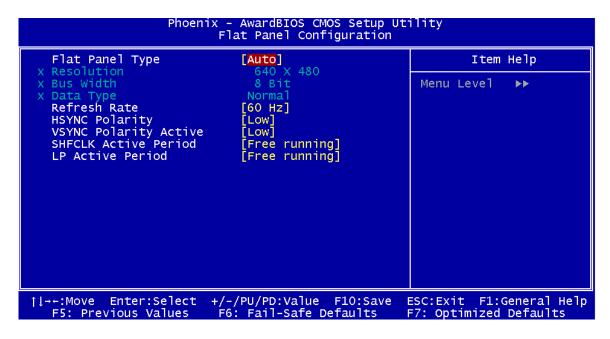

**BIOS Menu 6: Flat Panel Configuration** 

#### → Flat Panel Type [Auto]

Use the **Flat Panel Type** option to specify the type of flat panel screen connected to the system.

| <b>→</b> | SSTN |           | Specifies the system is connected to a SSTN display.  |
|----------|------|-----------|-------------------------------------------------------|
| <b>→</b> | DSTN |           | Specifies the system is connected to an DSTN display. |
| <b>→</b> | TFT  |           | Specifies the system is connected to a TFT display.   |
| <b>→</b> | LVDS |           | Specifies the system is connected to an LVDS display. |
| <b>→</b> | Auto | (Default) | The system detects the display type and the display   |
|          |      |           | settings.                                             |

#### → Resolution [640 x 480]

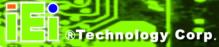

The **Resolution** option can only be configured if the **Flat Panel Type** option is not set to **Auto**. Use the **Resolution** option to set the resolution of the flat panel screen connected to the system. The **Resolution** options are:

- 640 x 480 (Default)
- 800 x 600
- 1024 x 768

#### → Bus Width [8 Bit]

The **Bus Width** option can only be configured if the **Flat Panel Type** option is not set to **Auto**. Use the **Data Bus Width** to specify the number of bits that can be transmitted to and from the selected display.

- 8 Bit
- 9 Bit
- 12 Bit
- 16 Bit
- 18 Bit
- 24 Bit

#### → Data Type [Normal]

The **Data Type** option can only be configured if the **Flat Panel Type** option is not set to **Auto**. Use the **Data Type** option to set the bus type used to transfer data between the system and the flat panel screen connected to the system. The **Data Type** options are:

- Normal (Default)
- 2 X

#### → Refresh Rate [60Hz]

The **Refresh Rate** option can only be configured if the **Flat Panel Type** option is not set to **Auto**. Use the **Refresh Rate** option to set the screen refresh rate required by the panel connected to the system. Check the documentation that came with the panel before setting this option. The **Refresh Rate** options are:

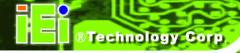

- 60Hz (Default)
- 65Hz
- 70Hz
- 72Hz
- 75Hz
- 85Hz

#### → HSYNC Polarity [Low]

The **HSYNC Polarity** option can only be configured if the **Flat Panel Type** option is not set to **Auto**. Use the **HSYNC Polarity** option to set the polarity of the HSYNC signal to the panel. The **HSYNC Polarity** options are:

- High
- Low (Default)

#### → VSYNC Polarity Active [Low]

The VGSYNC Polarity Active option can only be configured if the Flat Panel Type option is not set to Auto. Use the VGSYNC Polarity Active option to set the polarity of the VSYNC signal to the panel. The VGSYNC Polarity Active options are:

- High
- Low (Default)

#### → SHFCLK Active Period [Free Running]

Use the **SHFCLK Active Period** option to set the SHFCLK. The **SHFCLK Active Period** options are:

- Active Only
- Free running (Default)

#### → LP Active Period [Free Running]

Use the **LP Active Period** option to set the LDE/MOD signal to the panel. The **LP Active Period** options are:

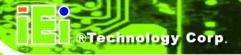

- Active Only
- Free running (Default)

# 5.5 Integrated Peripherals

Use the **Integrated Peripherals** menu (**BIOS Menu 7**) to change the configuration options for the attached peripheral devices.

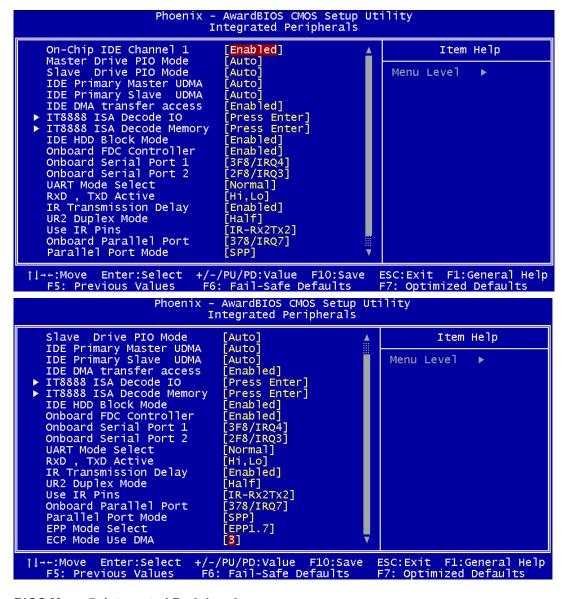

**BIOS Menu 7: Integrated Peripherals** 

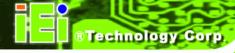

#### → On-Chip IDE Channel 0/1 [Enabled]

Use the **On-Chip IDE Channel 0/1** option to specify if the system uses the integrated primary IDE channel or not.

→ **Disabled** The primary IDE channel is not used.

**Enabled** (Default) The primary IDE channel is used.

#### → Drive PIO Mode [Auto]

Use the **Drive PIO Mode** options below to select the Programmed Input/Output (PIO) mode for the following HDDs:

- Master Drive PIO Mode
- Slave Drive PIO Mode

| •        | Auto   | (Default) | The computer selects the correct mode.                        |
|----------|--------|-----------|---------------------------------------------------------------|
| <b>→</b> | Mode 0 |           | PIO mode 0 selected with a maximum transfer rate of 3.3MBps.  |
| <b>→</b> | Mode 1 |           | PIO mode 1 selected with a maximum transfer rate of 5.2MBps.  |
| <b>→</b> | Mode 2 |           | PIO mode 2 selected with a maximum transfer rate of 8.3MBps.  |
| <b>→</b> | Mode 3 |           | PIO mode 3 selected with a maximum transfer rate of 11.1MBps. |
| <b>→</b> | Mode 4 |           | PIO mode 4 selected with a maximum transfer rate of 16.6MBps. |

Mode 5 PIO mode 5 selected with a maximum transfer rate of 22.2MBps.

#### → IDE UDMA [Auto]

Use the **IDE UDMA** option below to select the Ultra DMA (UDMA) mode for the following HDDs:

- IDE Primary Master UDMA
- IDE Primary Slave UDMA

#### **WAFER-GX**

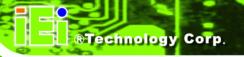

Auto (Default) The computer selects the correct UDMA.

→ **Disabled** The UDMA for the HDD device is disabled.

#### → IDE DMA transfer access [Enabled]

Use the **IDE DMA transfer access** option to enable or disable DMA support for IDE devices connected to the system.

Disabled All IDE drive DMA transfers are disabled. The IDE drives

use PIO mode transfers.

**Enabled** (Default) All IDE drive DMA transfers are enabled.

#### → IT8888 ISA Decode IO [Press Enter]

Use the IDE ISA Decode IO option to open the IT8888 ISA Decode I/O menu. The IT8888 ISA Decode I/O options are shown in **Section 0**.

#### → IT8888 ISA Decode Memory [Press Enter]

Use the IDE ISA Decode Memory option to open the IT8888 ISA Decode Memory menu. The IT8888 ISA Decode Memory options are shown in **Section 5.5.2**.

#### → IDE HDD Block Mode [Enabled]

If the drive connected to the system supports block mode, use the **IDE HDD Block Mode** option to enable the system to detect the optimal number of block read/writes per sector the system IDE drive can support. Block mode is also called block transfer, multiple commands, or multiple sector read/write.

→ **Disabled** Block mode is not supported.

**Enabled** (Default) Block mode is supported.

#### → Onboard FDC Controller [Enabled]

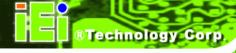

Use the **Onboard FDC Controller** option to enable or disable the onboard floppy controller. If the system is not connected to a floppy disk or uses an adapter for the FDD, this option can be disabled.

Disabled The FDD controller is disabled.

**→ Enabled** (Default) The FDD controller is enabled.

#### → Onboard Serial Port 1 [3F8/IRQ4]

Use the **Onboard Serial Port 1** option to select the I/O address and IRQ for the onboard serial port 1. The serial port can be disabled or the I/O address and the IRQ can be automatically selected by the BIOS. The **Onboard Serial Port 1** options are:

- Disabled
- 3F8/IRQ4 (Default)
- 2F8/IRQ3
- 3E8/IRQ4
- 2E8/IRQ3
- Auto

#### → Onboard Serial Port 2 [2F8/IRQ3]

Use the **Onboard Serial Port 2** option to select the I/O address and IRQ for the onboard serial port 2. The serial port can be disabled or the I/O address and the IRQ can be automatically selected by the BIOS. The **Onboard Serial Port 2** options are:

- Disabled
- 3F8/IRQ4
- 2F8/IRQ3 (Default)
- 3E8/IRQ4
- 2E8/IRQ3
- Auto

#### → UART Mode Select [Normal]

Use the **UART Mode Select** to select the UART mode for the system.

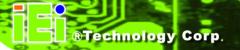

Normal (Default) RS-232C serial port

IrDA Infrared port compliant with IrDA specification

**ASK IR** Amplitude shift keyed infrared port

#### → x RxD, TxD Active [Hi,Lo]

The **RxD**, **TxD Active** option can only be selected if the **UART Mode Select** option is set to IrDA mode or ASKIR mode. Use the **RxD**, **TxD Active** option to set the infrared reception (RxD) and transmission (TxD) polarity. The **RxD**, **TxD Active** options are:

- Hi, Hi
- Hi, Lo (Default)
- Lo, Hi
- Lo, Lo

#### → x IR Transmission Delay [Enabled]

Use the IR Transmission Delay option to enable or disable IR transmission delays.

→ **Disabled** IR transmission are not delayed.

**→ Enabled** (Default) IR transmission are delayed.

#### → x UR2 Duplex Mode [Half]

Use the **UR2 Duplex Mode** option to specify the transmission mode for the IR port device.

**Full** Simultaneous bi-directional transmission occurs.

Half (Default) Transmission only occurs in one direction at a time.

#### → x Use IR Pins [IR-Rx2Tx2]

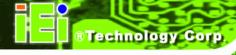

Use the **Use IR Pins** options to specify how the IR pins respond. The **Use IR Pins** options are:

- RxD2,TxD2
- IR-Rx2Tx2 (Default)

#### → Onboard Parallel Port [378/IRQ7]

Use the **Onboard Parallel Port** option to specify a logical LPT port address and corresponding interrupt for the physical parallel port. The **Onboard Parallel Port** options are:

- Disabled
- 378/IRQ7 (Default)
- 3BC/IRQ7

#### → Parallel Port Mode [SPP]

Use the **Parallel Port Mode** option to select parallel port operation mode.

SPP (Default) The parallel port operates in the standard parallel port (SPP) mode. This parallel port mode works with most

parallel port devices but is slow.

The parallel port operates in the enhanced parallel port

mode (EPP). The EPP mode supports bi-directional

communication between the system and the parallel

port device and the transmission rates between the two

are much faster than the SPP mode.

**ECP** The parallel port operates in the extended capabilities

port (ECP) mode. The ECP mode supports

bi-directional communication between the system and

the parallel port device and the transmission rates

between the two are much faster than the SPP mode.

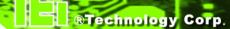

#### **WAFER-GX**

The parallel port is compatible with both ECP and EPP devices.

→ Normal

## → x EPP Mode Select [EPP1.7]

The **EPP Mode Select** option is only available if the **Parallel Port Mode** option is set to EPP mode. Use the **EPP Mode Select** option to select the parallel port mode standard for the parallel port.

**EPP1.9** EPP 1.9 is selected as the EPP standard.

**→ EPP1.7** (Default) EPP 1.7 is selected as the EPP standard.

#### → x ECP Mode Use DMA [3]

The **ECP Mode Use DMA** option is only available if the **Parallel Port Mode** option is set to ECP mode. Use the **ECP Mode Use DMA** option to specify the DMA channel the parallel port must use in the ECP mode.

The parallel port uses DMA Channel 1 in ECP mode.

→ 3 (Default) The parallel port uses DMA Channel 3 in ECP mode.

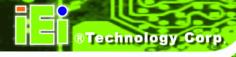

## 5.5.1 IT8888 ISA Decode IO

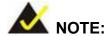

Five PCI-104 devices can be stacked onto the WAFER-GX motherboard. If these devices are stacked onto the board, the ISA bus space should be enabled. If no PCI-104 devices are being used, disable all the buses. Disabling these buses frees up system resources that can be allocated to other system applications.

Use the IT8888 ISA Decode IO menu (BIOS Menu 8) to set the IO memory range for the onboard ISA.

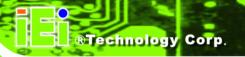

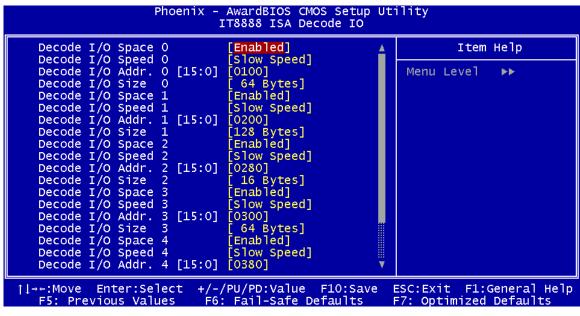

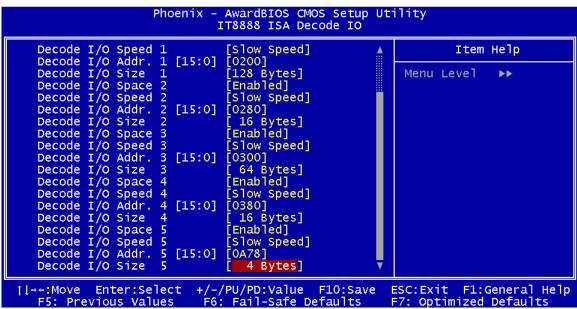

BIOS Menu 8: IT8888 ISA Decode IO

The IT8888 ISA Decode IO menu has the following common options:

- Decode I/O Space N
- Decode I/O Speed N
- Decode I/O Addr. N [15:0]
- Decode I/O Size N

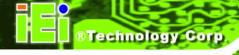

Where N is an integer in the set [1, 2, 3, 4, 5] and represents a set for the PCI-104 devices that are attached to the system.

#### → Decode IO Space N [Enabled]

Use the **Decode IO Space N** option to allocate system resources to the ISA bridge and to enable the Nth PCI-104 to function correctly.

Disabled The Nth IO set is disabled and the system resources

are reallocated to other applications.

Enabled (Default) The Nth IO set is enabled and dedicated system

resources are allocated to the Nth ISA bus.

#### → Decode IO Speed N [Fast Speed]

Use the **Decode IO Speed N** option to specify the speed of the Nth ISA bus. The following options are available:

- Fast Speed
- Middle Speed
- Slow Speed
- Subtractive Speed

#### → Decode IO Address N 0:15 [xx]

Use the **Decode IO Address N 0:15** option to allocate an address to the ISA bus. The address may range from **0001** to **FFFF**.

#### → Decode IO Size N [Fast Speed]

Use the **Decode IO Size N** option to specify the size of the ISA bus. The following options are available:

- 1 Byte
- 2 Bytes
- 4 Bytes

#### **WAFER-GX**

- 8 Bytes
- 16 Bytes
- 32 Bytes
- 64 Bytes
- 128 Bytes

## 5.5.2 IT8888 ISA Decode Memory

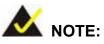

Five PCI-104 devices can be stacked onto the WAFER-GX motherboard. If these devices are stacked onto the board, the ISA memory should be enabled. If no PCI-104 devices are being used, disable all the memory allocations for these buses. Disabling the memory allocations frees up system resources that can be allocated to other system applications.

Use the IT8888 ISA Decode Memory (BIOS Menu 9) to set the resources for the onboard ISA bus.

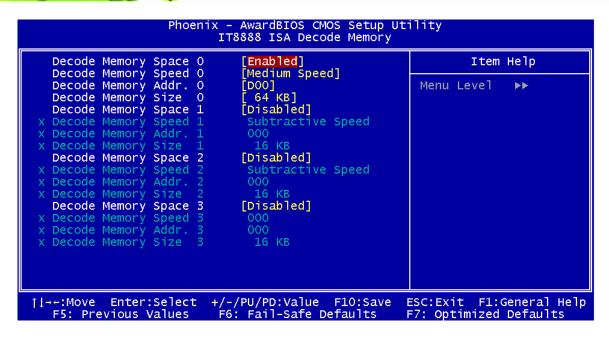

BIOS Menu 9: IT8888 ISA Decode Memory

The IT8888 ISA Decode IO Memory menu has the following common options:

- Decode Memory Space N
- Decode Memory Speed N
- Decode Memory Addr. N [15:0]
- Decode Memory Size N

Where N is an integer in the set [1, 2, 3, 4, 5] and represents a memory set for the PCI-104 devices that are attached to the system.

#### → Decode Memory Space N [Enabled]

Use the **Decode IO Memory N** option to allocate memory resources to the ISA bridge and to enable the PCI-104 to function correctly.

| <b>→</b> | Disabled |           | The Nth memory set is disabled and the system           |
|----------|----------|-----------|---------------------------------------------------------|
|          |          |           | memory resources are reallocated to other applications. |
| <b>→</b> | Enabled  | (Default) | The Nth memory set is enabled and dedicated system      |
|          |          |           | memory resources are allocated to the ISA bus.          |

#### **WAFER-GX**

#### **Decode Memory Speed N [Fast Speed]**

Use the **Decode Memory Speed N** option to specify the memory speed of the ISA bus. The following options are available:

- Fast Speed
- Middle Speed
- Slow Speed
- Subtractive Speed

#### Decode Memory Address N [xx]

Use the **Decode Memory Address N** option to allocate an address to the memory of the ISA bus. The address may range from 0001 to FFFF.

#### Decode Memory Size N [xx]

Use the Decode Memory Size N option to specify the memory size of the ISA bus. The following options are available:

- 16 KB
- 32 KB
- 64 KB
- 128 KB
- 256 KB
- 512 KB
- 1 MB
- 2 MB

# 5.6 Power Management Setup

Use the Power Management Setup menu (BIOS Menu 10) to set the BIOS power management and saving features.

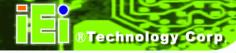

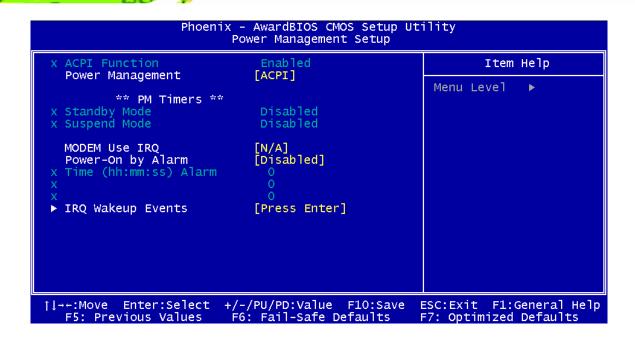

**BIOS Menu 10: Power Management Setup** 

#### → ACPI Function [Disabled]

The **ACPI Function** option is not user configurable.

#### → Power Management [ACPI]

Use the **Power Management** option to set the power management type used by the system.

| <b>→</b> | Disabled |           | All power management options are turned off. The only |
|----------|----------|-----------|-------------------------------------------------------|
|          |          |           | user configurable options are the power button and    |
|          |          |           | alarm settings.                                       |
| <b>→</b> | Legacy   |           | Standby and suspend modes can be set.                 |
| <b>→</b> | APM      |           | Advanced power management (APM) is activated          |
|          | ACPI     | (Default) | Advanced Configuration and Power Interface (ACPI) is  |
|          |          |           | activated.                                            |

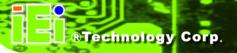

#### → x Standby Mode [Disabled]

The **Standby Mode** option can only be selected if the **Power Management** option is set to Legacy. The **Standby Mode** specifies the amount of time the system can be inactive before the system enters standby mode. The **Standby Mode** options are:

- Disabled (Default)
- 1 Sec
- 5 Sec
- 10 Sec
- 15 Sec
- 30 Sec
- 45 Sec
- 1 Min
- 5 Min
- 10 Min
- 15 Min
- 30 Min
- 45 Min
- 60 Min
- 90 Min
- 120 Min

#### → x Suspend Mode [Disabled]

The **Suspend Mode** option can only be selected if the **Power Management** option is set to Legacy. The **Suspend Mode** specifies the amount of time the system can be inactive before the system enters suspend mode. The **Suspend Mode** options are:

- Disabled (Default)
- 1 Sec
- 5 Sec
- 10 Sec
- 15 Sec
- 30 Sec
- 45 Sec

- 1 Min
- 5 Min
- 10 Min
- 15 Min
- 30 Min
- 45 Min
- 60 Min
- 90 Min
- 120 Min

#### → Modem Use of IRQ [N/A]

Use **the Modem Use of IRQ** to select the IRQ address for the system modem. The following IRQ addresses are available.

- N/A (Default)
- **3**
- **4**
- **5**
- **=** 7
- **9**
- **1**0
- **11**

# 5.6.1 Power Management

## → Power-On by Alarm [Disabled]

Use the **Power-On by Alarm** option to specify when the computer is roused from a suspended state.

→ **Disabled** (Default) The real time clock (RTC) cannot generate a wake

event

**Enabled** If selected, the following appears with values that

can be selected:

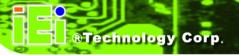

#### → RTC Alarm Date (Days)

## → System Time

After setting the alarm, the computer will turn itself on from a suspend state when the alarm goes off.

#### → IRQ Wakeup Events [Press Enter]

To view the **IRQ Wakeup Events** options press **ENTER**.

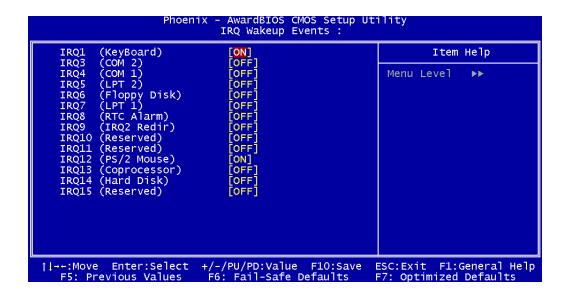

**BIOS Menu 11: IRQ Wakeup Events** 

If the Primary INTR was selected as ON, the IRQs can be monitored and used to generate wake events. The following IRQs are monitored:

| • | IRQ1 | (Keyboard)    | ON  |
|---|------|---------------|-----|
| - | IRQ3 | (COM 2)       | OFF |
| - | IRQ4 | (COM 1)       | OFF |
| - | IRQ5 | (LPT 2)       | OFF |
| • | IRQ6 | (Floppy Disk) | OFF |
| • | IRQ7 | (LPT)         | OFF |
| • | IRQ8 | (RTC Alarm)   | OFF |

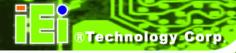

| • | IRQ9  | (IRQ2 Redir)  | OFF |
|---|-------|---------------|-----|
| • | IRQ10 | (Reserved)    | OFF |
| • | IRQ11 | (Reserved)    | OFF |
| • | IRQ12 | (PS/2 Mouse)  | ON  |
| • | IRQ13 | (Coprocessor) | OFF |
| • | IRQ14 | (Hard Disk)   | OFF |
| • | IRQ15 | (Reserved)    | OFF |

# 5.7 PnP/PCI Configurations

Use the **PnP/PCI Configurations** menu (**BIOS Menu 12**) to set the plug and play, and PCI options.

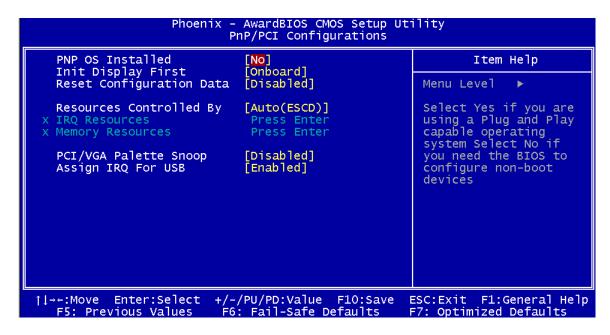

**BIOS Menu 12: PnP/PCI Configurations** 

#### → PNP OS Installed [No]

The **PNP OS Installed** option determines whether the Plug and Play devices connected to the system are configured by the operating system or the BIOS.

No (Default) If the operating system does not meet the Plug and Play specifications, BIOS configures all the devices in the system.

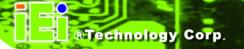

→ Yes

Set this option if the system is running Plug and Play aware operating systems. The operating system changes the interrupt, I/O, and DMA settings.

#### → Init. Display First [Onboard]

Use the **Init. Display First** option to select the graphics controller the system uses as a primary boot device. The options are:

- PCI Slot
- Onboard (Default)

#### → Reset Configuration Data [Disabled]

Use the **Reset Configuration Data** option to reset the Extended System Configuration Data (ESCD) when exiting setup if booting problems occur after a new add-on is installed.

→ **Disabled** (Default) ESCD will not be reconfigured

**Enabled** ESCD will be reconfigured after you exit setup

#### → Resources Controlled By [Auto (ESCD)]

Use the **Resources Controlled By** option to either manually configure all the boot and plug and play devices, or allow BIOS to configure these devices automatically. If BIOS is allowed to configure the devices automatically IRQs, DMA and memory base address fields cannot be set manually.

Auto(ESCD) (Default) BIOS automatically configures plug and play devices as

well as boot devices.

→ Manual Manually configure the plug and play devices and any

other boot devices.

#### → x IRQ Resources [Press Enter]

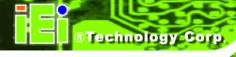

The IRQ Resources option (BIOS Menu 13) can only be selected if the Resources Controlled By option is set to Manual.

| Phoenix - AwardBIOS CMOS Setup Utility<br>IRQ Resources                                                       |                                                                               |                                                                                                    |  |
|----------------------------------------------------------------------------------------------------|-------------------------------------------------------------------------------|----------------------------------------------------------------------------------------------------|--|
| IRQ-3 assigned to IRQ-4 assigned to IRQ-5 assigned to IRQ-7 assigned to IRQ-10 assigned to IRQ-11 assigned to | [PCI Device] [PCI Device] [PCI Device] [PCI Device] [PCI Device] [PCI Device] | Item Help  Menu Level ▶▶  Legacy ISA for devices compliant with the original PC AT bus specification, PCI/ISA PnP for devices compliant with the Plug and Play standard whether designed for PCI or ISA bus architecture |  |
| ↑l→←:Move Enter:Select<br>F5: Previous Values                                                                 | +/-/PU/PD:Value F10:Save<br>F6: Fail-Safe Defaults                            | ESC:Exit F1:General Help<br>F7: Optimized Defaults                                                                                                    |  |

**BIOS Menu 13: IRQ Resources** 

The **IRQ Resources** menu has the following options:

- IRQ-3 assigned to
- IRQ-4 assigned to
- IRQ-5 assigned to
- IRQ-7 assigned to
- IRQ-10 assigned to
- IRQ-11 assigned to

The above options all have the following default options.

→ PCI Device (Default)

The IRQ is assigned to legacy ISA for devices compliant with the original PC AT bus specification, PCI/ISA PNP for devices compliant with the Plug and Play standard whether designed for PCI or ISA bus architecture.

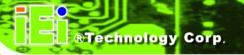

→ Reserved

The IRQ is reserved by BIOS.

#### → x Memory Resources [Press Enter]

The **Memory Resources** menu (**BIOS Menu 14**) can only be accessed if the **Resources Controlled By** option is set to **Manual**. Use **Memory Resources** to select a base address and the length for the memory area used by a peripheral that requires high memory.

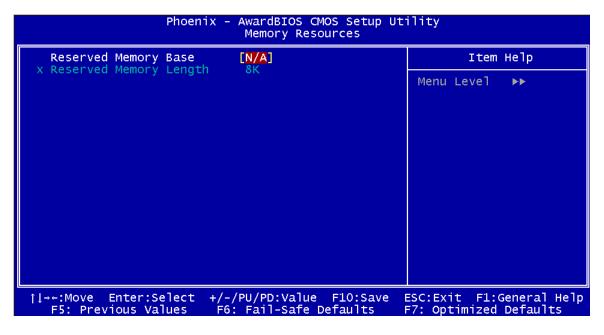

**BIOS Menu 14: Memory Resources** 

The menu has two configurable options:

- Reserved Memory Base
- Reserved Memory Length

#### → Reserved Memory Base [N/A]

The **Reserved Memory Base** option specifies the base address for the peripheral device.

The **Reserved Memory Base** options are:

- N/A (Default)
- C800
- CC00

- D000
- D400
- D800
- DC00

#### → x Reserved Memory Length [8K]

The Reserved Memory Length option can only be accessed if the Reserved Memory Base option is not set to N/A. The Reserved Memory Length specifies the amount of memory reserved for the peripheral device. The Reserved Memory Length options:

- 8K (Default)
- 16K
- 32K
- 64K

#### → PCI/VGA Palette Snoop [Disabled]

Use the **PCI/VGA Palette Snoop** option enables the system to determine whether or not some special VGA cards, high-end hardware MPEG decoders and other similar devices are allowed to look at the VGA palette on the video card so these devices can determine what colors are in use. This option is needed *very* rarely and should be left "Disabled" unless a video device specifically requires the setting to be enabled upon installation.

→ Disabled (Default) Does not allow the graphics devices to examine the VGA

palette on the graphics card.

Enabled Allows the graphics devices to examine the VGA palette on

the graphics card.

#### → Assign IRQ for USB [Enabled]

Use the **Assign IRQ for USB** option to enable the system to allocate an interrupt address to the system USB display.

→ Disabled No IRQ is assigned to the USB

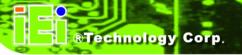

**→ Enabled** (Default) An IRQ is assigned to the USB

# 5.8 PC Health Status

The **PC Health Status** menu (**BIOS Menu 15**) has no user configurable options, but shows system operating parameters that are essential to the stable operation of the system.

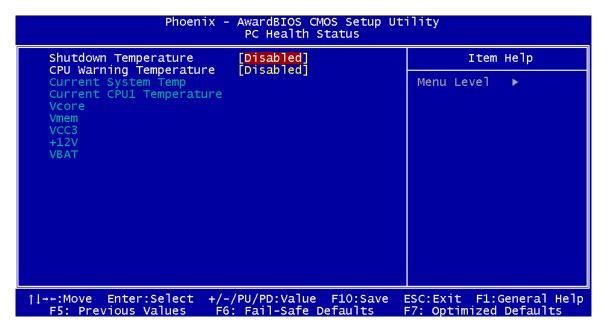

**BIOS Menu 15: PC Health Status** 

The following system parameters are monitored by the **PC Health Status** menu.

#### → Shutdown Temperature [Disabled]

Use the **Shutdown Temperature** option to specify at what CPU temperature should the system shut down to protect the system from overheating. The following configuration options are available:

- 60°C/140°F
- 65°C/149°F
- 70°C/158°F
- Disabled (Default)

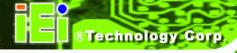

## → CPU Warning Temperature [Disabled]

Use the **CPU Warning Temperature** option to specify at what CPU temperature should the system issue a warning. The following configuration options are available:

- Disabled (Default)
- 50°C/122°F
- 53°C/127°F
- 56°C/133°F
- 60°C/140°F
- 63°C/145°F
- 66°C/151°F
- 70°C/158°F

## → System Temperature

The following temperatures are monitored:

- System Temperature
- Current CPU Temperature

#### → Voltages

The following voltages are monitored:

- Vcore
- Vmem
- VCC3
- +12 V
- VBAT

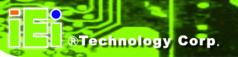

Chapter

6

# **Software Drivers**

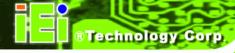

# 6.1 Available Software Drivers

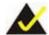

# NOTE:

The content of the CD may vary throughout the life cycle of the product and is subject to change without prior notice. You may visit the IEI website or contact technical support for the latest updates.

There are five software drivers for the WAFER-GX motherboard installed in the subsystem:

- **VGA** Driver
- **Audio Driver**
- LAN Driver
- SATA/RAID Driver
- ISA Driver

All five drivers can be found on the CD that came with the CPU card. To install the drivers please follow the instructions in the sections below.

Insert the CD into the system that contains the WAFER-GX CPU card.

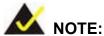

If your system does not run the "autorun" program when the CD is inserted, click the Start button, select Run, then type X:\autorun.exe (replace X with the actual drive letter for your CD-ROM) to access the IEI Driver CD main menu.

Step 5: From the AMD LX/GX Driver CD main menu (Figure 6-1), click WAFER-GX.

#### **WAFER-GX**

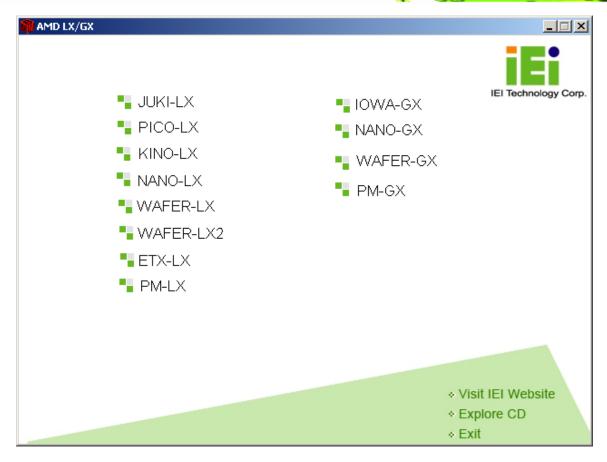

Figure 6-1: AMD LX/GX CD Main Menu

**Step 6**: A window appears listing the drivers available for installation (**Figure 6-2**).

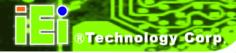

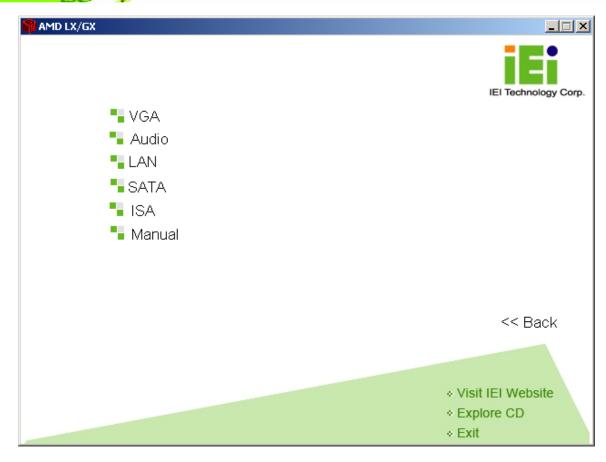

Figure 6-2: AMD LX/GX CD Driver Menu

**Step 7:** Select any item from the list to view more information on the driver installation, or select Manual to navigate to the WAFER-GX user manual.

The following sections fully describe the driver installation procedures for the WAFER-GX CPU card.

# 6.2 VGA Driver

To install the VGA driver please follow the steps below.

**Step 1:** Open **Windows Control Panel** (**Figure 6-3**).

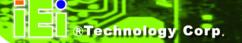

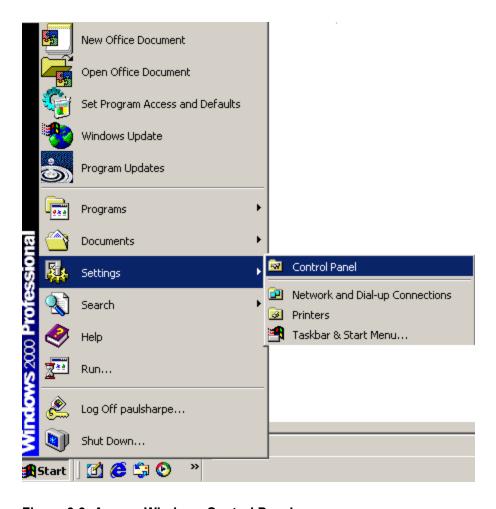

Figure 6-3: Access Windows Control Panel

Step 2: Double click the System icon (Figure 6-4).

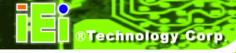

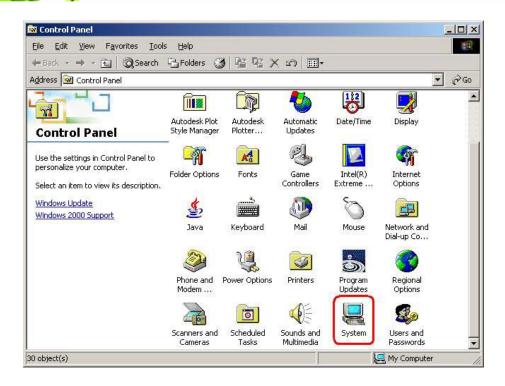

Figure 6-4: Double Click the System Icon

**Step 3:** Double click the **Device Manager** tab (**Figure 6-5**).

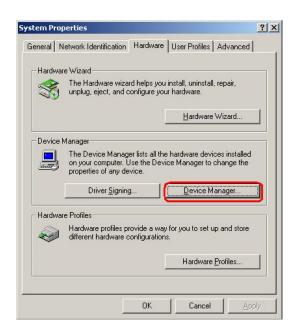

Figure 6-5: Double Click the Device Manager Tab

**Step 4:** A list of system hardware devices appears (**Figure 6-6**).

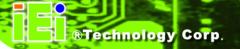

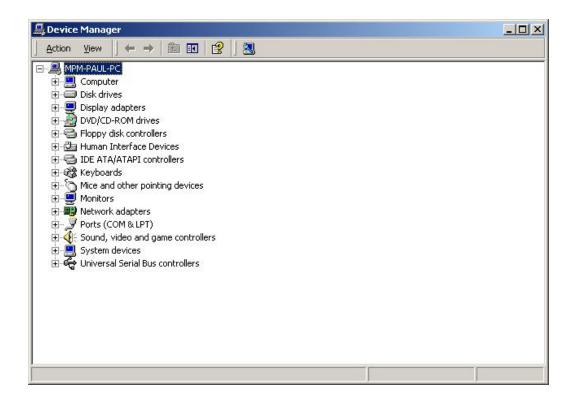

Figure 6-6: Device Manager List

Step 5: Expand the Display Adapters category (Figure 6-7). Right click the adapter and select Properties.

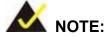

If the Display Adapters category is not available, navigate to X:\VGA\LX800\XP\VGA 2.01.05 (where X:\ is the system CD drive) and read the **ReleaseNotes.txt** file for further information on installing the VGA driver.

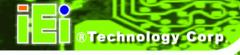

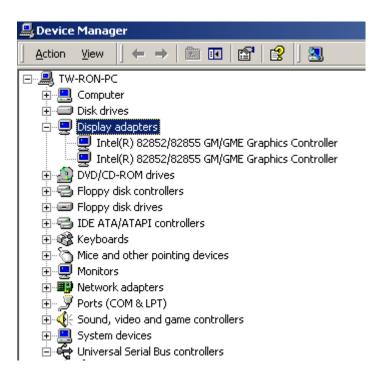

Figure 6-7: Expand the Display Adapters Category

Step 6: From the Driver tab of the Properties window, click Update Driver (Figure 6-8) or, click Reinstall Driver if Update Driver is not seen.

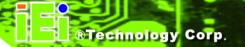

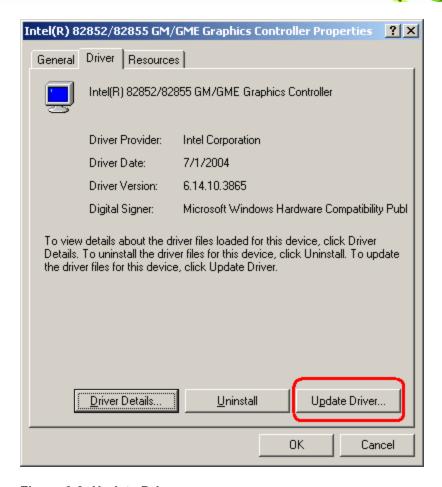

Figure 6-8: Update Driver

Step 7: The Upgrade Device Driver Wizard appears (Figure 6-9). Click NEXT to continue.

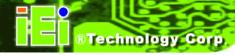

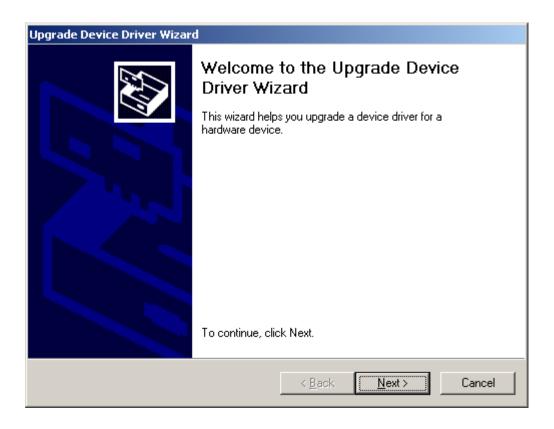

Figure 6-9: Upgrade Device Driver Wizard

Step 8: The Install Hardware Device Driver screen appears (Figure 6-10). Select the Search for a suitable driver for my device radio button and click NEXT to continue.

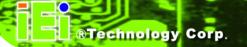

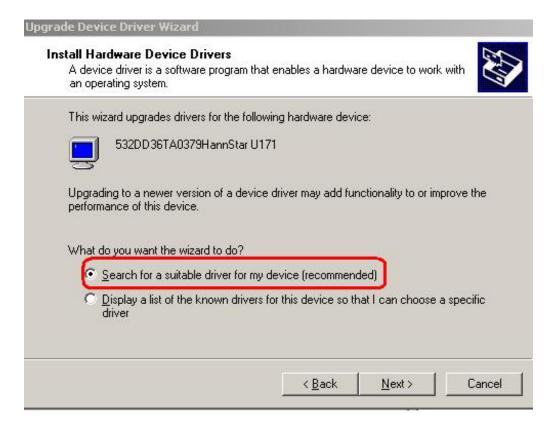

Figure 6-10: Search for Suitable Driver

Step 9: Select Specify a Location in the Locate Driver Files window (Figure 6-11).

Click NEXT to continue.

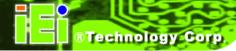

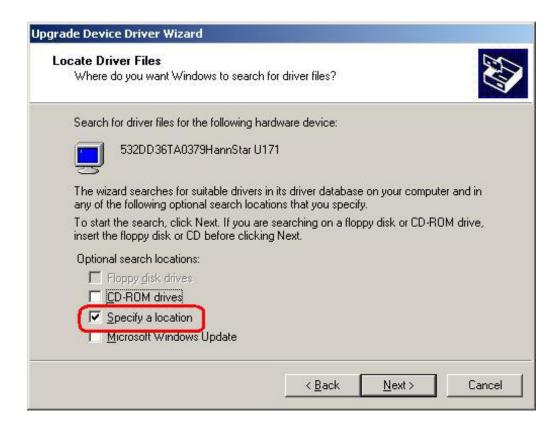

Figure 6-11: Locate Driver Files

Step 10: Click Browse and navigate to the X:\AMD\LX800\XP\VGA 2.01.05 directory, where "X:" is the system CD drive (Figure 6-12).

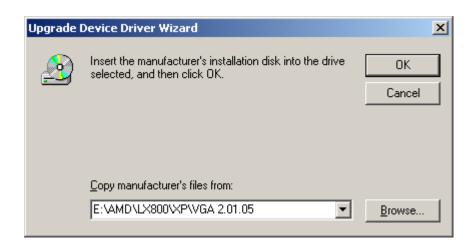

Figure 6-12: Location Browsing Window

Step 11: Click OK to continue.

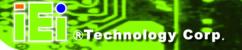

**Step 12:** A driver files location menu window appears. Click **NEXT** to continue. The driver is installed.

#### 6.3 Audio Driver Installation

To install the audio driver please follow the steps below.

Step 1: Open Windows Control Panel (Figure 6-13).

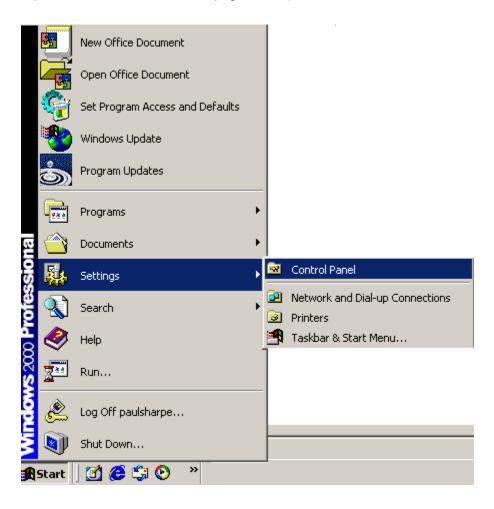

Figure 6-13: Access Windows Control Panel

Step 2: Double click the System icon (Figure 6-14).

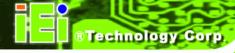

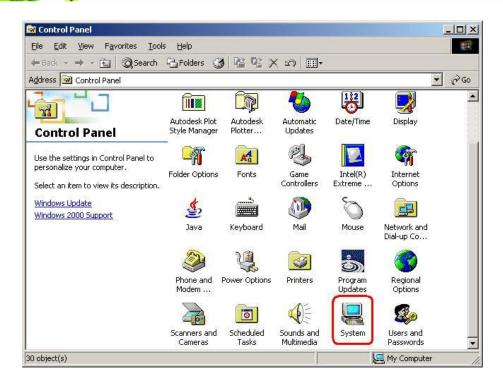

Figure 6-14: Double Click the System Icon

**Step 3:** Double click the **Device Manager** tab (**Figure 6-15**).

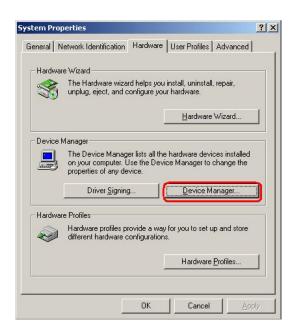

Figure 6-15: Double Click the Device Manager Tab

**Step 4:** A list of system hardware devices appears (**Figure 6-16**).

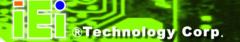

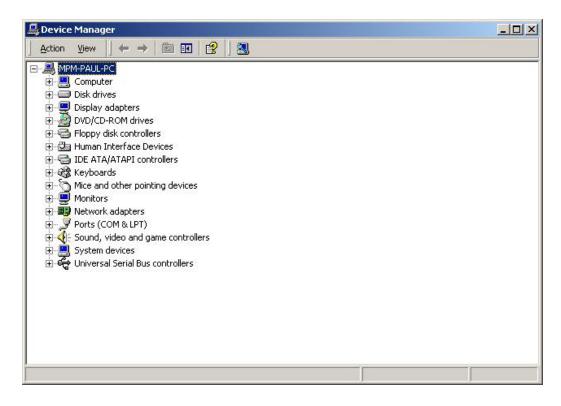

Figure 6-16: Device Manager List

- **Step 5:** Double click the listed device that has question marks next to it. (This means Windows does not recognize the device).
- **Step 6:** The **Device Driver Wizard** appears (**Figure 6-17**). Click **NEXT** to continue.

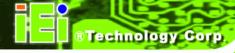

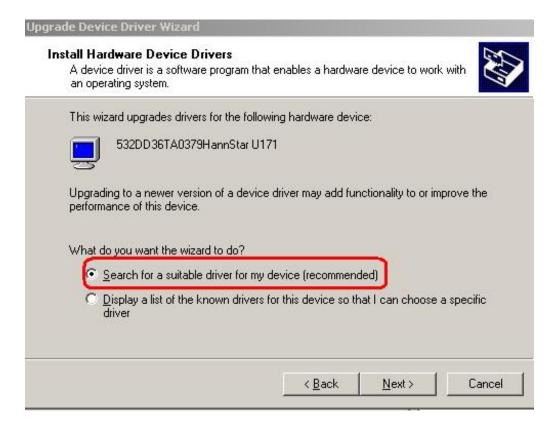

Figure 6-17: Search for Suitable Driver

Step 7: Select "Specify a Location" in the Locate Driver Files window (Figure 6-18).

Click NEXT to continue.

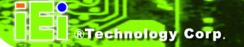

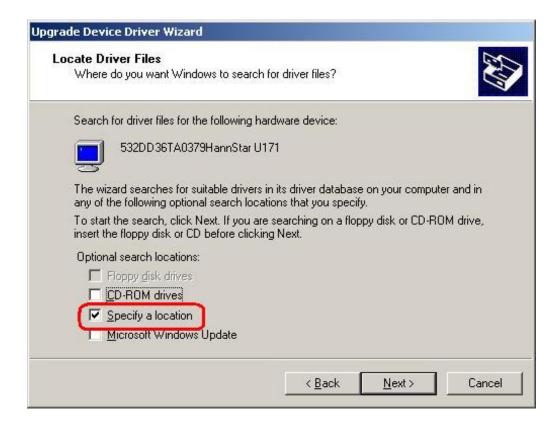

Figure 6-18: Locate Driver Files

Step 8: Select "X:\ Audio\GeodeLX\_XP\_XPe\_WDM\_Audio\_v2.03.00" directory in the location browsing window, where "X:\" is the system CD drive (Figure 6-19).

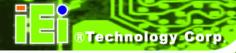

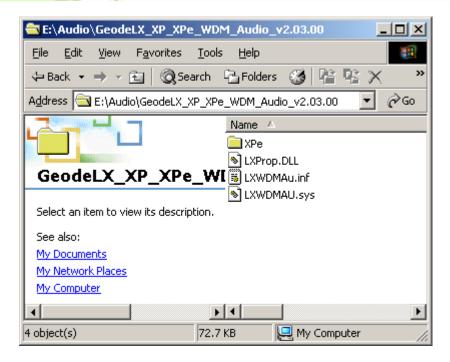

Figure 6-19: Location Browsing Window

Step 9: Click **OK** to continue. A driver files location menu window appears. Select the **LXWDMAu.inf** file and click **OPEN** to continue. The driver is installed.

#### 6.4 LAN Driver

To install the LAN driver, please follow the steps below.

- Step 1: Click LAN from the AMD LX/GX CD Driver Menu to open a window to the X:\LAN\Realtek (where X:\ is the system CD drive) folder on the driver CD.
- Step 2: Open the RTL8100C folder.
- Step 3: Locate the Setup program icon (Figure 6-20).

#### **WAFER-GX**

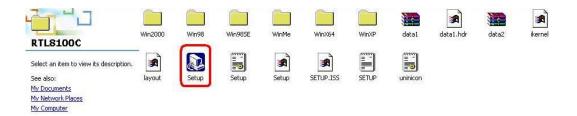

Figure 6-20: Locate the Setup Program Icon

- **Step 4:** Double click the **Setup** program icon in **Figure 6-20**.
- Step 5: The Install Shield Wizard is prepared to guide the user through the rest of the process (Figure 6-21).

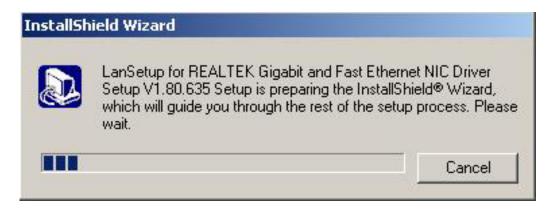

Figure 6-21: Preparing Setup Screen

**Step 6:** Once initialized, the **Install Wizard** welcome screen appears (**Figure 6-22**).

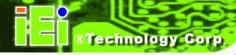

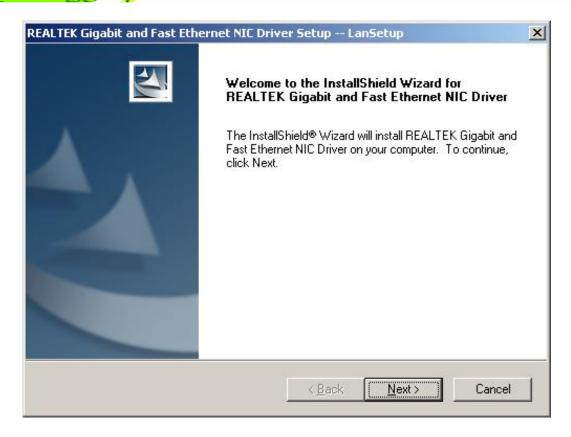

Figure 6-22: Install Wizard Welcome Screen

- **Step 7**: Click **NEXT** to continue the installation or **CANCEL** to stop the installation.
- Step 8: The Install Wizard starts to install the LAN driver.
- Step 9: Once the installation is complete, the InstallShield Wizard Complete screen appears (Figure 6-23).

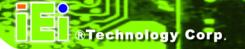

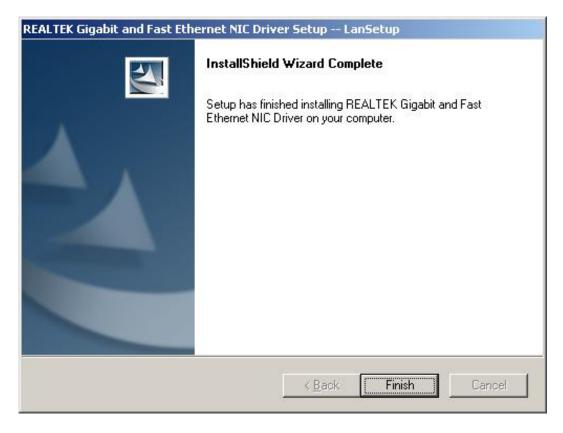

Figure 6-23: Installing Screen

- Step 10: Click FINISH to complete the installation and exit the Install Shield Wizard.
- Step 11: Once the installation process is complete, the computer may be restarted immediately or later. Select the preferred option and click FINISH to complete the installation process and exit the Install Shield Wizard (Figure 6-24).

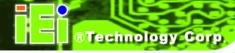

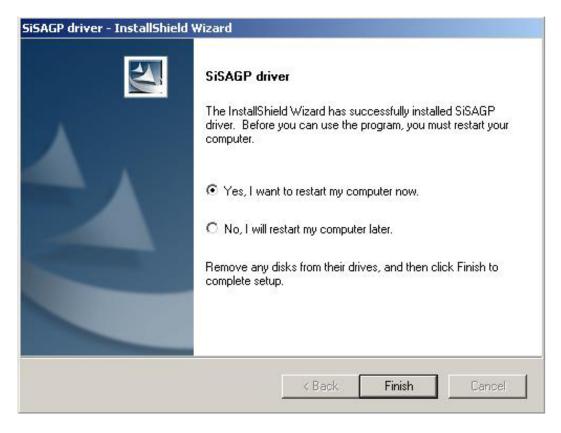

Figure 6-24: Restart the Computer

#### 6.5 SATA/RAID Driver

To install the ALi SATA/RAID driver, please follow the steps below.

Step 1: Click SATA from the AMD LX/GX CD Driver Menu to open a window to the X:\ALi\_SATA\_M5283 (where X:\ is the system CD drive) folder on the driver CD.

Step 2: Locate the Setup program icon (Figure 6-25).

#### **WAFER-GX**

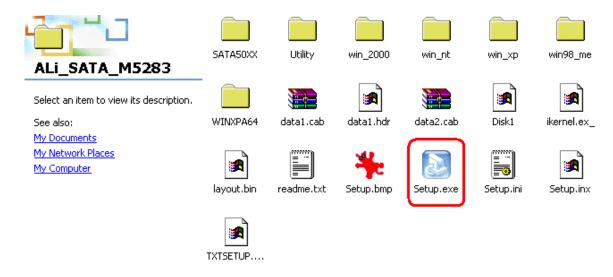

Figure 6-25: Locate the Setup Program Icon

Step 3: The Install Shield Wizard (Figure 6-26) is prepared to guide the user through the rest of the process.

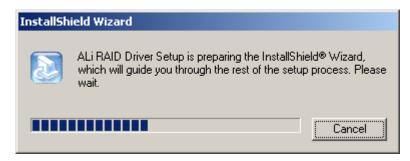

Figure 6-26: Preparing Setup Screen

Step 4: Once initialized, the Install Wizard welcome screen appears (Figure 6-27).

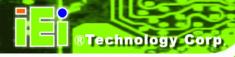

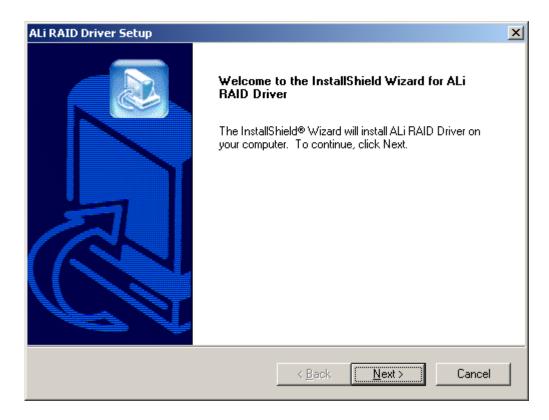

Figure 6-27: Install Wizard Welcome Screen

**Step 5**: Click **NEXT** to continue the installation or **CANCEL** to stop the installation.

**Step 6:** The **Install Wizard** starts to install the driver (**Figure 6-28**).

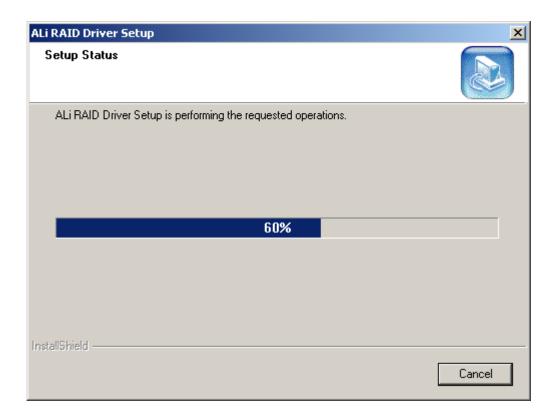

Figure 6-28: Installing Screen

Step 7: A "Digital Signal Not Found" screen appears (Figure 6-29). Click YES to continue the installation process.

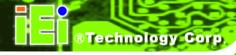

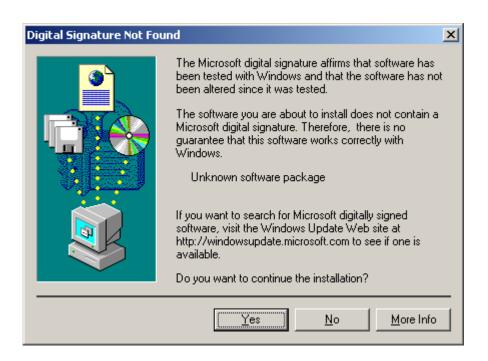

Figure 6-29: RAID Driver Digital Signal

Step 8: Once the installation is complete, the InstallShield Wizard Complete screen appears (Figure 6-30).

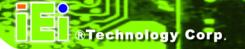

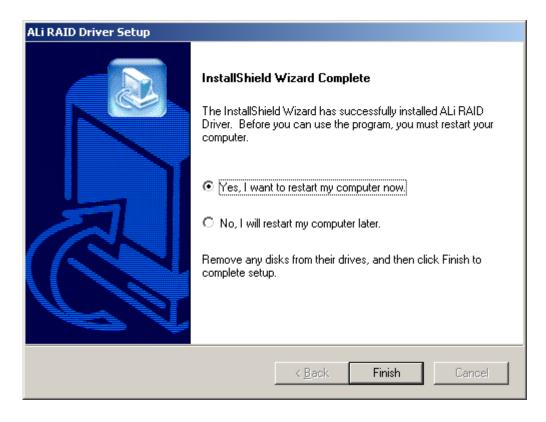

Figure 6-30: InstallShield Wizard Complete Screen

Step 9: Once the installation process is complete, the computer may be restarted immediately or later. Select the preferred option and click FINISH to complete the installation process and exit the Install Shield Wizard.

#### 6.6 ISA Driver

To install the IT8888 ISA Bridge driver please follow the steps below:

Step 1: Open Windows Control Panel (Figure 6-31).

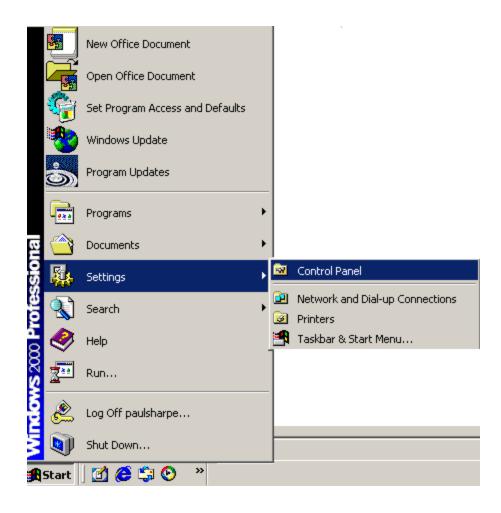

Figure 6-31: Access Windows Control Panel

Step 2: Double click the System icon (Figure 6-32).

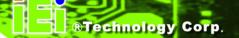

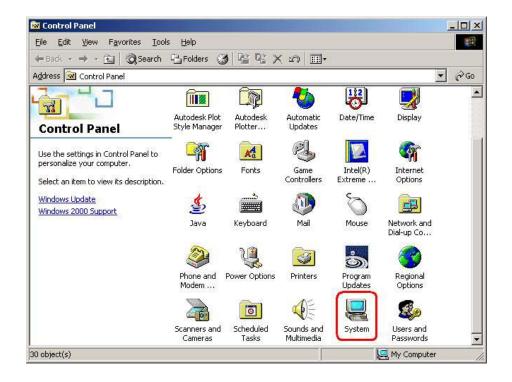

Figure 6-32: Double Click the System Icon

**Step 3:** Double click the **Device Manager** tab (**Figure 6-33**).

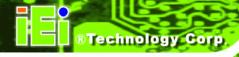

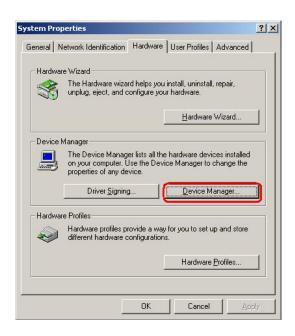

Figure 6-33: Double Click the Device Manager Tab

**Step 4**: A list of system hardware devices appears (**Figure 6-34**).

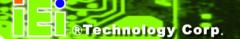

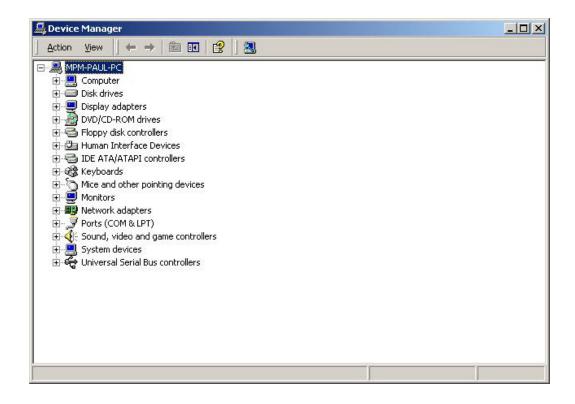

Figure 6-34: Device Manager List

- **Step 5:** Double click the listed device that has question marks next to it. (This means Windows does not recognize the device).
- **Step 6:** The **Device Driver Wizard** appears (**Figure 6-35**). Click **NEXT** to continue.

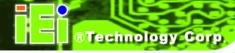

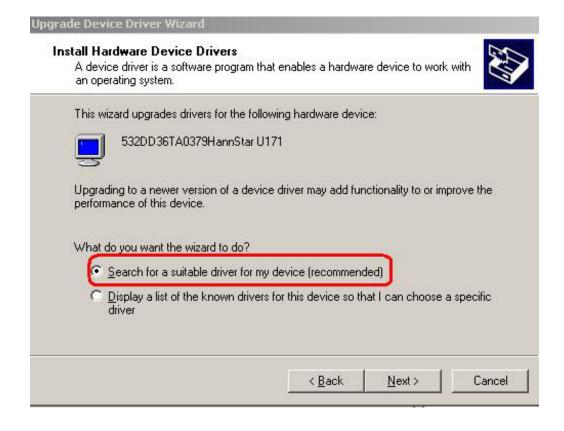

Figure 6-35: Search for Suitable Driver

Step 7: Select "Specify a Location" in the Locate Driver Files window (Figure 6-36).

Click Next to continue.

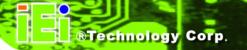

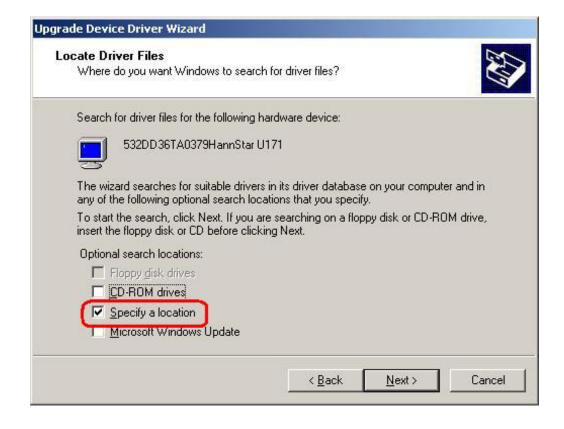

Figure 6-36: Locate Driver Files

Step 8: Select "X:\IT8888" directory in the location browsing window, where "X:\" is the system CD drive (Figure 6-37).

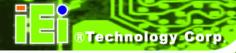

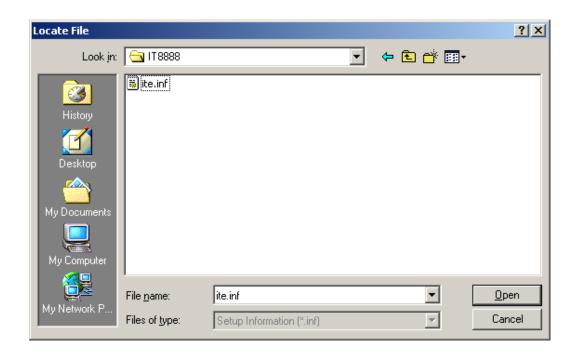

Figure 6-37: Location Browsing Window

Step 9: Click **OK** to continue. A driver files location menu window appears. Select the **ite.inf** file and click **OPEN** to continue. The driver is installed.

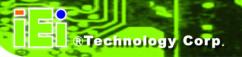

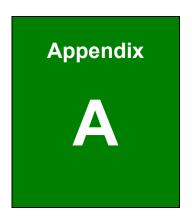

# **BIOS Options**

| → Load Fail-Saf   | fe Defaults               | 82 |
|-------------------|---------------------------|----|
| → Load Optimiz    | zed Defaults              | 83 |
| → Set Superviso   | or Password               | 83 |
| → Set User Pass   | sword                     | 83 |
| → Save & Exit S   | Setup                     | 83 |
| → Exit Without    | Saving                    | 83 |
| → Date [Day mm    | n:dd:yyyy]                | 84 |
| → Time [hh/mm/    | /ss]                      | 84 |
| → IDE Master ar   | nd IDE Slave              | 84 |
| → Drive A/B [No   | one]                      | 85 |
| → Video           |                           | 85 |
| → Halt On [All, E | But Keyboard]             | 85 |
| → Base Memory     | y:                        | 86 |
| → Extended Mei    | mory                      | 86 |
| → Total Memory    | y                         | 86 |
| → IDE HDD Auto    | o-Detection [Press Enter] | 87 |
| → IDE Primary N   | Master [Auto]             | 87 |
| → Access Mode     | 9 [Auto]                  | 88 |
| → Capacity        |                           | 88 |
| → Cylinder        |                           | 89 |
| → Head            |                           | 89 |
| → Precomp         |                           | 89 |
| → Landing Zone    | e                         | 89 |
| → Sector          |                           | 89 |
| → Virus Warning   | g [Disabled]              | 90 |
| → CPU Internal    | Cache [Enabled]           | 91 |
| → Quick Power     | On Self Test [Enabled]    | 91 |
| → Boot From LA    | AN Control [Disabled]     | 91 |
| → SATA Boot R     | OM Control [Disabled]     | 92 |
| → Boot Device     |                           | 92 |
| Boot Other D      | ovice [Enabled]           | 03 |

### WAFER-GX

| → Swap Floppy Drive [Disabled]           | 93  |
|------------------------------------------|-----|
| → Boot Up Floppy Seek [Disabled]         | 93  |
| → Boot Up Numlock Status [On]            | 94  |
| → Gate A20 Option [Fast]                 | 94  |
| → Typematic Rate Setting [Disabled]      | 94  |
| → Typematic Rate (Chars/sec) [6]         | 95  |
| → Typematic Delay (Msec) [250]           | 95  |
| → Security Option [Setup]                | 96  |
| → OS Select For DRAM > 64MB [Non-OS2]    | 96  |
| → Video BIOS Shadow [Enabled]            | 96  |
| → XXXXX-YYYYY Shadow [Disabled]          | 97  |
| → Small Logo (EPA) Show [Disabled]       | 97  |
| → Cyrix 6x86/MII CPUID [Enabled]         | 97  |
| → CPU Frequency [200/133/33]             | 98  |
| → Video Memory Size [8M]                 | 98  |
| → Flat Panel Configuration [Press Enter] | 99  |
| → OnBoard Audio [Enabled]                | 99  |
| → Onboard USB1.1 [Enabled]               | 99  |
| → Onboard USB2.0 [Enabled]               | 99  |
| → UART Port A [Disabled]                 | 99  |
| → Flat Panel Type [Auto]                 | 100 |
| → Resolution [640 x 480]                 | 100 |
| → Bus Width [8 Bit]                      | 101 |
| → Data Type [Normal]                     | 101 |
| → Refresh Rate [60Hz]                    | 101 |
| → HSYNC Polarity [Low]                   | 102 |
| → VSYNC Polarity Active [Low]            | 102 |
| → SHFCLK Active Period [Free Running]    | 102 |
| → LP Active Period [Free Running]        | 102 |
| → On-Chip IDE Channel 0/1 [Enabled]      | 104 |
| → Drive PIO Mode [Auto]                  | 104 |
| → IDE UDMA [Auto]                        | 104 |

| <b>→</b> | IDE DMA transfer access [Enabled]      | 105 |
|----------|----------------------------------------|-----|
| <b>→</b> | IT8888 ISA Decode IO [Press Enter]     | 105 |
| <b>→</b> | IT8888 ISA Decode Memory [Press Enter] | 105 |
| <b>→</b> | IDE HDD Block Mode [Enabled]           | 105 |
| <b>→</b> | Onboard FDC Controller [Enabled]       | 105 |
| <b>→</b> | Onboard Serial Port 1 [3F8/IRQ4]       | 106 |
| <b>→</b> | Onboard Serial Port 2 [2F8/IRQ3]       | 106 |
| <b>→</b> | UART Mode Select [Normal]              | 106 |
| <b>→</b> | x RxD, TxD Active [Hi,Lo]              | 107 |
| <b>→</b> | x IR Transmission Delay [Enabled]      | 107 |
| <b>→</b> | x UR2 Duplex Mode [Half]               | 107 |
| <b>→</b> | x Use IR Pins [IR-Rx2Tx2]              | 107 |
| <b>→</b> | Onboard Parallel Port [378/IRQ7]       | 108 |
| <b>→</b> | Parallel Port Mode [SPP]               | 108 |
| <b>→</b> | x EPP Mode Select [EPP1.7]             | 109 |
| <b>→</b> | x ECP Mode Use DMA [3]                 | 109 |
| <b>→</b> | Decode IO Space N [Enabled]            | 112 |
| <b>→</b> | Decode IO Speed N [Fast Speed]         | 112 |
| <b>→</b> | Decode IO Address N 0:15 [xx]          | 112 |
| <b>→</b> | Decode IO Size N [Fast Speed]          | 112 |
| <b>→</b> | Decode Memory Space N [Enabled]        | 114 |
| <b>→</b> | Decode Memory Speed N [Fast Speed]     | 115 |
| <b>→</b> | Decode Memory Address N [xx]           | 115 |
| <b>→</b> | Decode Memory Size N [xx]              | 115 |
| <b>→</b> | ACPI Function [Disabled]               | 116 |
| <b>→</b> | Power Management [ACPI]                | 116 |
| <b>→</b> | x Standby Mode [Disabled]              | 117 |
| <b>→</b> | x Suspend Mode [Disabled]              | 117 |
| <b>→</b> | Modem Use of IRQ [N/A]                 | 118 |
| <b>→</b> | Power-On by Alarm [Disabled]           | 118 |
| <b>→</b> | RTC Alarm Date (Days)                  | 119 |
| <b>→</b> | System Time                            | 119 |

### **WAFER-GX**

| <b>→</b> | IRQ Wakeup Events [Press Enter]       | 119 |
|----------|---------------------------------------|-----|
| <b>→</b> | PNP OS Installed [No]                 | 120 |
| <b>→</b> | Init. Display First [Onboard]         | 121 |
| <b>→</b> | Reset Configuration Data [Disabled]   | 121 |
| <b>→</b> | Resources Controlled By [Auto (ESCD)] | 121 |
| <b>→</b> | x IRQ Resources [Press Enter]         | 121 |
| <b>→</b> | x Memory Resources [Press Enter]      | 123 |
| <b>→</b> | Reserved Memory Base [N/A]            | 123 |
| <b>→</b> | x Reserved Memory Length [8K]         | 124 |
| <b>→</b> | PCI/VGA Palette Snoop [Disabled]      | 124 |
| <b>→</b> | Assign IRQ for USB [Enabled]          | 124 |
| <b>→</b> | Shutdown Temperature [Disabled]       | 125 |
| <b>→</b> | CPU Warning Temperature [Disabled]    | 126 |
| <b>→</b> | System Temperature                    | 126 |
| <b>→</b> | Voltages                              | 126 |

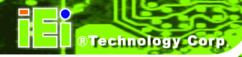

## THIS PAGE IS INTENTIONALLY LEFT BLANK

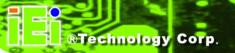

Appendix

B

# **DIO Connector**

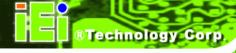

#### **B.1 DIO Interface Introduction**

The DIO connector on the WAFER-GX is interfaced to GIO ports on the Winbond W83627EHG Super I/O chipset. The DIO has both 4-bit digital inputs and 4-bit digital outputs. The digital inputs and digital outputs are generally control signals that control the on/off circuit of external devices or TTL devices. Data can be read or written to the selected address to enable the DIO functions.

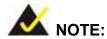

For further information, please refer to the Winbond datasheet for the Winbond W83627EHG Super I/O chipset.

#### **B.2 DIO Connector Pinouts**

The following table describes how the DIO connector pins are connected to the Super I/O GPIO port 1.

| Pin No | Description | Super I/O Pin | Super I/O Pin Descripton          |
|--------|-------------|---------------|-----------------------------------|
| 1      | Ground      | N/A           | N/A                               |
| 2      | vcc         | N/A           | N/A                               |
| 3      | Output 0    | GP14          | General purpose I/O port 1 bit 4. |
| 4      | Output 1    | GP15          | General purpose I/O port 1 bit 5. |
| 5      | Output 2    | GP16          | General purpose I/O port 1 bit 6. |
| 6      | Output 3    | GP17          | General purpose I/O port 1 bit 7. |
| 7      | Input 0     | GP10          | General purpose I/O port 1 bit 0. |
| 8      | Input 1     | GP11          | General purpose I/O port 1 bit 1  |
| 9      | Input 2     | GP12          | General purpose I/O port 1 bit 2  |
| 10     | Input 3     | GP13          | General purpose I/O port 1 bit 3  |

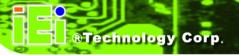

#### **B.3 Assembly Language Samples**

#### **B.3.1 Enable the DIO Input Function**

The BIOS interrupt call INT 15H controls the digital I/O. An assembly program to enable digital I/O input functions is listed below.

MOV AX, 6F08H Sets the digital port as input

INT 15H Initiates the INT 15H BIOS call

#### **B.3.2 Enable the DIO Output Function**

The BIOS interrupt call INT 15H controls the digital I/O. An assembly program to enable digital I/O output functions is listed below.

MOV AX, 6F09H Sets the digital port as output

MOV BL, 09H

INT 15H Initiates the INT 15H BIOS call

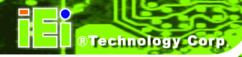

# THIS PAGE IS INTENTIONALLY LEFT BLANK

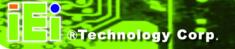

Appendix

C

# **Watchdog Timer**

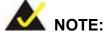

The following discussion applies to DOS environment. IEI support is contacted or the IEI website visited for specific drivers for more sophisticated operating systems, e.g., Windows and Linux.

The Watchdog Timer is provided to ensure that standalone systems can always recover from catastrophic conditions that cause the CPU to crash. This condition may have occurred by external EMI or a software bug. When the CPU stops working correctly, Watchdog Timer either performs a hardware reset (cold boot) or a Non-Maskable Interrupt (NMI) to bring the system back to a known state.

A BIOS function call (INT 15H) is used to control the Watchdog Timer:

#### **INT 15H:**

| AH – 6FH Sub-function: |                                                                    |
|------------------------|--------------------------------------------------------------------|
| AL – 2:                | Sets the Watchdog Timer's period.                                  |
| BL:                    | Time-out value (Its unit-second is dependent on the item "Watchdog |
|                        | Timer unit select" in CMOS setup).                                 |

Table C-1: AH-6FH Sub-function

Call sub-function 2 to set the time-out period of Watchdog Timer first. If the time-out value is not zero, the Watchdog Timer starts counting down. While the timer value reaches zero, the system resets. To ensure that this reset condition does not occur, calling sub-function 2 must periodically refresh the Watchdog Timer. However, the Watchdog timer is disabled if the time-out value is set to zero.

A tolerance of at least 10% must be maintained to avoid unknown routines within the operating system (DOS), such as disk I/O that can be very time-consuming.

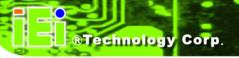

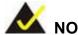

When exiting a program it is necessary to disable the Watchdog Timer, otherwise the system resets.

#### **Example program:**

```
; INITIAL TIMER PERIOD COUNTER
W_LOOP:
       MOV
               AX, 6F02H
                                ;setting the time-out value
               BL, 30
       MOV
                                ;time-out value is 48 seconds
       INT
                15H
; ADD THE APPLICATION PROGRAM HERE
       CMP
                                ; is the application over?
               EXIT_AP, 1
      JNE
                W_LOOP
                            ;No, restart the application
                            ; disable Watchdog Timer
      MOV
              AX, 6F02H
      MOV
              BL, 0
      INT
              15H
; EXIT ;
```

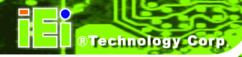

# THIS PAGE IS INTENTIONALLY LEFT BLANK

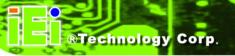

Appendix

# **Address Mapping**

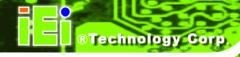

## D.1 Address Map

| I/O address<br>Range | Description                     |
|----------------------|---------------------------------|
| 000-01F              | DMA Controller                  |
| 020-021              | Interrupt Controller            |
| 040-043              | System time                     |
| 060-06F              | Keyboard Controller             |
| 070-07F              | System CMOS/Real time Clock     |
| 080-09F              | DMA Controller                  |
| 0A0-0A1              | Interrupt Controller            |
| 0C0-0DF              | DMA Controller                  |
| 0F0-0FF              | Numeric data processor          |
| 1F0-1F7              | Primary IDE Channel             |
| 2F8-2FF              | Serial Port 2 (COM2)            |
| 378-37F              | Parallel Printer Port 1 (LPT1)  |
| 3B0-3BB              | Graphics Controller             |
| 3C0-3DF              | Graphics Controller             |
| 3F6-3F6              | Primary IDE Channel             |
| 3F7-3F7              | Standard floppy disk controller |
| 3F8-3FF              | Serial Port 1 (COM1)            |

Table D-1: IO Address Map

## D.2 1st MB Memory Address Map

| Memory address | Description   |
|----------------|---------------|
| 00000-9FFFF    | System memory |
| A0000-BFFFF    | VGA buffer    |
| F0000-FFFFF    | System BIOS   |
| 1000000-       | Extend BIOS   |

Table D-2: 1<sup>st</sup> MB Memory Address Map

## **D.3 IRQ Mapping Table**

| IRQ0 | System Timer     | IRQ8  | RTC clock       |
|------|------------------|-------|-----------------|
| IRQ1 | Keyboard         | IRQ9  | ACPI            |
| IRQ2 | Available        | IRQ10 | LAN             |
| IRQ3 | COM2             | IRQ11 | LAN/USB2.0/SATA |
| IRQ4 | COM1             | IRQ12 | PS/2 mouse      |
| IRQ5 | SMBus Controller | IRQ13 | FPU             |
| IRQ6 | FDC              | IRQ14 | Primary IDE     |
| IRQ7 | Available        | IRQ15 | Secondary IDE   |

Table D-3: IRQ Mapping Table

## **D.4 DMA Channel Assignments**

| Channel | Function                     |
|---------|------------------------------|
| 0       | Available                    |
| 1       | Available                    |
| 2       | Floppy disk (8-bit transfer) |
| 3       | Available                    |
| 4       | Cascade for DMA controller 1 |
| 5       | Available                    |
| 6       | Available                    |
| 7       | Available                    |

Table D-4: IRQ Mapping Table

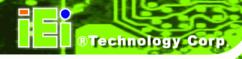

# THIS PAGE IS INTENTIONALLY LEFT BLANK

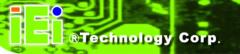

Appendix

# External AC'97 Audio CODEC

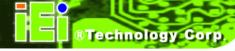

#### **E.1 Introduction**

The motherboard comes with an on-board Realtek ALC655 CODEC. Realtek ALC655 is a 16-bit, full duplex AC'97 Rev. 2.3 compatible audio CODECwith a sampling rate of 48KHz.

#### E.1.1 Accessing the AC'97 CODEC

The CODEC is accessed through a connector on the WAFER-GX motherboard. Connect the audio kit to the connector.

#### **E.1.2 Driver Installation**

The driver installation has been described in Chapter 6.

After rebooting the sound effect configuration utility appears in the Windows Control Panel (see **Figure** E-1). If the peripheral speakers are properly connected, sound effects should be heard.

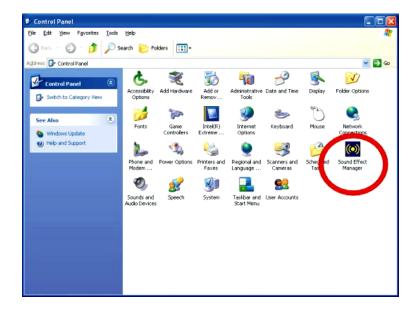

Figure E-1: Sound Effect Manager Control Panel

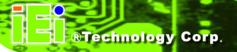

#### **E.2 Sound Effect Configuration**

#### **E.2.1 Accessing the Sound Effects Manager**

To access the **Sound Effects Manager**, please do the following:

Step 1: Install the audio CODEC driver.

#### Step 2: Click either:

- The Sound Effect Manager icon in the Notification Area of the system task bar (see **Figure** E-2), or
- The Sound Effect Manager icon in the Control Panel (Figure E-3).

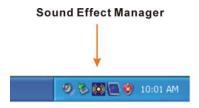

Figure E-2: Sound Effect Manager Icon [Task Bar]

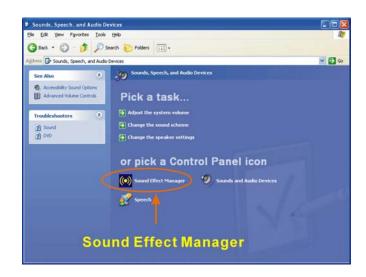

Figure E-3: Sound Effect Manager Icon [Control Panel]

Step 3: The sound effect manager appears. (See Figure E-4)

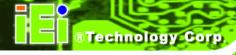

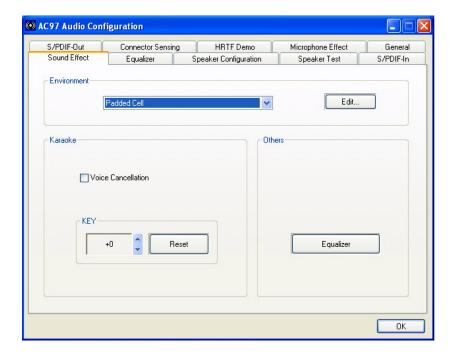

Figure E-4: Sound Effects Manager (ALC655)

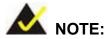

The Sound Effect Manager shown in Error! Reference source not found. is for the RealTek ALC655 audio CODEC. Different CODECs may have different sound manager appearances.

The following section describes the different configuration options in the Sound Effect Manager.

#### **E.2.2 Sound Effect Manager Configuration Options**

The **Sound Effects Manager** enables configuration of the items listed below. To configure these items click the corresponding menu tab in the **Sound Effects Manager**.

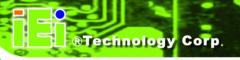

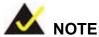

The **Karaoke Mode** is configured in the **Sound Effect** menu. To access Karaoke configuration settings, click on the **Sound Effect** menu tab.

- Sound Effect
- Karaoke Mode
- Equalizer
- Speaker Configuration
- Speaker Test
- S/PDIF-In
- S/PDIF-Out
- Connector Sensing
- HRTF Demo
- Microphone Effect
- General

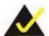

#### NOTE

Not all RealTek **Sound Effect Managers** have all the above listed options. The Sound Effect Manager loaded onto the system may only have some of the options listed above.

Below is a brief description of the available configuration options in the **Sound Effects**Manager.

- **Sound Effect**:- Select a sound effect from the 23 listed options in the drop down menu. Selected sound effect properties can be edited. To edit the sound effect click "EDIT."
- Karaoke Mode:- The Karaoke Mode is accessed in the Sound Effect window.

  The Voice Cancellation disables the vocal part of the music being played.

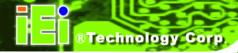

The **Key adjustment** up or down arrow icons enables users to define a key that fits a certain vocal range.

- **Equalizer Selection**:- Preset equalizer settings enable easy audio range settings. Ten frequency bands can be configured.
- **Speaker Configuration**:- Multi-channel speaker settings are configured in this menu. Configurable options include:
  - Headphone
  - O Channel mode for stereo speaker output
  - O Channel mode for 4 speaker output
  - O Channel mode for 5.1 speaker output
  - O Synchronize the phonejack switch with speakers settings
- **Speaker Test:** Each speaker connected to the system is tested individually to see if the 4-channel or 6-channel audio operates properly.
- S/PDIF-In & S/PDIF-Out:- These functions are currently not supported.
- Connector Sensing:- Realtek ALC655 detects if an audio device is plugged into the wrong connector. If an incorrect device is plugged in a warning message appears.
- **HRTF Demo**:- Adjust HRTF (Head Related Transfer Functions) 3D positional audio here before running 3D applications.
- *Microphone Effect*:- Microphone noise suppression is enabled in this menu.
- General:- General information about the installed AC'97 audio configuration utility is listed here.

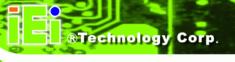

Appendix

Ε

# **Ali RAID**

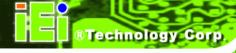

#### **F.1 Introduction**

The ALi M5283 SATA RAID chipset can control parallel ATA (PATA) and serial ATA (SATA) disks. The ALi controller supports PATA UDMA transfer mode up to mode 6 and SATA 1 disk drives. The ALi M5283 also has a cost-effective RAID functionality that can increase the data read/write speed and provide protection to data by distributing mirrored duplicates of data onto two disk drives (RAID 1).

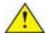

#### **CAUTION!**

A configured RAID volume (which may consist of multiple hard drives) appears to an operating system as a contingent storage space. The operating system will not be able to distinguish the physical disk drives contained in a RAID configuration.

#### F.1.1 Precautions

One key benefit a RAID configuration brings is that a single hard drive can fail within a RAID array without damaging data. With RAID1 array, a failed drive can be replaced and the RAID configuration restored.

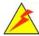

#### WARNING!

Irrecoverable data loss occurs if a working drive is removed when trying to remove a failed drive. It is strongly recommended to mark the physical connections of all SATA disk drives. Drive locations can be identified by attaching stickers to the drive bays. If a drive member of a RAID array should fail, the failed drive can then be correctly identified.

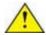

#### **CAUTION!**

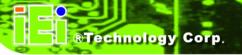

Do not accidentally disconnect the SATA drive cables. Carefully route the cables within the chassis to avoid system down time.

#### F.2 Features and Benefits

- Supports RAID levels 0, 1, and JBOD
- Supports connectivity to two disk drives
- Supported Operating Systems include: Windows 98/Me, Windows 2000 and Windows XP
- Windows-based software for RAID management

#### F.3 Accessing the ALi RAID Utility

To access the Ali RAID Utility, please follow the steps below:

Step 4: Connect SATA drives to the system. Connect two SATA drives to the system. Make sure the drives have the same capacity, are the same type and have the same speed.

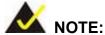

Make sure the SATA drives are EXACTLY the same when they are configured in a RAID configuration (JBOD, RAID 0 or RAID 1). If they are not the same size, disk drive capacity is sacrificed and overall performance affected.

- Step 5: Enable SATA drives in BIOS. Start the computer and access the AMI BIOS setup program. Next, open the Advanced CMOS Setup menu. Enable the SATA ROM Support BIOS option. (See Section Error! Reference source not found.)
- Step 6: Save and Exit BIOS. After the SATA ROM Support BIOS option is enabled, save and exit the BIOS.

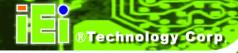

Step 7: Reboot the system. Reboot the system after saving and exiting the BIOS.

Step 8: Press Ctrl-A. When the screen in FigureeF-1 appears press Ctrl-A to enter the ALi RAID BIOS setup program.

ALI RAID BIOS V1.XX

(c) ALi Corporation 2005, All Rights Reserved.

Identifying IDE drives...

Channel 1 Master: None Channel 1 Slave: None

Channel 2 Master: [Drive Brand Name] [Drive ID number] SATA1 [Drive Capacity]
Channel 3 Master: [Drive Brand Name] [Drive ID number] SATA1 [Drive Capacity]

Press Ctrl-A to enter ALi RAID BIOS setup utility

Figure : Accessing ALi RAID BIOS Utility

Step 9: Delete RAID settings and partitions. The RAID BIOS Setup Utility in

FigureeF-2 appears. Before configuring the array select the "Delete All RAID

Setting & Partition".

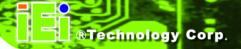

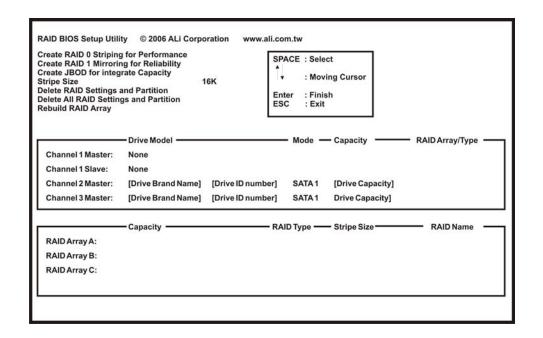

Figure F-2: RAID BIOS Setup Utility

- Step 10: Configure the RAID settings. Use the RAID BIOS Setup Utility in Error!
  Reference source not found. to configure the RAID array. Brief descriptions are given below.
- Step 11: Install the OS. After the RAID array has been configured (see below) install the OS. To do this, please refer to the documentation that came with the OS.

#### F.4 RAID Options:

#### F.4.1 Create RAID 0 Striping for Performance

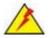

#### **WARNING!**

All data previously stored on the member drives of a RAID configuration are

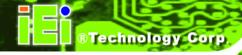

**destroyed** during the RAID initialization process. If "used" drives are used to create a RAID array, make sure the data has been moved or backed up before creating a RAID array out of the disk drives.

- Step 1: Select "Create RAID 0 Striping for Performance". Use the arrow keys to highlight Create RAID0 Striping for Performance and press ENTER. A flashing 'S' appears on the Drive Menu where the member drives to be included in the RAID 0 array can be chosen.
- Step 2: Select RAID array drive members. Use the space bar to select members of the RAID array. The flashing cursor changes to a lower case 's' once any of the connected disk drives has been selected. Follow the same method to select another member drive.
- Step 3: Confirm. The Create RAID0(Y/N) confirm box appears. Press Y.
- Step 4: Name the array. Enter a nickname for the created array. Upper and lower case alphabetic, numeric, space, and underscore characters are all applicable for naming an array.

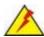

#### NOTE:

- To reduce the chance of losing data, ALi imposes certain limitations on the RAID configuration options. PATA drives connected on the same IDE channel cannot be selected as the members of a RAID 0 array. Avoid mixing PATA and SATA disk drives in a RAID 0 array.
- 2. Always use disk drives of the same capacity to create a RAID array. The excessive capacity of a larger disk drive cannot be utilized because data stripes are equally distributed across all members of a RAID array.

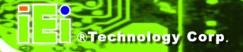

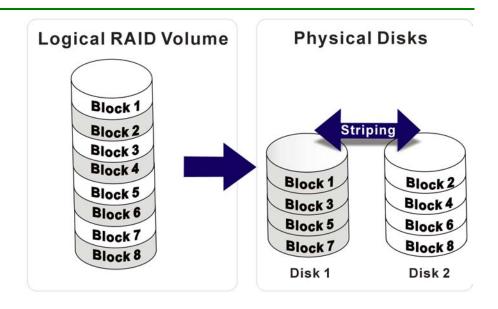

#### F.4.2 Create RAID 1 Mirroring for Reliability

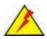

#### **WARNING!**

All data previously stored on the member drives of a RAID configuration **is destroyed** during the RAID initialization process. If "used" drives are used to create a RAID array, make sure the data has been moved or backed up before creating a RAID array out of the disk drives.

- Step 1: Select "Create RAID 1 Striping for Reliability". Use the arrow keys to highlight

  Create RAID 1 Striping for Reliability and press ENTER. A flashing 'S' appears

  on the Drive Menu where the member drives to be included in the RAID 0 array
  can be chosen.
- Step 2: Select RAID array drive members. Use the space bar to select members of the RAID array. The flashing cursor changes to a lower case 's' once any of the connected disk drives has been selected. Follow the same method to select another member drive.
- Step 3: Confirm. The Create RAID0(Y/N) confirm box appears. Press Y.

- **Step 4:** Name the array. Enter a nickname for the created array. Upper and lower case alphabetic, numeric, space, and underscore characters are all applicable for naming an array
- Step 5: View the array. A prompt appears to proceed with drive copy. The Source and Destination drives are indicated as "M" and "m" in the Drive Menu.

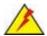

#### NOTE:

- To reduce the chance of losing data, ALi imposes certain limitations on the RAID configuration options. PATA drives connected on the same IDE channel cannot be selected as the members of a RAID 1 array. Avoid mixing PATA and SATA disk drives in a RAID 1 array.
- Always use disk drives of the same capacity to create a RAID array. The
  excessive capacity of a larger disk drive cannot be utilized because data
  stripes are equally distributed across all members of a RAID array.

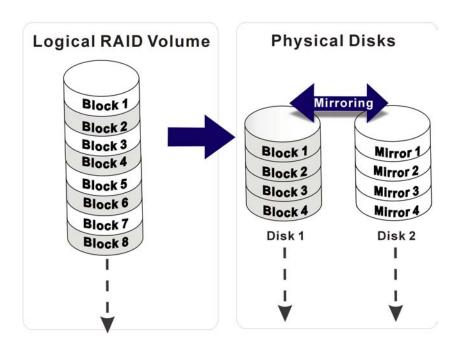

#### F.4.3 Create JBOD for Integrated Capacity

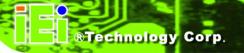

JBOD is defined as "Just a Bunch of Drives." JBOD provides neither performance gains nor data redundancy.

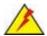

#### WARNING!

All data previously stored on the member drives of a RAID configuration **is destroyed** during the RAID initialization process. If "used" drives are used to create a RAID array, make sure the data has been moved or backed up before creating a RAID array out of the disk drives.

- Step 1: Select "Create JBOD for Integrated Capacity". Use the arrow keys to highlight

  Create JBOD for Integrated Capacity and press ENTER. A flashing 'J' appears

  on the Drive Menu where the member drives to be included in the JBOD array

  can be chosen.
- Step 2: Select RAID array drive members. Use the space bar to select members of the RAID array. The flashing cursor changes to a lower case 's' once any of the connected disk drives has been selected. Follow the same method to select another member drive.
- Step 3: Confirm. The Create RAID 0 (Y/N) confirm box appears. Press Y.
- **Step 4:** Name the array. Enter a nickname for the created array. Upper and lower case alphabetic, numeric, space, and underscore characters are all applicable for naming an array

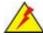

#### NOTE:

To reduce the chance of losing data, ALi imposes certain limitations on the RAID configuration options. Parallel-ATA drives connected on the same IDE channel cannot be selected as the members of a RAID1 array. Avoid mixing Parallel-ATA and Serial-ATA disk drives in a RAID1 array.

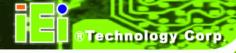

#### F.4.4 Stripe Size

Changing the stripe size effects RAID 0 arrays. Configurable options are:

- 64K (default)
- 32K
- 16K
- 8K
- 4K

Select a small stripe size if the I/Os to the hard drives are small and occur randomly. Choose a larger stripe size if the I/Os are mostly large and come in sequential orders, e.g., A/V playback and editing applications. The default value should be appropriate for most applications.

#### F.4.5 Delete RAID Setting & Partition

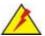

#### WARNING!

If a RAID configuration is deleted, all data previously stored on the member drives of the RAID configuration will also be deleted.

- Step 1: Delete a RAID setting. Use the arrow keys to highlight Delete RAID Setting &

  Partition and press ENTER. A flashing 'E' appears at the Drive Menu where the

  member drives to be removed can be chosen.
- Step 2: Confirm Delete. The Data on RAID drives will be erased (Y/N) confirm box appears. Press Y.

#### F.4.6 Delete All RAID Setting & Partition

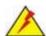

#### **WARNING!**

If a RAID configuration is deleted, all data previously stored on the member drives of the RAID configuration will also be deleted.

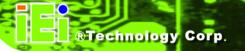

- Step 1: Delete RAID Settings. Use the arrow keys to highlight Delete All RAID Setting & Partition and press ENTER.
- Step 2: Confirm delete. The Data on RAID drives will be erased (Y/N) confirm box appears. Press Y.

#### F.4.7 Rebuild RAID Array

The **Rebuild RAID Array** option can rebuild a RAID array if a member of a RAID configuration should fail. Neither RAID 0 nor JBOD provides data redundancy. The **Rebuild RAID Array** option only applies to RAID1 arrays and is applicable when a member of a RAID1 configuration has failed.

- Step 1: Select Rebuild Array. Use the arrow keys to highlight Rebuild RAID Array and press Enter. A flashing 'R' appears in the list of existing arrays. The source and destination drives will be displayed.
- Step 2: Confirm rebuild array. Press Y to begin the rebuild process.

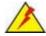

#### NOTE:

A status bar will indicate the rebuild progress. Rebuild consumes considerable system resources and the time required for rebuilding a RAID array may vary depending on the size of stored data, disk drive capacity, and drive performance.

#### F.4.8 Select Boot Drive

- Step 1: Select the Boot Drive. Use the arrow keys to highlight Select Boot Drive and press Enter. A flashing 'A' appears at the Drive Menu where the boot drive can be chosen.
- **Step 2: Press Enter**. Press **Enter** or the space bar to finish the configuration.

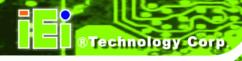

# THIS PAGE IS INTENTIONALLY LEFT BLANK

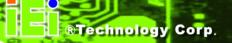

# Index

| Α                                        | F                                 |
|------------------------------------------|-----------------------------------|
| applications                             | fan connector 5, 8, 25, 34        |
| AT power connector                       |                                   |
| AT power input connector 5               | G                                 |
| ATA 33 IDE devices                       | Graphics Processor11, 13, 14      |
| ATX power connector                      | Grupines 11000550111, 13, 14      |
| ATX power input connector 5              | I                                 |
| audio connector 5, 25, 29                |                                   |
|                                          | IDE controller                    |
| В                                        | IDE interface connectors 5        |
| hattary connector 5 25                   | inverter connector                |
| battery connector                        | inverter power connector 5        |
| С                                        | K                                 |
| CompactFlash 5, 17, 30, 31, 32, 73, 74   | keyboard and mouse connector 37   |
| D                                        | keyboard/mouse connector 6        |
| data flow                                | L                                 |
| Digital I/O5                             | LED connector                     |
| dimensions10, 11                         | low power                         |
| DIO connector                            | LVDS LCD panel connector 6        |
| E                                        | 0                                 |
| Electrostatic discharge                  |                                   |
| Ethernet connector                       | onboard jumpers 6, 24, 27         |
| Ethernet connectors                      | operating temperatures            |
| Ethernet controller                      |                                   |
| external interface connectors            | Р                                 |
| external peripheral interface connectors | parallel port connector 6, 26, 43 |
| 24                                       | PC/104 slot                       |
|                                          | PCI bridge                        |

#### **WAFER-GX**

| power button connector                    |
|-------------------------------------------|
| power consumption                         |
| power switch connector                    |
| PS/2 Y-cable                              |
|                                           |
| R                                         |
| reset button connector                    |
| RS-232 50                                 |
| RS-232 serial connector                   |
| RS-232/422/485 serial port connector . 6, |
| 26                                        |
| RS-422 50                                 |
| RS-485 50                                 |
|                                           |
| S                                         |
| SATA connectors                           |
| SATA drives 16, 17, 51, 73, 76, 187       |
| self-monitoring                           |
| Serial communications port 54             |
| serial port devices 50                    |

| SO-DIMM socket 6, 15, 63, 64<br>Suspend power input connector 6, 26                                                             |
|----------------------------------------------------------------------------------------------------|
| Т                                                                                                    |
| technical specifications                                                                                                    |
| U                                                                                                    |
| UART serial ports       17         USB 2.0 ports       53         USB combo port       54         USB connector       6, 26, 78 |
| V                                                                                                    |
| VGA connector                                                                                                    |